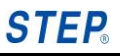

**Operation manual of AS-M210 series general-purposed vector low power inverter** Publishing status: standard Product version:V1.00

## **Preface**

Thank you very much for buying STEP inverter. In order to ensure the correct installation and use, please read this operation manual carefully, and use the product after understanding the safety precautions of the product. The operation should be operated by a professional electrical engineer.

The copyright of the operating manual of this inverter is owned by Shanghai Sigriner STEP Electric Co., Ltd. Without authorization of Shanghai Sigriner STEP Electric Co., Ltd., no unit or individual is allowed to extract or copy this manual (software, etc.) in part or in whole, or spread it in any form (including data and publication). All rights reserved.

Shanghai Sigriner STEP Electric Co., Ltd. (hereinafter referred to as STEP) has checked the content of this manual for consistency with the hardware and software described. However, there are still possible mistakes that cannot guarantee complete consistency. We will regularly review the contents covered in this manual and make any necessary amendment in future revisions. We welcome your suggestions for improvement. This manual will be supplemented and modified. Keep an eye on STEP' s website for the updated one. For any question or problem while read this manual, please contact STEP according to the address and service hotline at the end of this manual.

 $\vec{i}$ AStar<sub>is a registered trademark of STEP.</sub> **STEP** is a registered trademark of STEP.

**Scan the code to download the product operation manual**

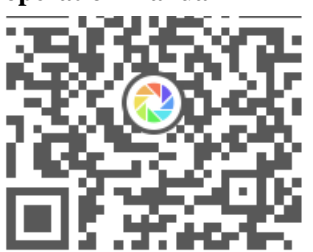

Warranty period The warranty period of the product is 18 months from the date when the product leaves the factory.

**Fault diagnosis** In principle, the initial fault diagnosis is implemented by the user. However, at the request of the user, STEP may provide a paid service. At this time, according to the negotiation results with the user, STEP will provide free service if it is responsible for the fault.

**Fault repair** In case of any failure requiring repair and product replacement, STEP may send personnel to provide free door-to-door service. However, the following cases are the charging services:

- 1. Where a fault occurs due to improper storage, use, or design by the user or customer.
- 2. Where a fault occurs due to private remoulding of STEP product by the user without STEP' s knowledge.
- 3. Where a fault occurs due to use beyond the specification range of STEP products.
- 4. Where a fault occurs due to natural disasters, fire etc.
- 5. Other cases where the fault is not caused by the STEP' s responsibility.

### **Beyond warranty**

Any inconvenience caused to users and customers or damage to non-STEP products due to the faults of STEP products, whether or not within the warranty period, shall not be covered by STEP warranty. STEP is not liable for joint and several losses.

### **Description of safety-related signs**

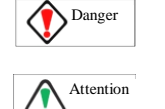

When used incorrectly, it may cause a dangerous, possibly resulting in personal injury or death.

When used incorrectly, it may cause a dangerous, which may result in minor or severe personal injury and equipment damage.

"**Important**" indicates the section to be complied with and focused by the user.

**(Customer service center) Service hotline:400-821-0325**

**Address: No. 1560, Siyi Road, Jiading District, Shanghai, China** 

**Postal code:201801**

**Tel: 021-69926000**

**Fax: 021-69926010**

Website:**[www.stepelectric.com/](http://www.stepelectric.com/)sigriner**

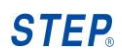

## **CATALOG**

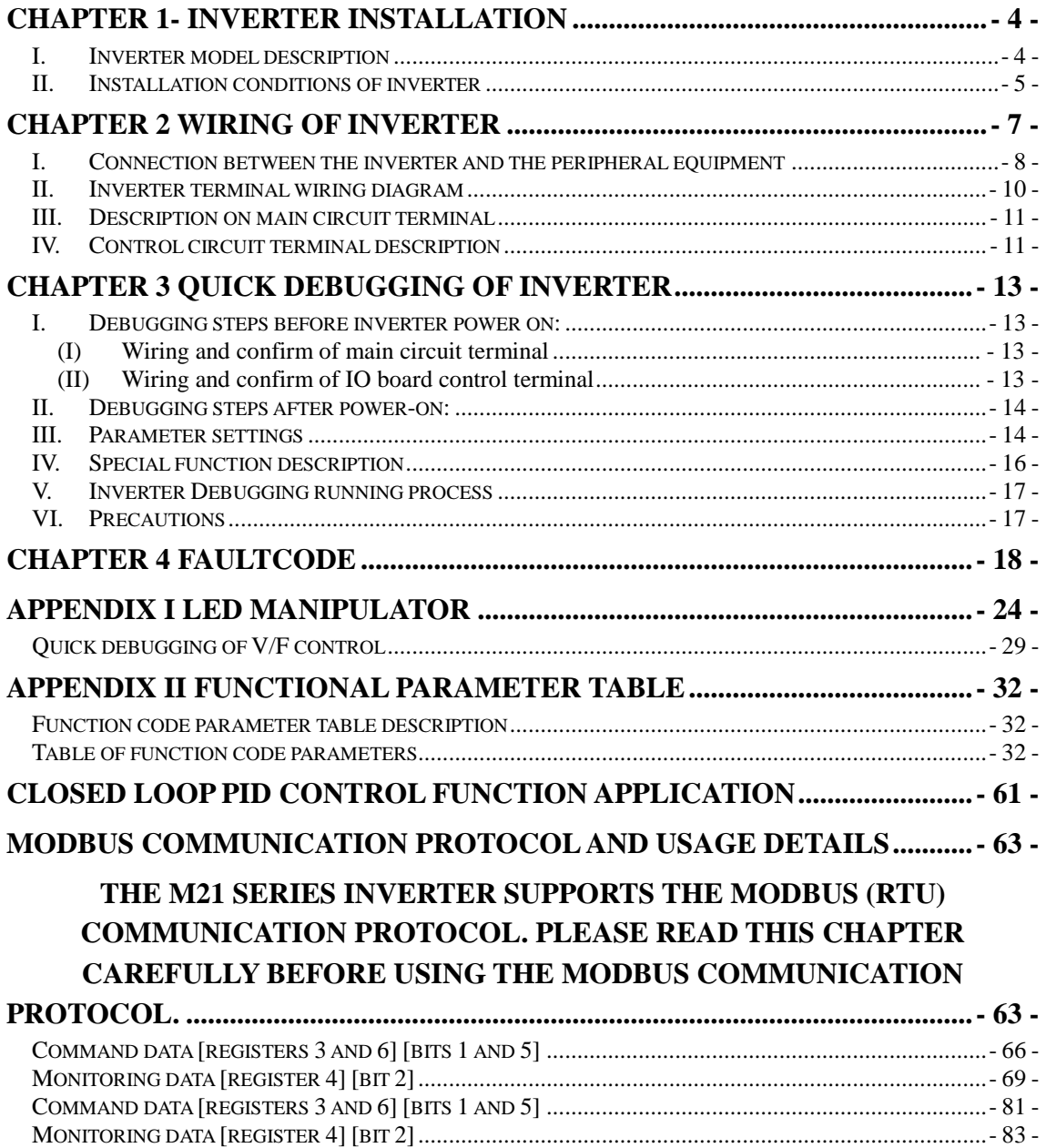

## **Chapter 1- Inverter Installation**

<span id="page-3-0"></span>Please carefully confirm when unpacking: Whether there is any damage during transportation; whether the model and specifications of the nameplate of the machine are consistent with the order requirements. If you find that the model does not match or the device is missing, please contact the manufacturer or supplier as soon as possible. For inverters stored for more than 1 year, the power supply should be slowly boosted through a voltage regulator when it is energized, otherwise there is a danger of electric shock and explosion. When carrying, please focus on the bottom of the body.

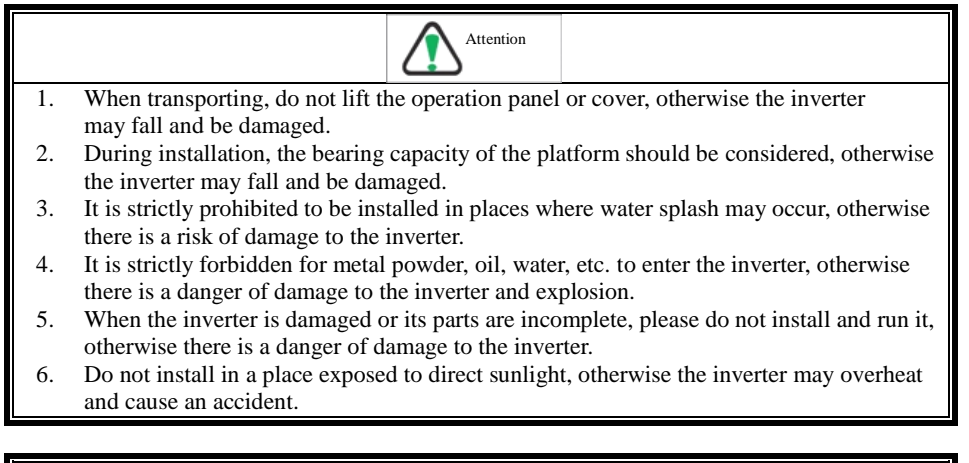

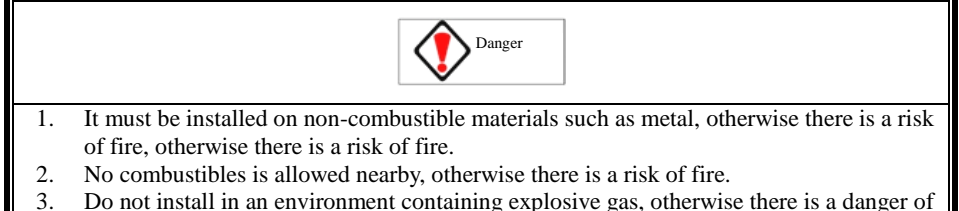

explosion.

#### <span id="page-3-1"></span>**I. Inverter model description**

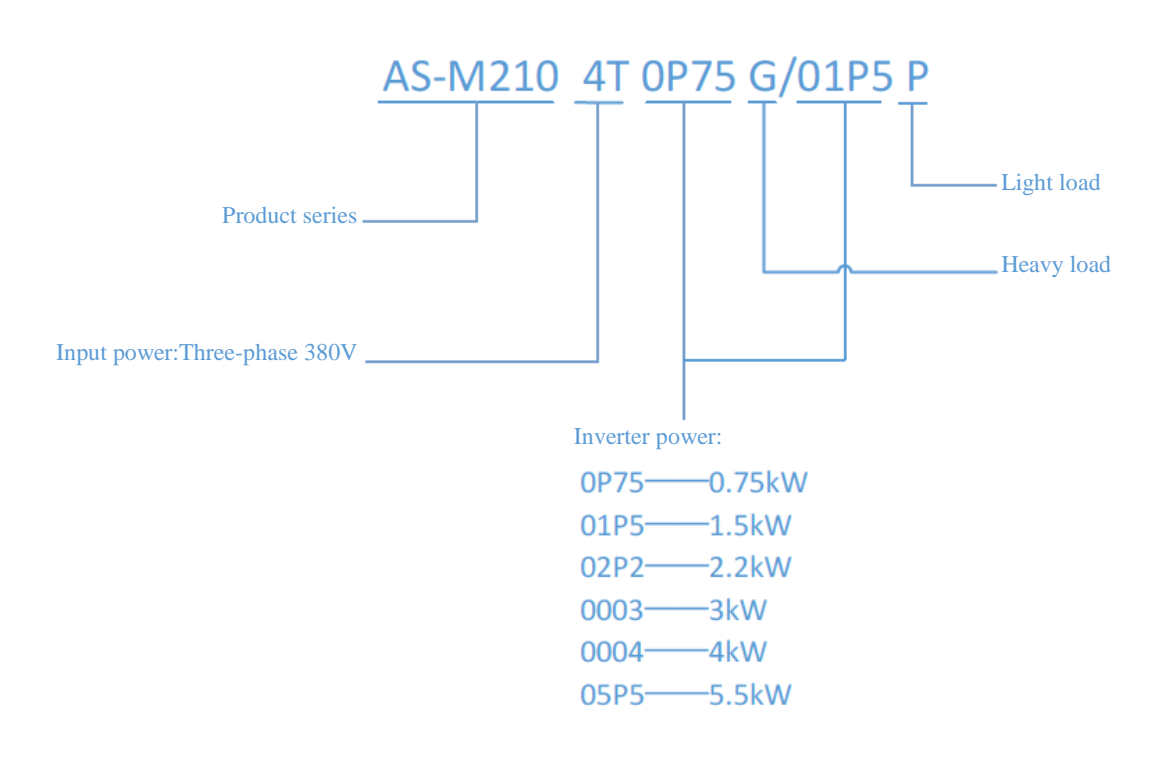

Rated specifications of inverter

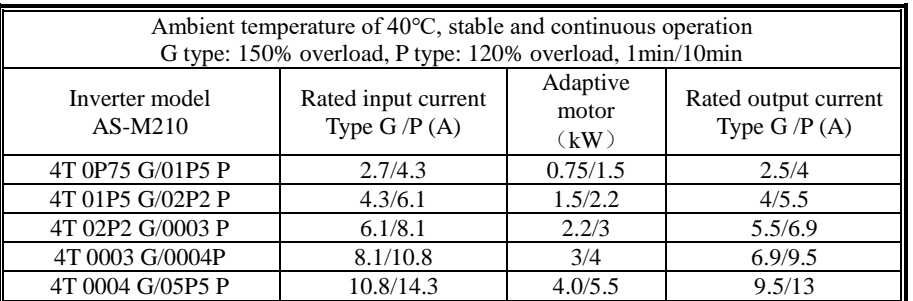

### <span id="page-4-0"></span>**II. Installation conditions of inverter**

- 1) A clean place with no oil, mist or dust; or a fully enclosed cabinet where floating objects cannot invade.
- 2) Places free of radioactive materials.
- 3) Places with no harmful gases, liquids, and little salt.
- 4) Places with little vibration; fasteners shall have vibration-proof parts, such as spring washer; the screws of the inverter must be tightened.
- 5) When installing in a closed box, a cooling fan or cooling air conditioner is required, and the temperature is below 40°C.
- 6) Install in a well-ventilated place with vertical installation direction, as shown in the figure below.

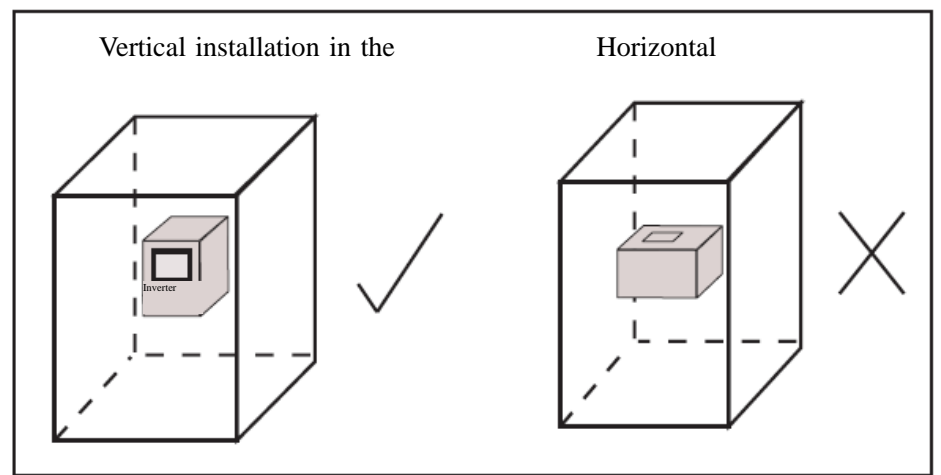

- 7) Size of inverter
- 185mm(H)×140mm(W)×131.5mm (T)

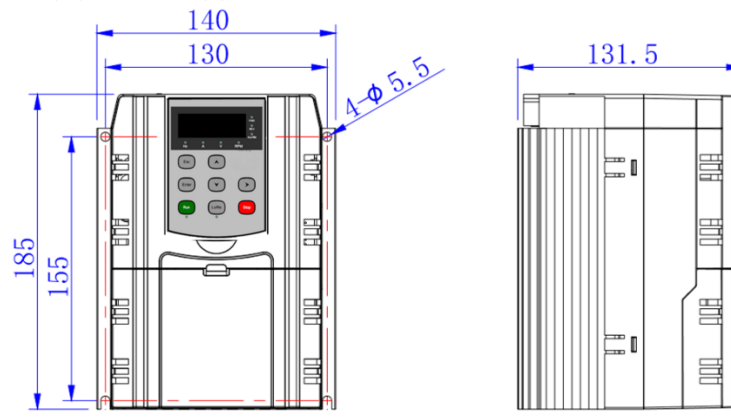

8) Installation spacing requirements of the inverter

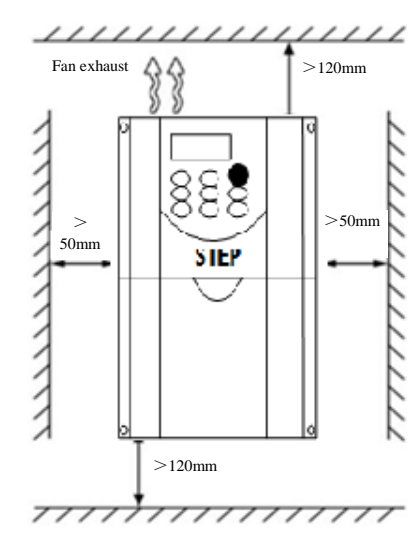

Installation spacing requirements of the inverter

9) When two inverters are installed up and down, a diversion baffle shall be applied in the middle, as shown in the figure below.

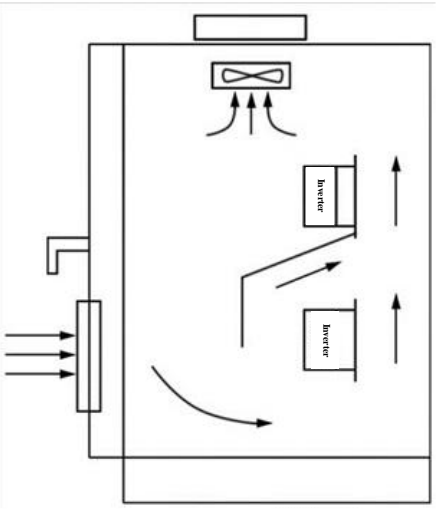

10) When the user installs the interval vertically, the included angle between the inverter and the horizontal plane can be between 87° and 90°, as shown in the figure below.

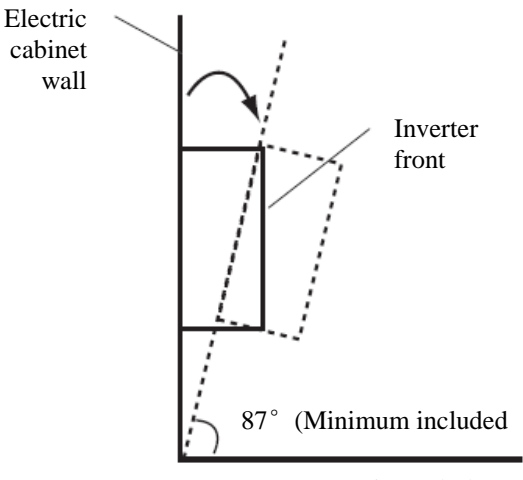

Horizontal plane

<span id="page-6-0"></span>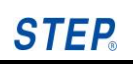

# **Chapter 2 Wiring of Inverter**

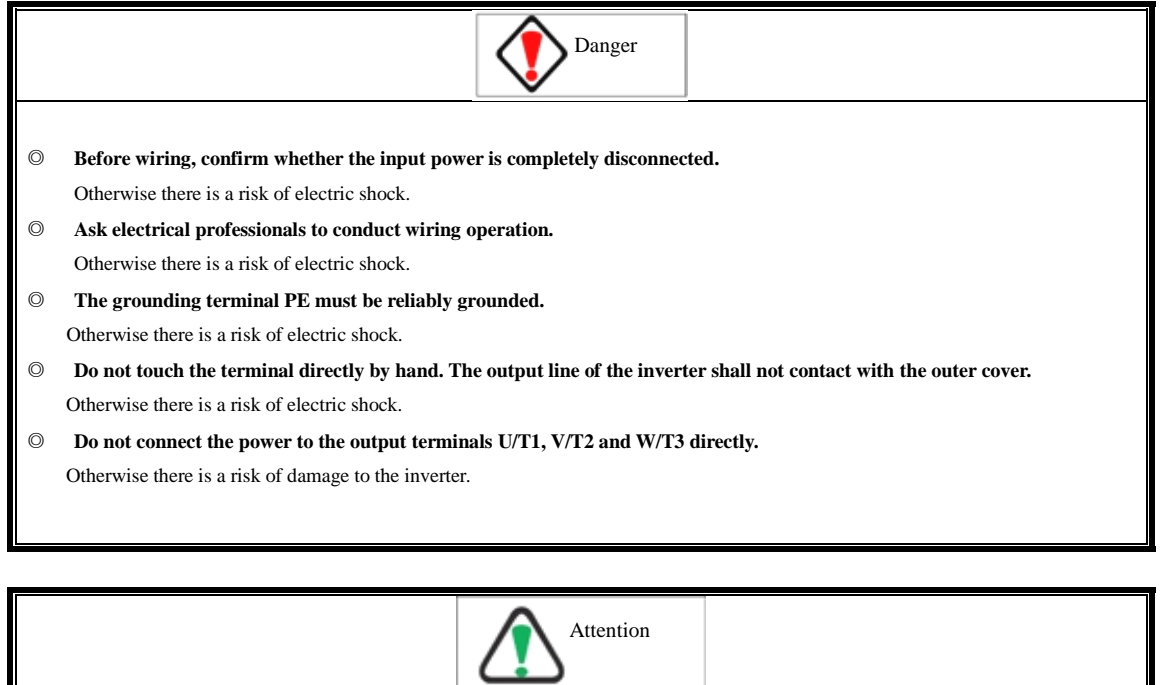

- ◎ **Verify whether the voltage of the AC main circuit power supply is consistent with the rated voltage of the inverter.** Otherwise there is a risk of fire and personal injury.
- ◎ **Please connect the braking resistor correctly according to the wiring diagram.** Otherwise there is a risk of fire.
- ◎ **The main circuit terminal must be securely connected to the wire or wire crimp terminal.** Otherwise there is a risk of damage to the inverter.

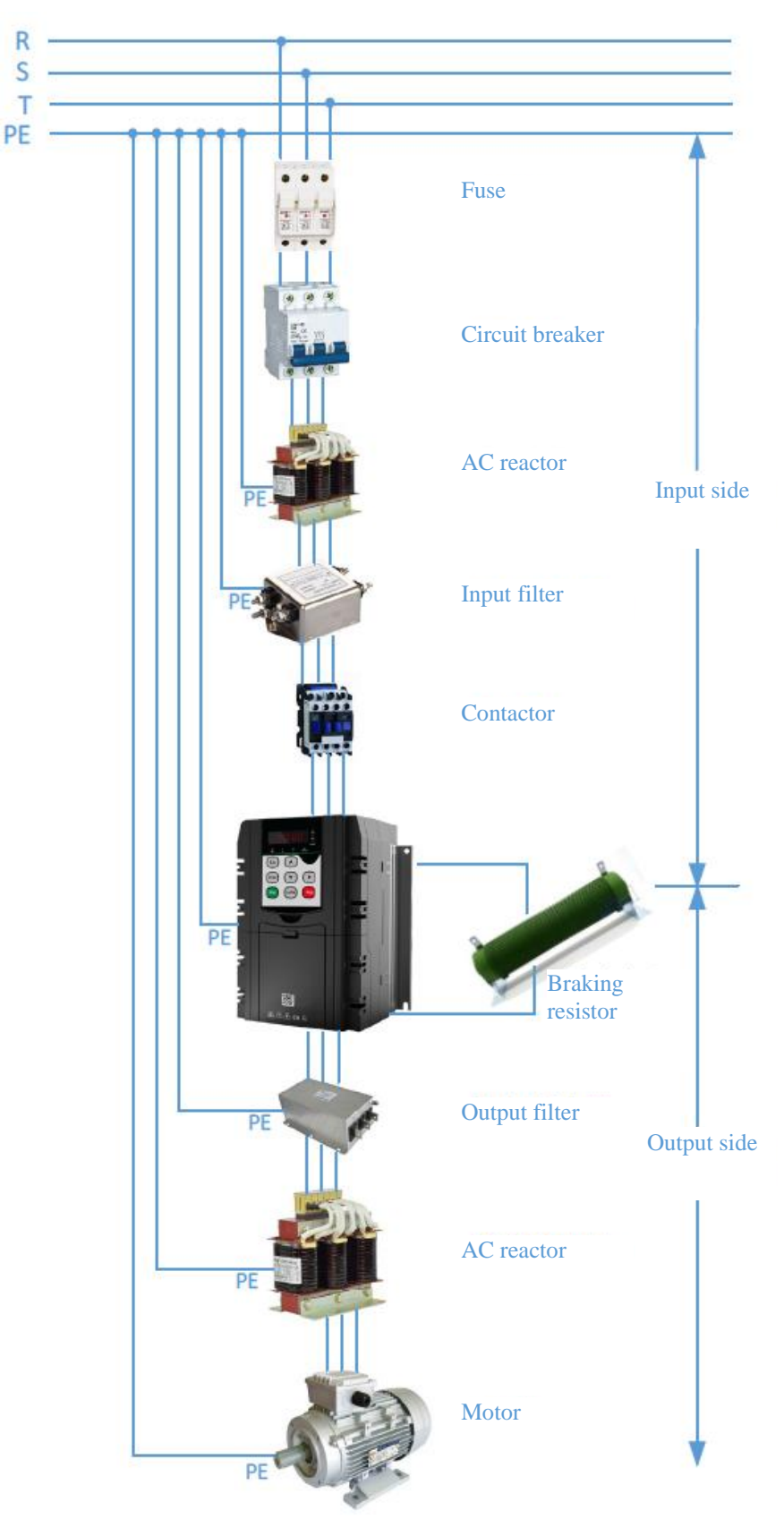

<span id="page-7-0"></span>**I. Connection between the inverter and the peripheral equipment**

Figure 2.1 Connection between the inverter and the peripheral equipment

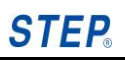

#### **1. Input side of inverter**

AC reactor: Improve the power factor of the input side power supply and reduce the higher harmonic current. Inverter specific filter: suppress the high frequency noise interference of the inverter.

#### **2. Output side of inverter**

Inverter specific filter: suppress the high frequency noise interference of the inverter.

AC reactor: if the wiring between the inverter and the motor is too long, it will increase the high harmonic leakage current due to the influence of the distributed capacitance of the wire, which may make the output of the inverter overcurrent protection. Therefore, the wiring length between the inverter and the motor should not exceed 100 m. If the wiring length exceeds 100m, a reactor and output filter should be selected.

Do not connect a capacitor or surge filter to the output side of the inverter. Due to the higher harmonic in the inverter output, the connection of a capacitor or surge filter to the output side will result in the overheating and damage to the inverter.

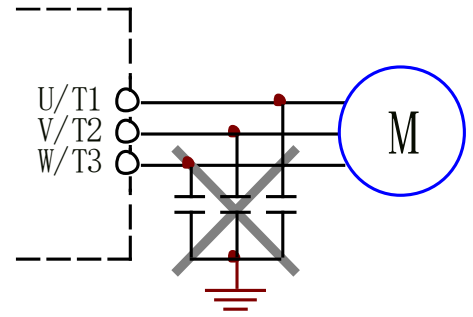

#### **3. Braking resistor**

The inverter has a built-in braking unit and an external braking resistor; It is necessary to fully consider the heat dissipation conditions of the braking resistor to ensure that it is well ventilated. The wiring length of the braking resistor cannot be greater than 5m.

#### **4. Grounding**

The grounding terminal is best connected with a special grounding electrode, with the ground impedance less than 10Ω. Do not share with welding machine or other power equipment. The grounding wire shall be as short as possible and of the specification specified in the technical standards for electrical equipment. If the grounding wire is too far from the grounding point, the leakage current of the inverter will make the potential of the grounding terminal unstable. It is recommended to choose the special yellow and green ground wire. See Table for the cross-sectional area of the ground wire.

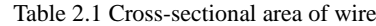

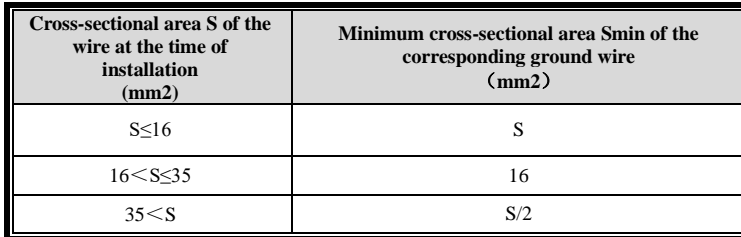

When several inverters are grounded, it is recommended not to form a loop in order to avoid the formation of a circuit. As shown in the figure below:

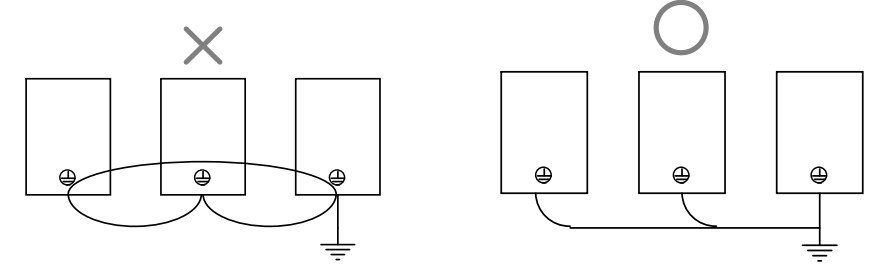

## <span id="page-9-0"></span>**II. Inverter terminal wiring diagram**

The basic wiring diagram is shown below:

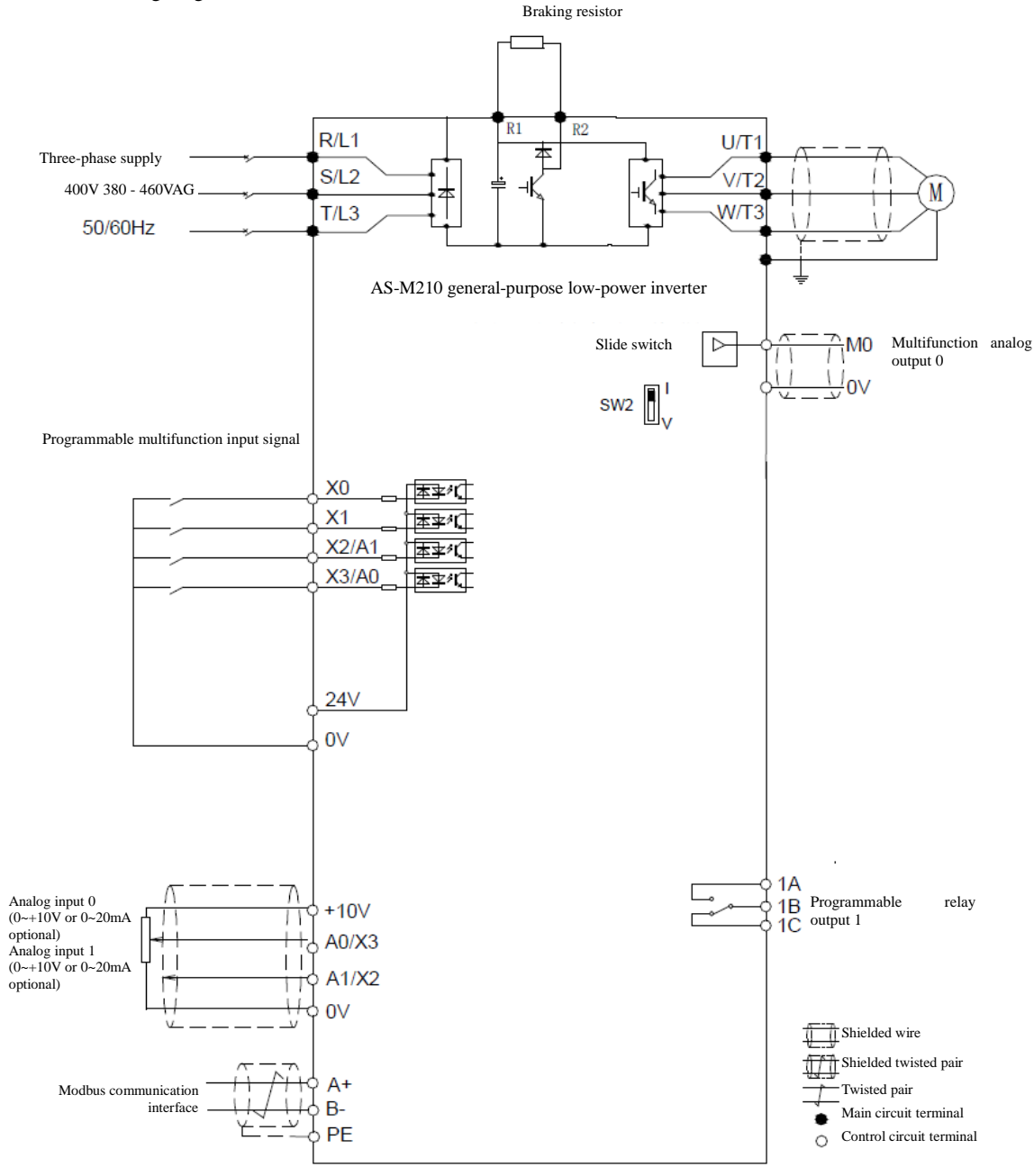

**Tips:**

- 1. A0/X3, X2/A1 are multiplexing terminals for analog input and digital input , and the function is selected by software parameters;
- 2. Analog input A0, A1 voltage type, current type optional signal, hardware circuit self-adaptation.

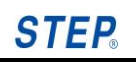

## <span id="page-10-0"></span>**III. Description on main circuit terminal**

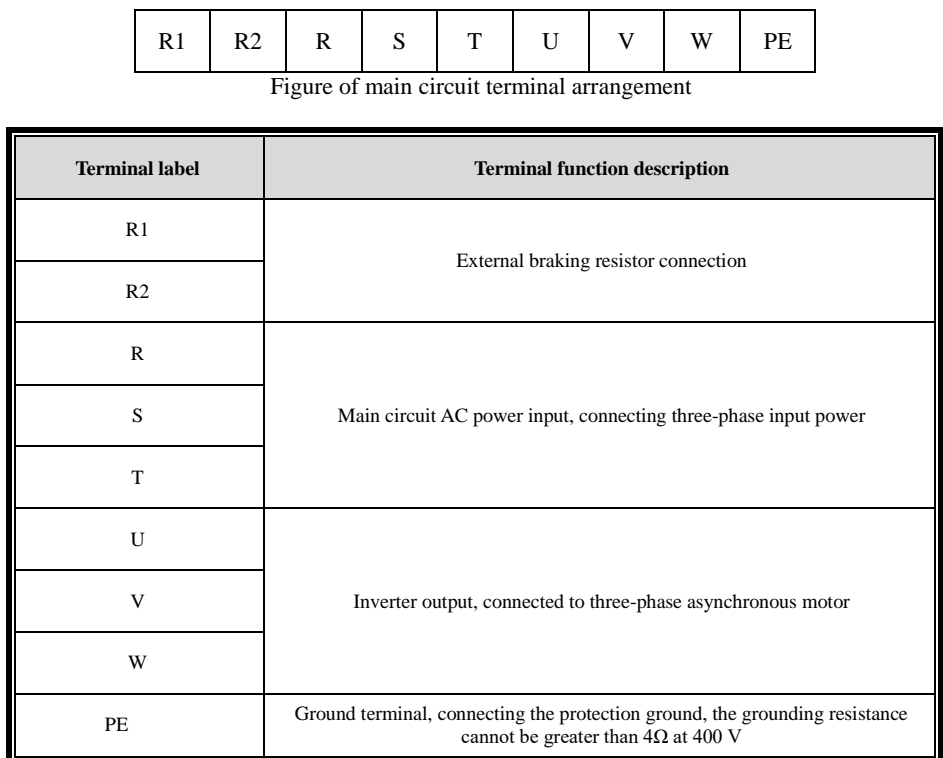

## <span id="page-10-1"></span>**IV. Control circuit terminal description**

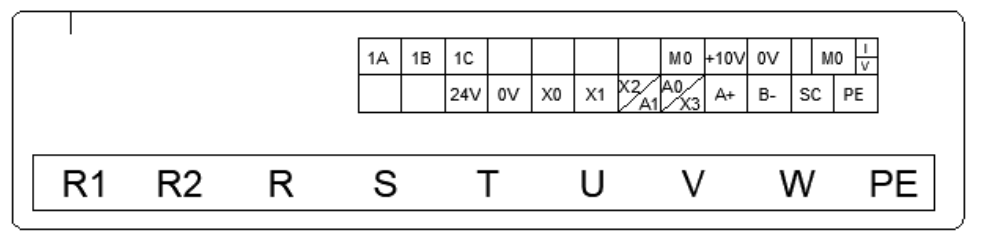

Control circuit terminal arrangement

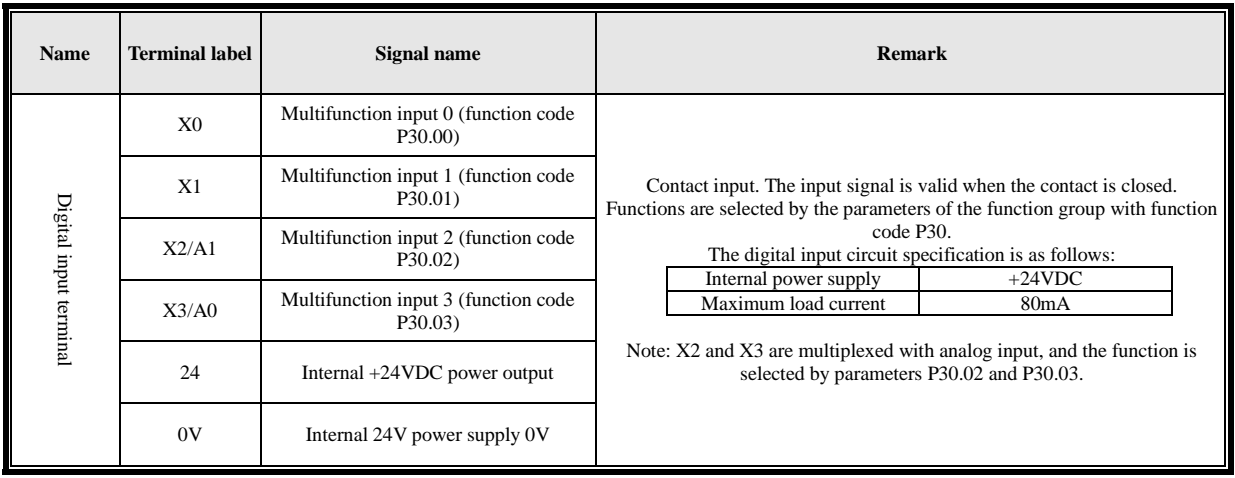

## **Shanghai Sigriner STEP Electric Co., Ltd.**

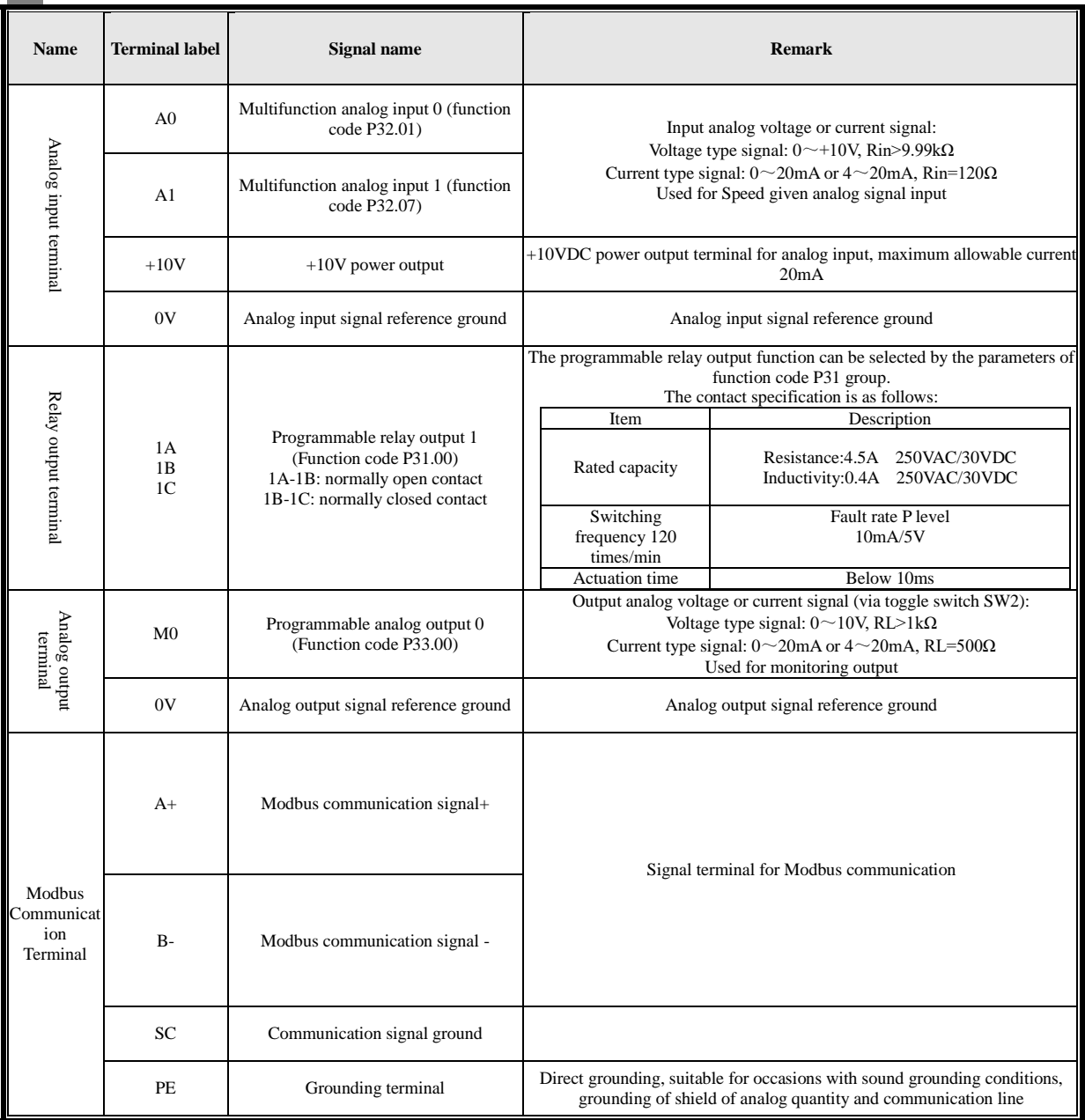

Note:The analog signal line adopts shielded wire, and the distance from the power line is more than 5cm. It is best to cross the power line and try not to be parallel to the power line.

<span id="page-12-0"></span>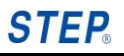

## **Chapter 3 Quick Debugging of Inverter**

#### <span id="page-12-1"></span>**I. Debugging steps before inverter power on:**

#### <span id="page-12-2"></span>**(I) Wiring and confirm of main circuit terminal**

- 1) The three-phase power input wires are respectively connected to the inverter terminals R/L1, S/L2, and T/L3.
- 2) The inverter's three-phase output terminals U/T1, V/T2, W/T3 are respectively connected to the three-phase stator side windings of the motor.
- 3) All inverters contain a braking unit, and the braking resistor is installed between terminal R1 and terminal R2.<br>4) Then confirm whether the above connection is firm and secure.
- Then confirm whether the above connection is firm and secure.

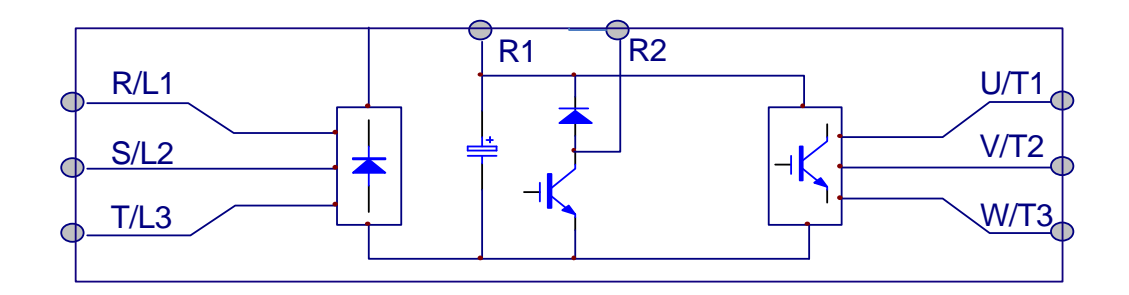

### <span id="page-12-3"></span>**(II) Wiring and confirm of IO board control terminal**

1) When the external controller input switch signal is a stem node, it can be used as a multi-stage control terminal wiring. The wiring method is as follows:

There are 16 options for multi-stage frequency. The external requires 4 digital input terminals for combination. For the specific wiring, it is that one end of the four external control wires is connected to X0~X3, and the other end of the corresponding four wires is connected to the 0V end.

- 2) Digital relay output terminal, 1A and 1B are normally open points, 1B and 1C are normally closed points.
- 3) For the analog input, the external voltage or current signal can be chosen; the external reference signal line is connected to the 0V terminal, and the signal line is connected to the A0 or A1 terminal (current type or voltage type hardware self-adaptation).

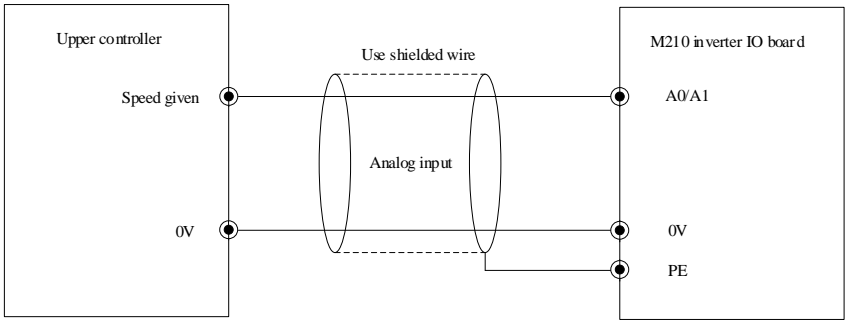

a) When the potentiometer is selected as the analog input, the two ends of the potentiometer are connected to 10V and 0V respectively, and the middle of the potentiometer is connected to A0 or A1.

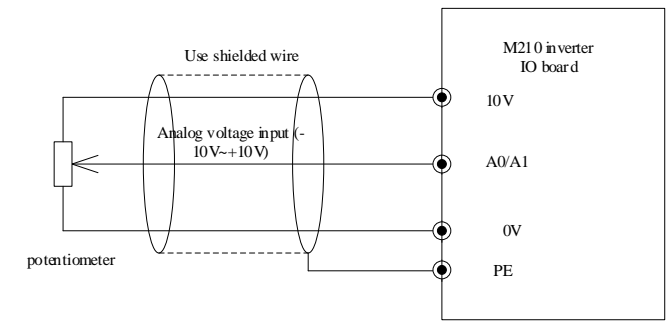

4) Wiring of analog output terminal

For the analog output, voltage or current signal can be chosen. When outputting voltage signal, switch SW2 of the board needs to be set to the voltage terminal (V); when outputting current signal, switch SW2 on the board needs to be set to the current terminal (I) .

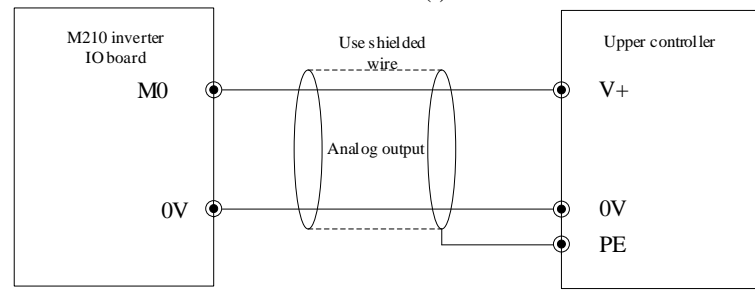

#### <span id="page-13-0"></span>**II. Debugging steps after power-on:**

- 1) Confirm whether P96.00 rated power of the inverter, P96.01 rated current of the inverter, and P96.03 rated voltage of the inverter are the same as the actual nameplate parameter of the inverter.
- 2) For the first on-site debugging, perform a factory reset of the parameters. The operator is on the PArST

Enter (parameter reset) menu interface, press the  $\epsilon$  key and display no, then press the keys of  $\epsilon$  and Enter to display YES, and press the key to start parameter reset, End (success).

3) Confirm whether the controlled motor is an asynchronous motor, and record the nameplate parameters of the motor, including: rated power, rated voltage, rated current, rated frequency, rated speed, pole number and slip, write these data into the corresponding parameters of group P20 .

Slip calculation fs=(synchronous speed-rated speed) \* pole number/120

For example, the motor nameplate parameters: rated frequency 50Hz, number of poles (4 poles),

rated speed 1470rpm, the slip frequency is:  $f_s = (1500 - 1470) \times 4 \div 120 = 1$  Hz

### <span id="page-13-1"></span>**III. Parameter settings**

1) List of commonly used parameters during debugging:

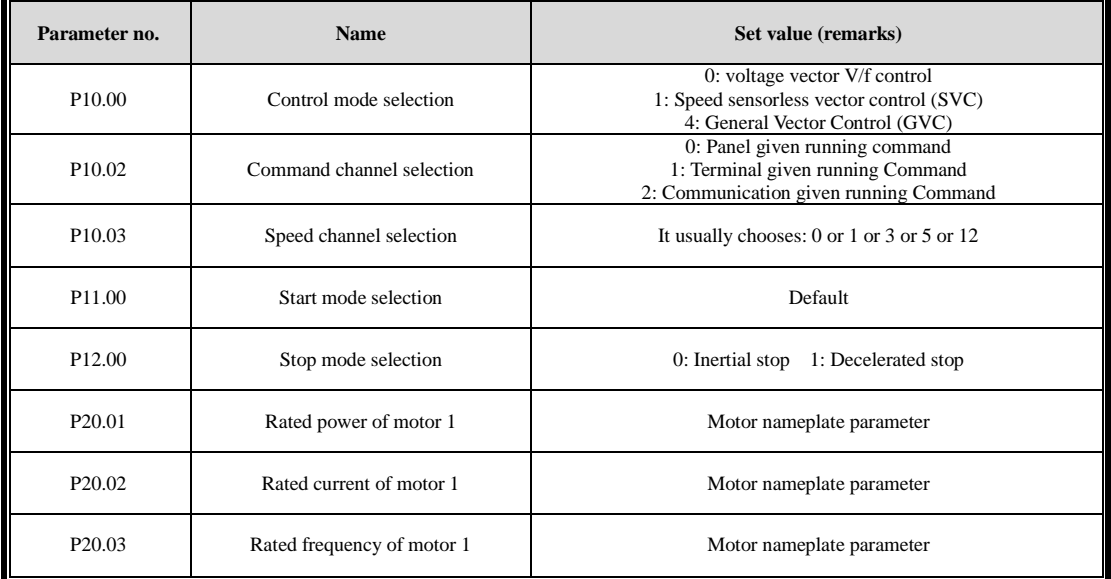

## **STEP**

### **Operation manual of AS-M210 series general-purpose vector low power inverter**

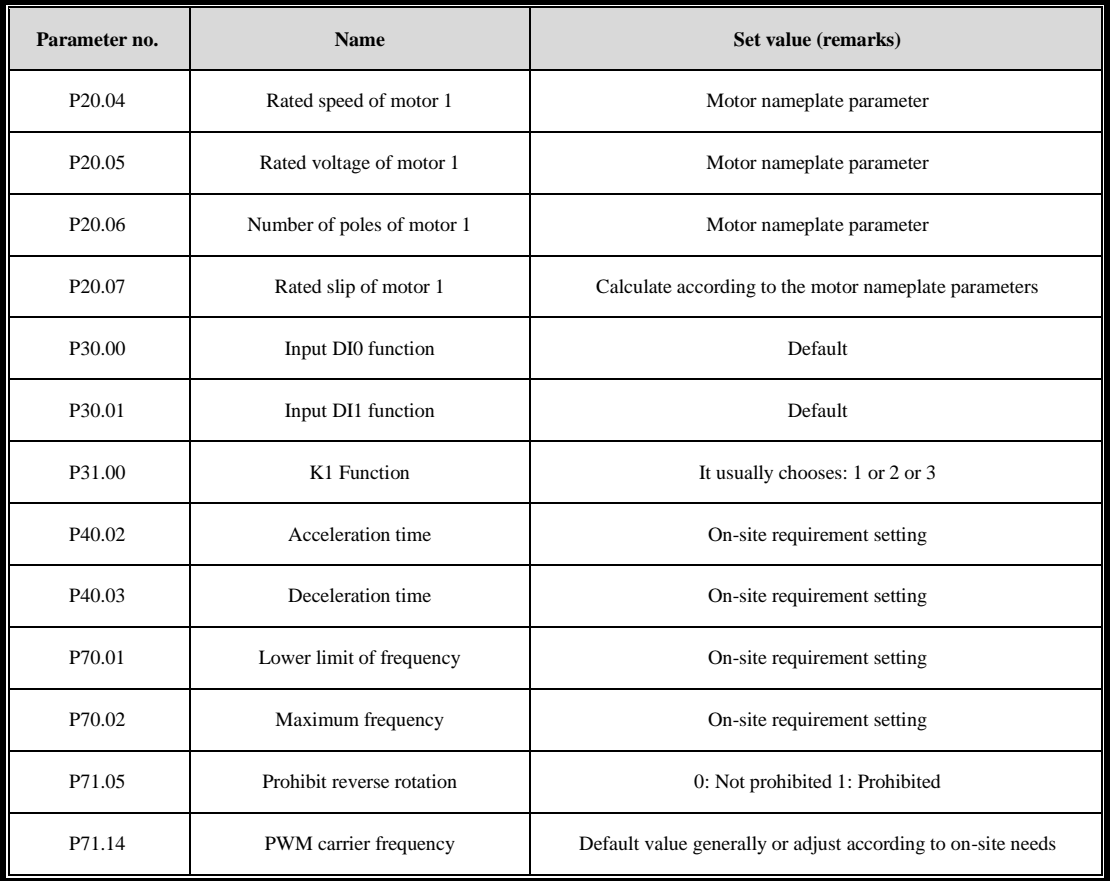

2) If you choose P10.03=1digital quantity multi-stage given, you need to set the following parameters, such as selecting X3, X4,  $X5$ ,  $X6$ , and the terminal as the multi-stage given signal.

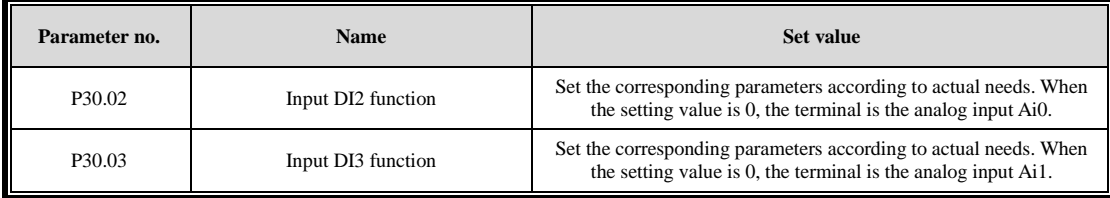

3) If P10.03=3 or 5 is selected, when the analog quantity A0/A1 given target speed, the following parameters need to be set.

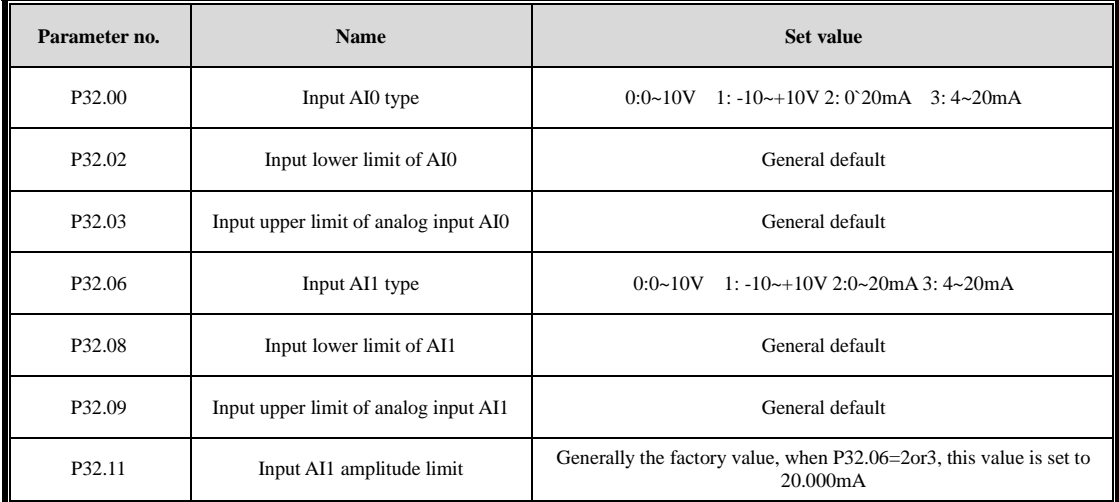

Note:When the analog input voltage value displayed by the operator is not equal to the input voltage value, the upper and lower limit coefficients of A0 or A1 can be adjusted to make the actual voltage value equal to the voltage value

displayed by the operator.

4) If you select P10.03=15 UP/DOWN given speed, you need to set the following parameters, such as selecting input terminal X1 as UP signal and terminal X3 as DOWN signal

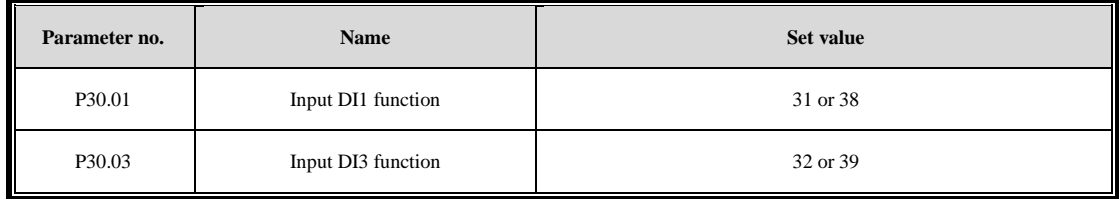

### <span id="page-15-0"></span>**IV. Special function description**

1) Function selection below the lower limit of frequency

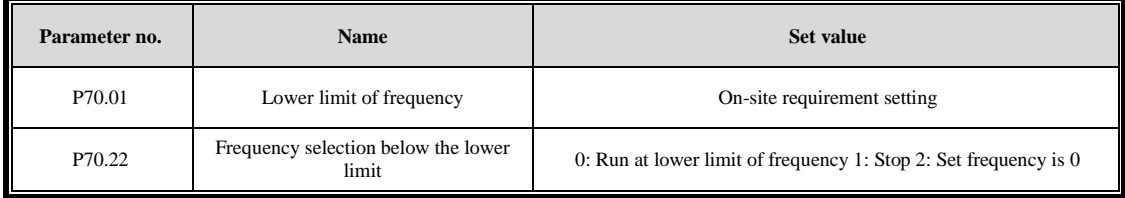

Note: In some cases, the running command is always maintained. When the speed is lower than a certain frequency, the inverter output voltage is set to zero. At this time, set P70.01=0.50Hz (if lower than 0.5Hz) P70.22 =1; That is, if the output frequency is lower than 0.5Hz, the inverter will stop, and the inverter will start when it is higher than 0.5Hz.

2) Analog input description

When the analog input function is selected as the target speed given, the given value of 10V corresponding to the given speed is P70.00 (frequency upper limit), such as P20.13=50.00Hz, then the input 10V given speed is 50Hz, and the 5V given speed is input It is 25Hz, and so on.

3) Analog output description

If Analog output is 0~5V, it corresponds to 0~100% rated value (such as rated speed, rated current, etc.), if you need 0~100% rated value (such as rated speed, rated current, etc.), corresponding output 0~10V, you can set the output upper and lower limits to P33.02 or P33.05.

4) Speed tracking start

To select this function, you need to set P11.00=2, and you need to set the parameter value of P11.14

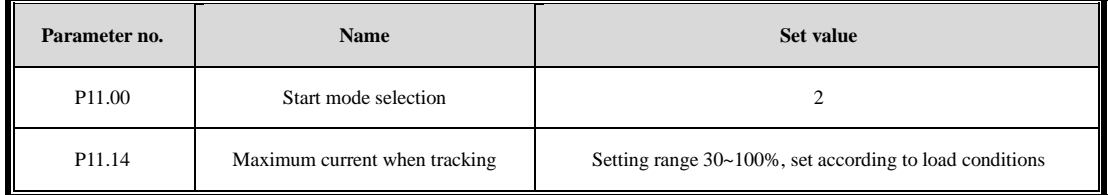

5) Brake logics control

The function code of the digital output terminal is set to 25, and the parameters that need to be set are:

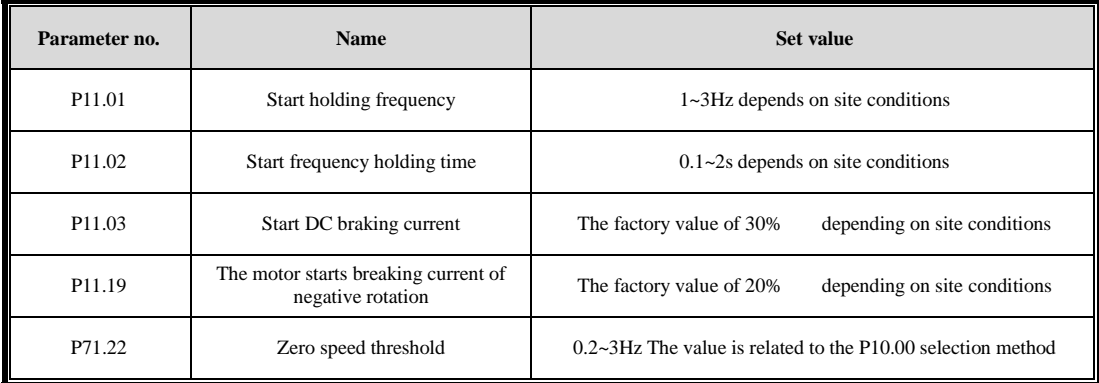

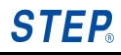

## <span id="page-16-0"></span>**V. Inverter Debugging running process**

- 1. Motor no-load test run
	- Confirm whether the motor is in no-load state (disconnect from the machine)<br>• For the first trial run, the given frequency should not be too high and  $5Hz$  is c
	- For the first trial run, the given frequency should not be too high and 5Hz is ok.<br>• Whether the running direction of the motor is consistent with the set running direction
	- Whether the running direction of the motor is consistent with the set running direction<br>• Whether the acceleration and deceleration of the motor are smooth and there is no abne
	- Whether the acceleration and deceleration of the motor are smooth and there is no abnormal sound
	- During operation, the actual current Irms is about 30% of the rated current of the motor
	- The output voltage value Uout and the current frequency value of Vref are basically linear.
- 2. Motor no-load test run
	- Confirm whether the motor is connected to the mechanical equipment, and confirm the safety of the motor and mechanical equipment
	- When starting to run with load, be ready to press the stop button at any time (if abnormality occurs)
	- Whether the running direction of the load is consistent with the direction set by the inverter
	- Whether the acceleration and deceleration of the motor are smooth during the loading process
	- Confirm whether the actual current Irms of the motor is too large  $\bullet$  Check whether there is any abnormal sound or current oscillation w
	- Check whether there is any abnormal sound or current oscillation when the load changes the frequency.

#### <span id="page-16-1"></span>**VI. Precautions**

1) In the cotrol mode of VF control, that is, the P10.00=0. If current oscillation occurs, you can try to adjust the parameters of P61.06 and P61.07, and see the following table for details

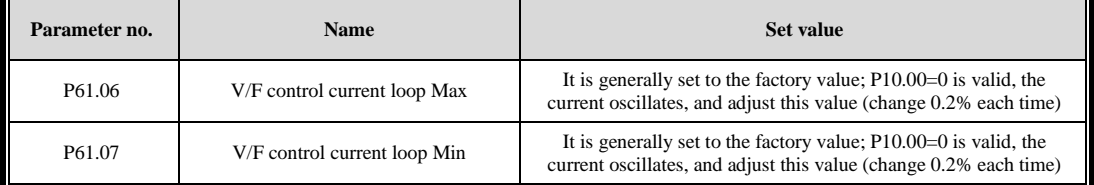

#### 2) Sensorless vector control 1 i.e.  $P10.00 = 5$  control mode, if the motor fails to start due to overcurrent when starting with heavy load, you can try to adjust the following parameters, and see the table below for details

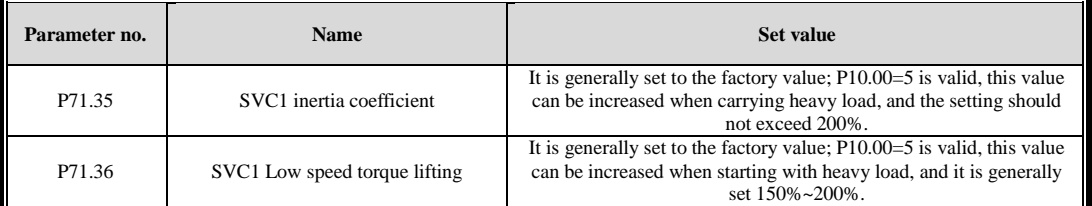

3) When the motor is running, it is found that the motor is noisy to ensure that the inverter will not report a fault, and the PWM carrier frequency value P71.14 parameter should be appropriately increased.

<span id="page-17-0"></span>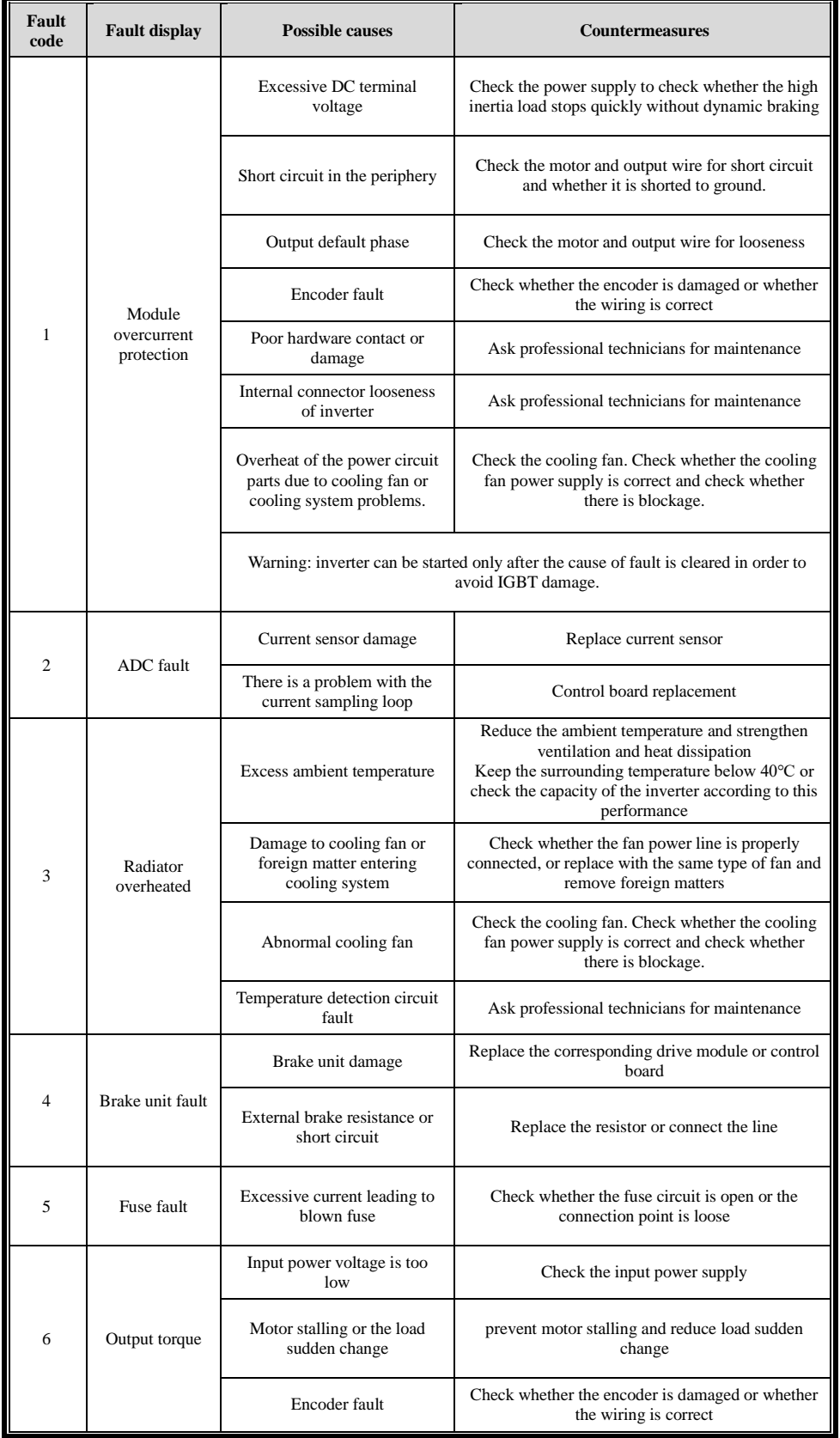

# **Chapter 4 Faultcode**

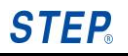

### **Operation manual of AS-M210 series general-purpose vector low power inverter**

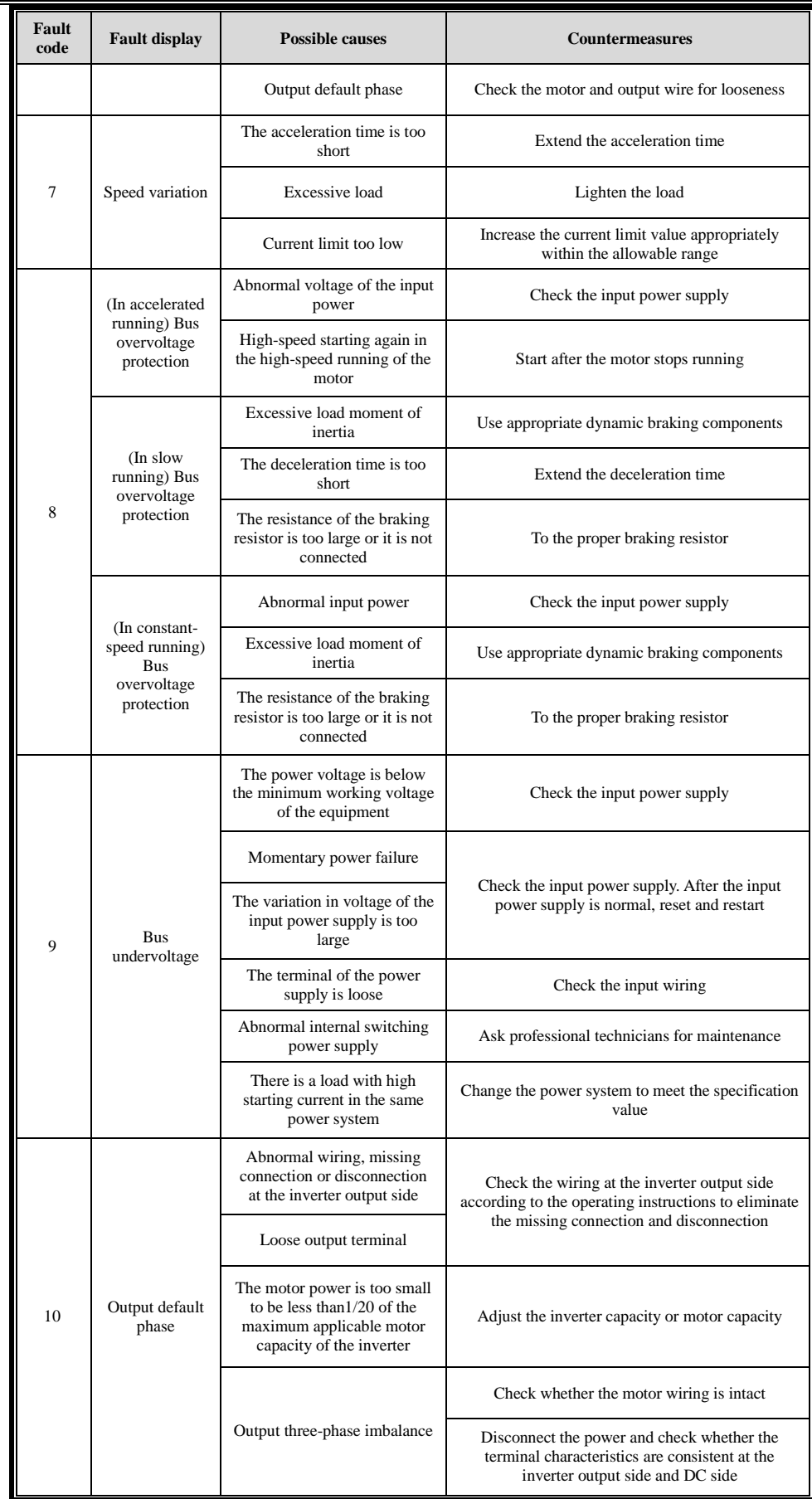

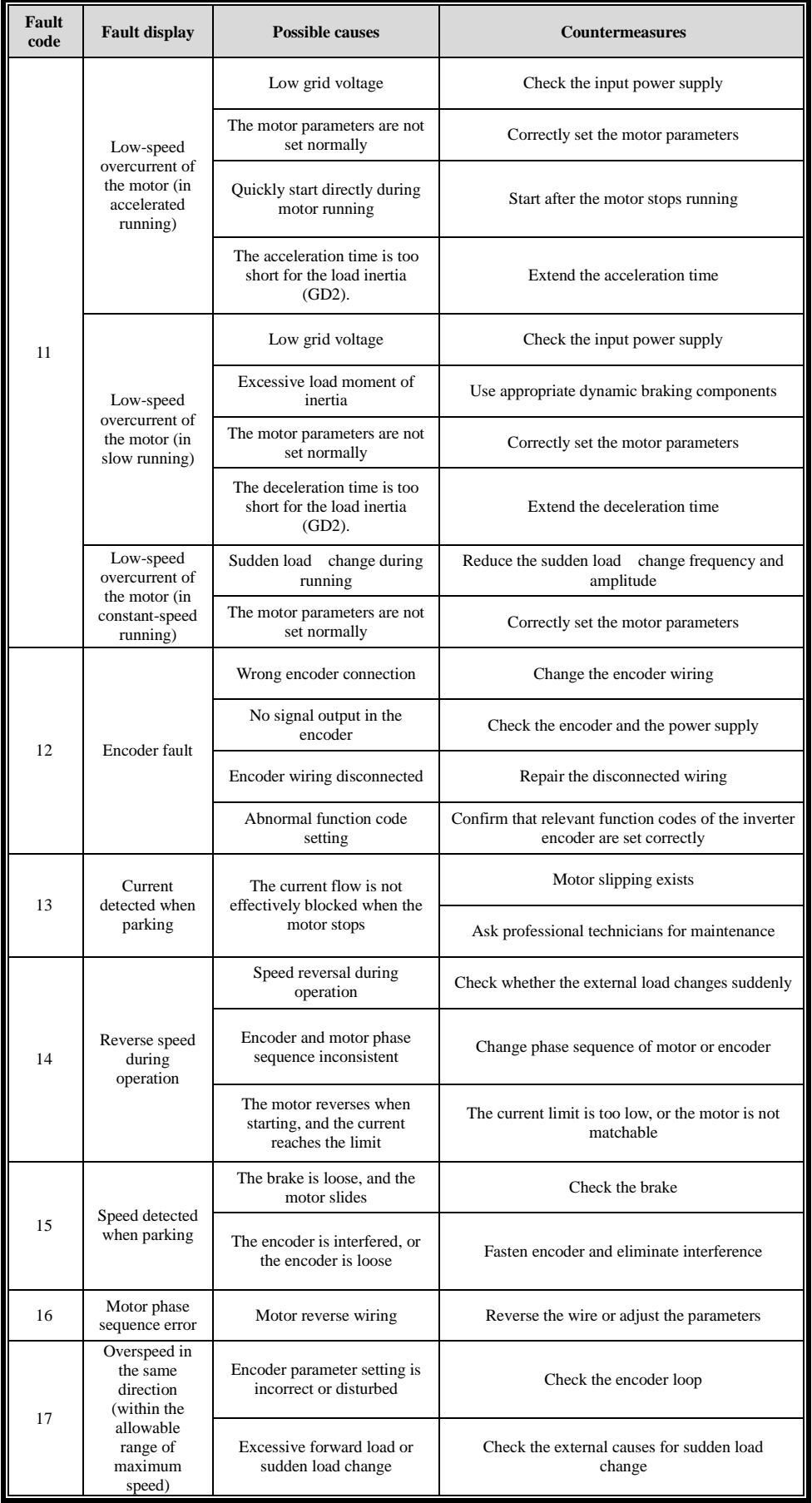

# **STEP**

**Fault** 

18

21

the reverse direction (within the allowable range of maximum speed)

phase)

## **Operation manual of AS-M210 series general-purpose vector low power inverter**

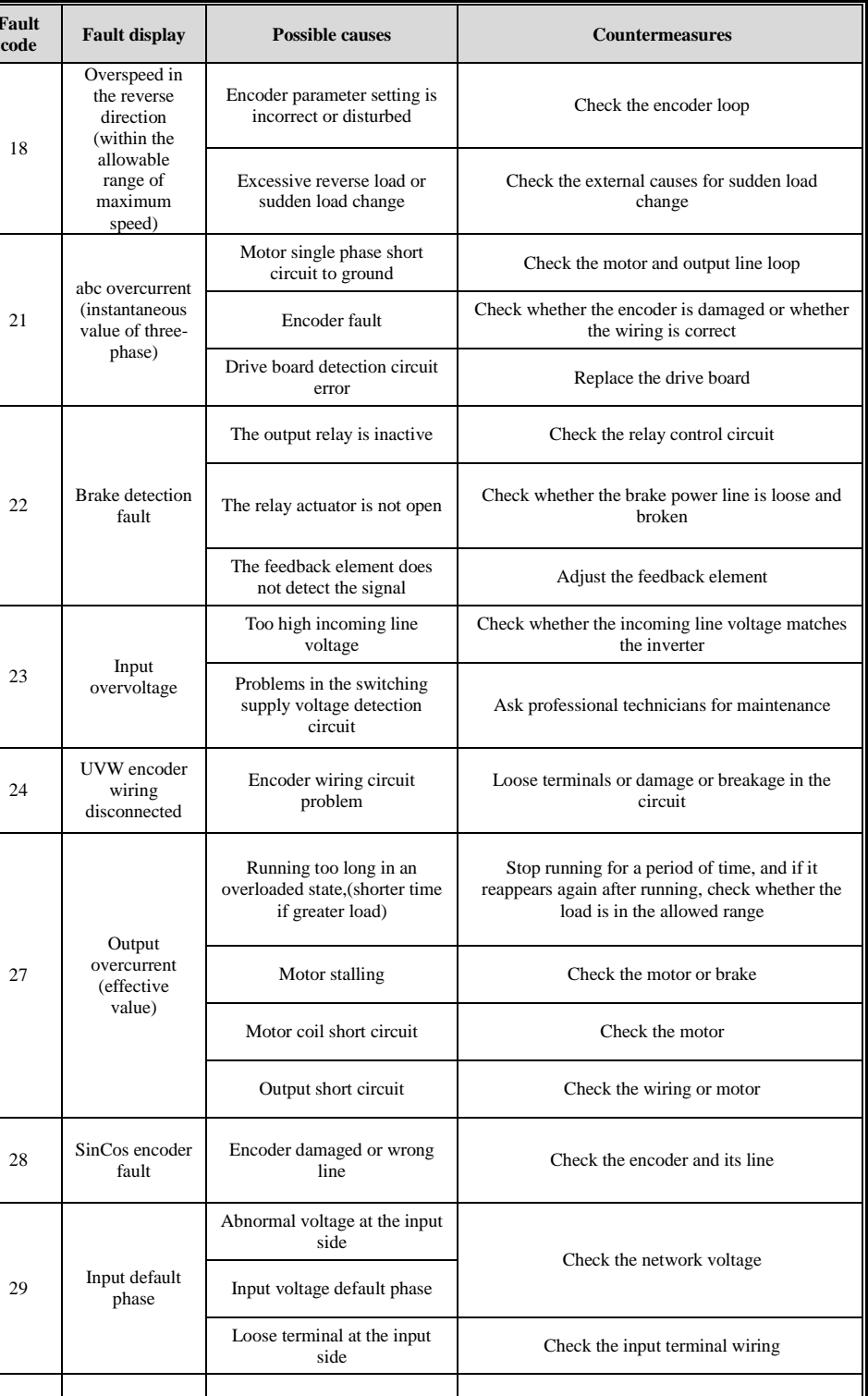

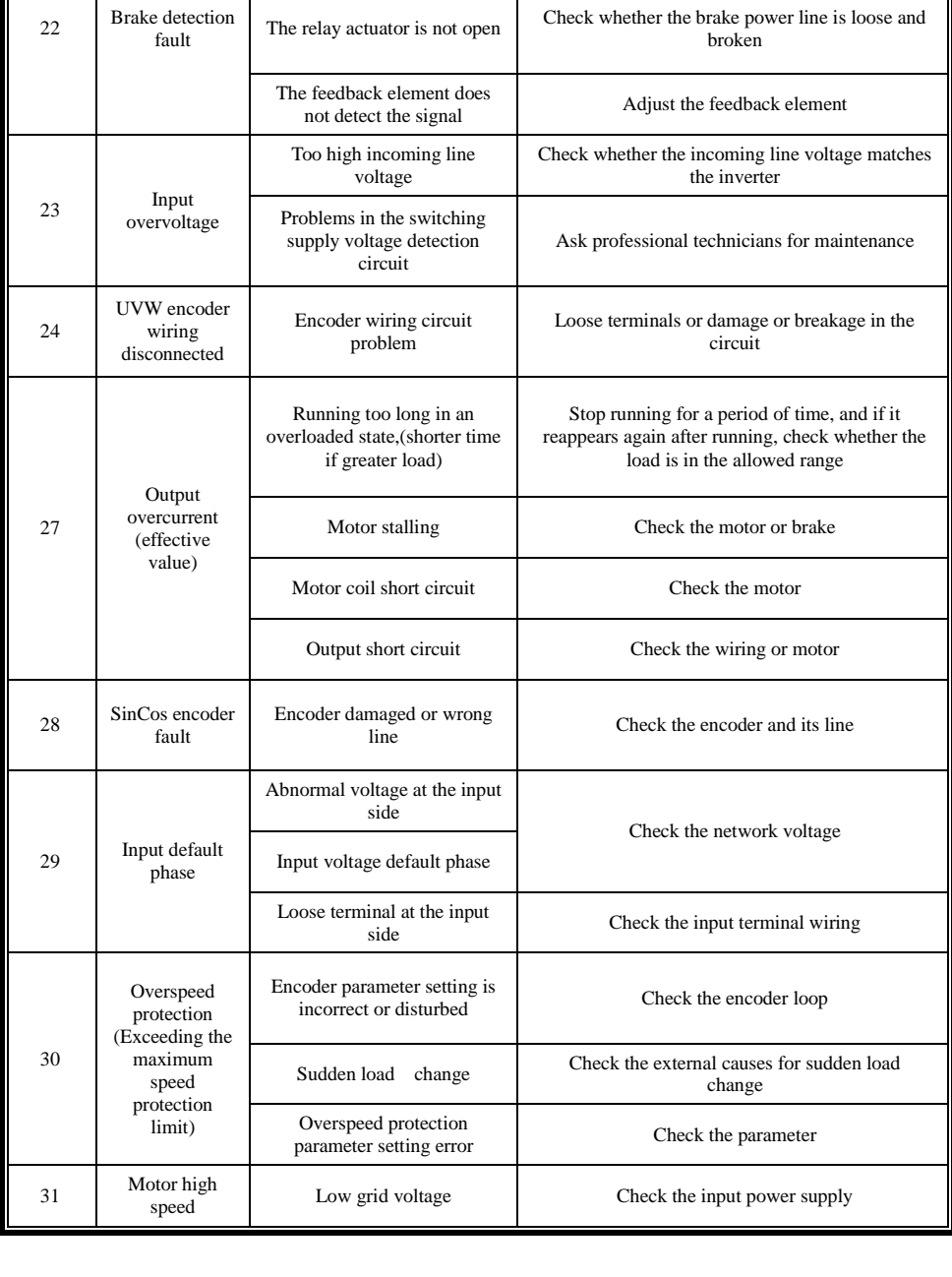

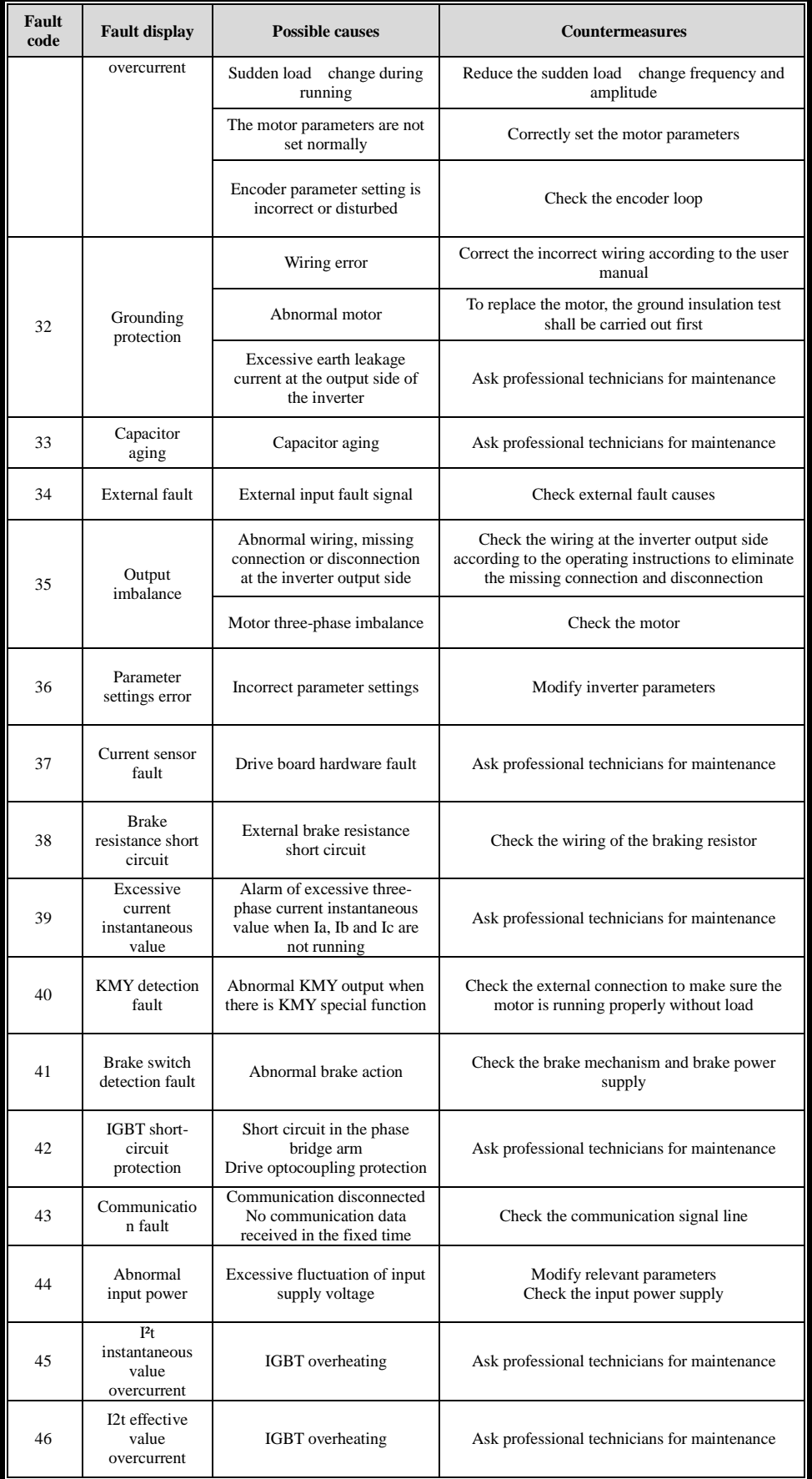

# **STEP**

## **Operation manual of AS-M210 series general-purpose vector low power inverter**

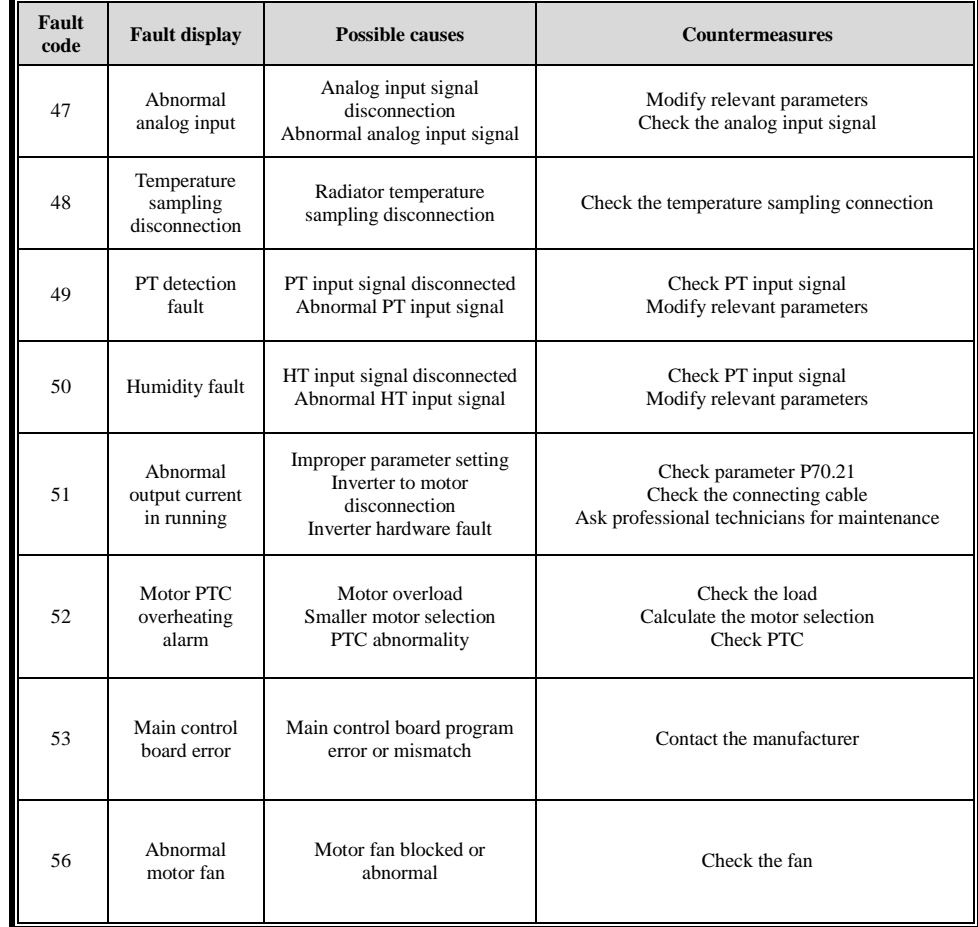

# **Appendix I LED manipulator**

<span id="page-23-0"></span>**M210 series inverters are equipped with LED manipulator as standard, which can be detached and supports external lead-out of the panel.**

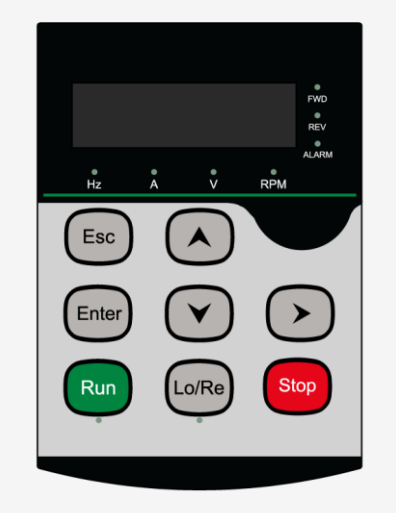

Figure I-1 LED manipulator diagram

#### **LED indicator**

There are 4 LED symbol indicators on the manipulator, namely Hz (frequency), A (current), V (voltage), RPM (speed); there are 5 LED status indicators on the operator, respectively FWD (forward rotation) ), REV (reverse), ALARM (fault light), RUN (run) and LO/RE (local/remote). The symbol indicator light indicates that the physical quantity displayed by the LED, and the status indicator light indicates the state of the motor. The indicators indicating the status of mechanical motor are shown in the following table I-1.

| Indicator light | Lamp on                                   | Lamp off                                        |
|-----------------|-------------------------------------------|-------------------------------------------------|
| Hz              | Display frequency value                   | The displayed value is not a<br>frequency value |
|                 | Current value displayed                   | The displayed value is not a<br>current value   |
|                 | Voltage value displayed                   | The displayed value is not a<br>voltage value   |
|                 | Speed value displayed                     | The displayed value is not a<br>speed value     |
| FWD             | Forward running                           | Nor forward running                             |
|                 | Reverse running                           | Nor reverse running                             |
|                 | Fault detected                            | No fault                                        |
| .o/Re           | Panel operation                           | Remote operation                                |
| Run             | Forward/reverse running self-<br>learning | Inverter stops running                          |

Table I-1 Indicators indicating the status of mechanical motors

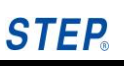

## **LED Nixie tube**

There are 5 LEC Nixie tubes at top of the Operation panel. Used to display menus, make parameter settings, view motor operating parameters, and view inverter fault codes (\*is displayed with two digits).

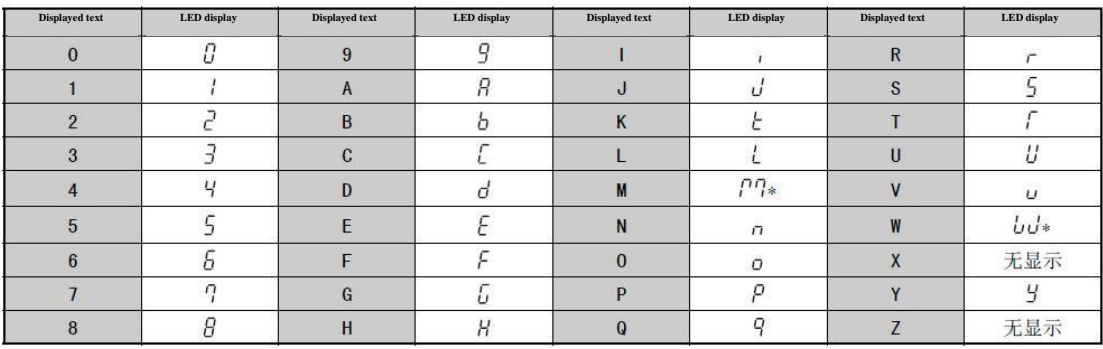

Table I-2 LED Nixie tube display and text comparison

## **Keyboard**

There are 9 keys at the bottom of the operation panel, and the key functions are shown in Table I-3 below.

Table I -3 Key functions instructions

| Key   | Name                       | Function                                                                                                    |  |
|-------|----------------------------|----------------------------------------------------------------------------------------------------|--|
|       | Right shift                | When selecting a function, select the next function group;<br>Move the modify (cursor) bit to the right in [Parameter settings].                                                                                                    |  |
|       | <b>Increase</b>            | When selecting a function, select the previous function code;<br>Increase the parameter in [Parameter settings].                                                                                                    |  |
|       | Decrease                   | When selecting a function, select the next function code;<br>Decrease the parameter in [Parameter settings].                                                                                                    |  |
| Enter | Enter                      | Enter the function selection interface under [Monitored state];<br>Enter the selected function interface in the function selection interface;                                                                                                    |  |
| - en  | Exit                       | Exit the [Monitored state] in the function selection interface;<br>Exit the function selection interface in each function operation interface.                                                                                                    |  |
| Run   | Run key                    | It is Run function in the local panel control (LOCAL) state;                                                                                                    |  |
|       | Stop/fault<br>reset key    | It is Stop function in the local panel control (LOCAL) running state;<br>It is Fault reset key in the halt state;                                                                                                    |  |
|       | Local/remote<br>toggle key | Toggle key between local panel control (LOCAL) mode and remote control<br>(REMOTE) mode.<br>Note: The LO/RE key can only be switched to the local operation when the<br>command given is chosen as the panel given in the non-running state and<br>non-running command holding state; otherwise, the inverter cannot be<br>controlled even if it is switched to the local operation. |  |

[Monitored state] details

#### **Mon(Monitor)**

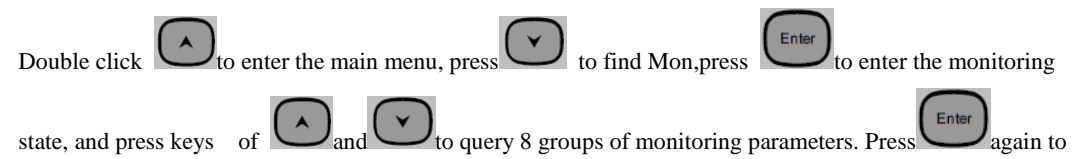

read the corresponding parameter value. These data are real-time data of motor operation, which can only be displayed and cannot be modified.

The default display data can be modified by modifying the value corresponding to the P91 group parameter function code to modify the monitoring parameters.

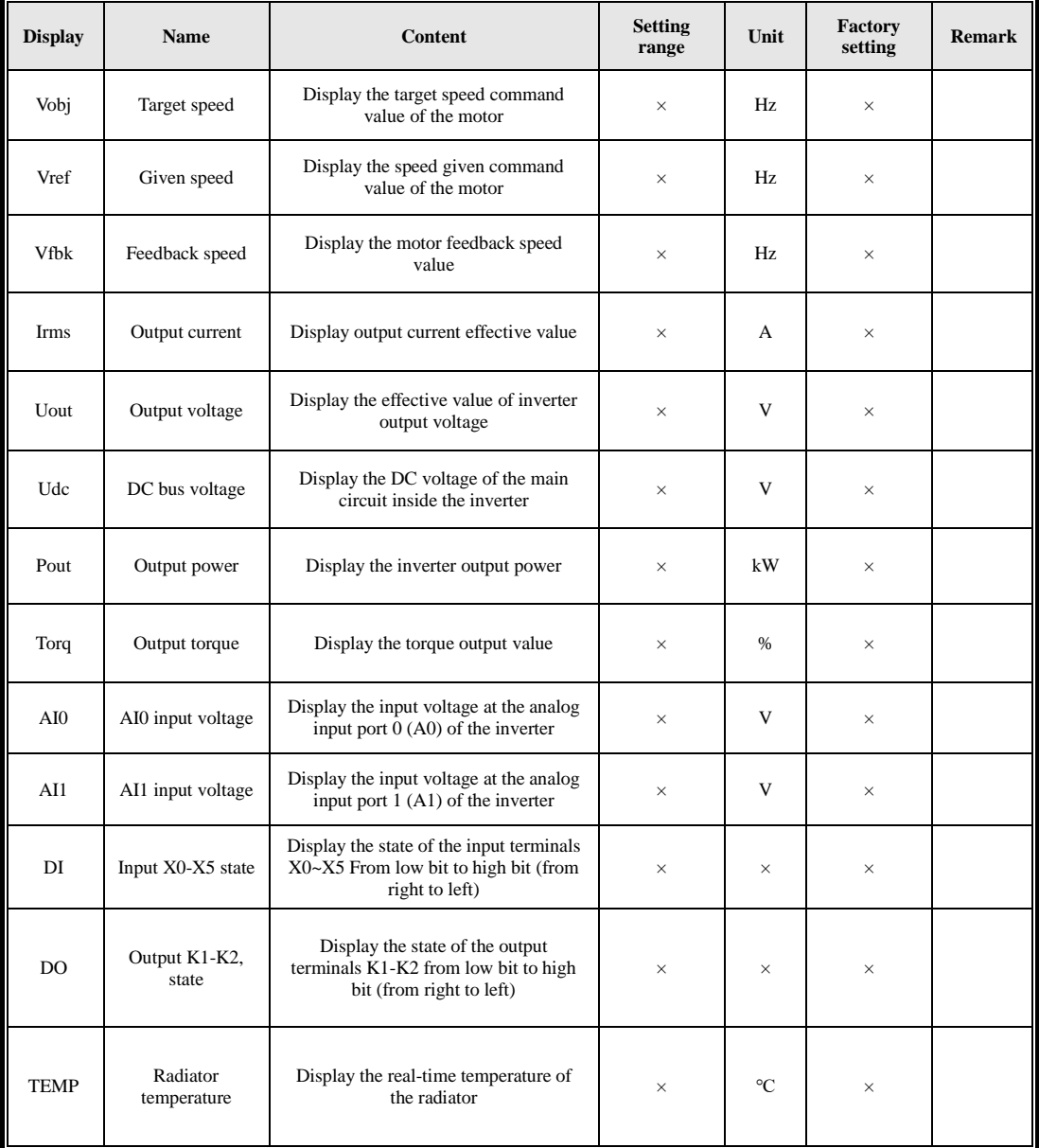

Table I-4 LED manipulator monitoring parameters

Note: DI/DO display forms and description:

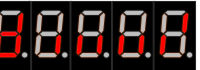

Digital input DI: , Display the status of X0~X3 from low to high (from right to left), and at this time, there is a signal at X0 high level, and there is no signal at X1~X5 low level;

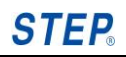

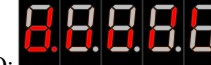

Digital output DO: The state of K1 is displayed in turn from low to high(from right to left), and at this time, there is a signal at high level of K1-K2.

#### **Operation mode**

The inverter has two operating modes: local mode (LO/RE light on) and remote mode (LO/RE light off).

Local mode: Run/stop the inverter, and monitor and display the running status ( display items set).

Remote mode: View/set all the parameters of the inverter, and the self-learning can be performed, but the motor operation cannot be changed.

Note 1: The parameters can be viewed in the running state, but only the parameters that can be modified online; the parameters can be both viewed and modified in the non-running state.

Note 2: When setting P10.02 (running command given mode) to non-panel control, the running command can be executed even if it is set to a remote mode. When P10.02 (running command given mode) is set to 0 (panel control), only parameter viewing can be performed when switching to remote mode during operation, and parameter modification cannot be performed (except for online modification).

#### **Operating state of operation panel**

The operation panel has five operating states, which are These five states are [forward and reverse switching],

[parameter setting], [fault check], [motor tune-in], and [parameter processing]. Under the main menu, pre

to enter the following function selection interface

#### **Selection from forward and reverse**

Display For (forward selection), the motor defaults to forward, and the FWD forward indicator is on; pres

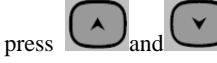

For flashes, press  $\bigcup$  and to select rEv (reverse selection); if you press to confirm, it will

switch to reverse operation, and the REV reverse light will be on; if you don't press  $\Box$ , the modification

Enter

Ente

will be invalid.

#### **Parameter settings**

The**PAr** [Parameter settings] of the operation panel is used to modify the parameters. See Chapter 6 for the parameter setting range.

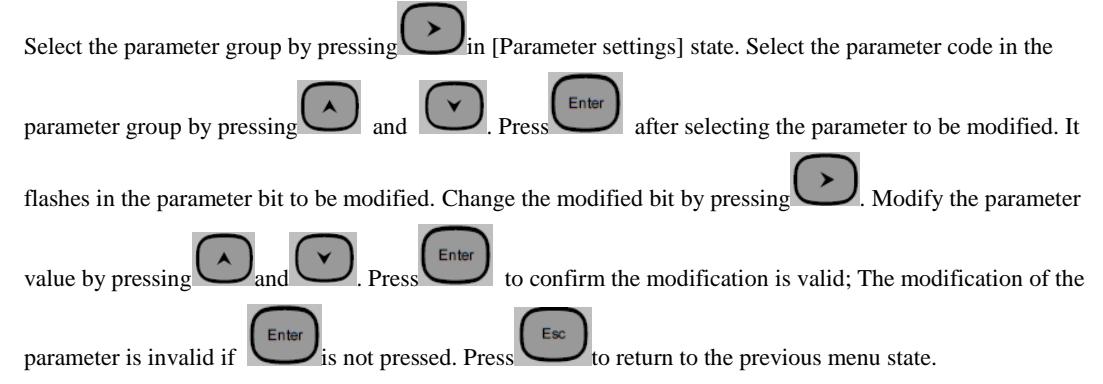

#### **Fault checking**

In Err[Fault checking] state, check the content of the recent 8 faults, and the voltage, current, given speed, feedback speed state and three-phase current instantaneous values of U, V and W recorded when the fault occurs.

Ente Press the key to enter the fault list, display E01 (the first fault record), press keys of to switch to other fault records; Changes occur between E01 and E08, where E01 represents the sequence number of the most recent fault, and E08 represents the sequence number occurred in a time furthest from the present.

Ente Press the key to enter when the fault code is displayed (such as E01), view the corresponding value when

the fault occurs, press the key to display XX (fault code)  $\rightarrow$  Udc output voltage value (V light on)  $\rightarrow$  Irms output current value (A light on) → Vref given frequency (Hz light on) → Vfbk feedback frequency (Hz light

on). Press the key again to return to the fault code display state. Press to return to the previous menu state.

Note: When a fault occurs, ErrXX (fault code) will be displayed and the fault light will be on. In the first-level

menu, the fault code appears alternately with the menu; after entering the secondary-level menu, the fault code

is not displayed.

#### **Motor tune-in**

Self-learn the motor (asynchronous), encoder phase angle and parameters manually in the [Motor setting] state and encoder phase angle parameters.

Press the key, and display nrmL (normal operating mode);Press keys of and  $\Box$  to switch the self-learning mode AT0~AT5,

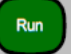

In the self-learning mode AT4, press the key to perform the static self-learning of the motor, and it will display End. If self-learning fails, ATTER is displayed.

- AT0: nrml (normal operation mode)
- AT1: Encoder static self-learning AT2: Encoder correction
- AT3: End of encoder self-learning
- AT4: Motor static self-learning
- AT5: Inverter optimized self-learning
- 

Press to return to the previous menu state.

#### **Parameter processing**

Esc

In **PArOP**[parameter processing] state, parameters can be uploaded, downloaded, initialized, and all faults can be cleared.

Ente Press the key , it displayes UP (upload); press keys of  $\Box$  and  $\Box$ , it respectively displays down (download), PArST (parameter reset), ErrST (fault reset). Ente UP (upload), that is, upload the parameters to the inverter; press  $\sim$ , it displays no, then press keys of Ente and  $\bigcup$  to display YES, press  $\bigcup$  key to start uploading, o---I (uploading), End (success), failure display UPErr. Down (download), that is ,to download the parameters to the operator, press the key, display no (no), then press keys of  $\Box$  and  $\Box$  to displays YES, press to start downloading, I---o (downloading), End (success), UdErr is displayed if it fails. Enter PArST (parameter reset), press  $\bigcup$  key, display no (no), then press keys of  $\bigcup$  and  $\bigcup$  to display Enter YES, press to start parameter reset, End (success). Enter ErrST (fault reset), press key, and display no (no), then press and  $\Box$  to display YES, press

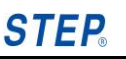

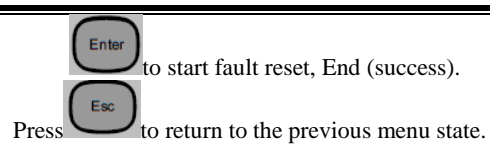

<span id="page-28-0"></span>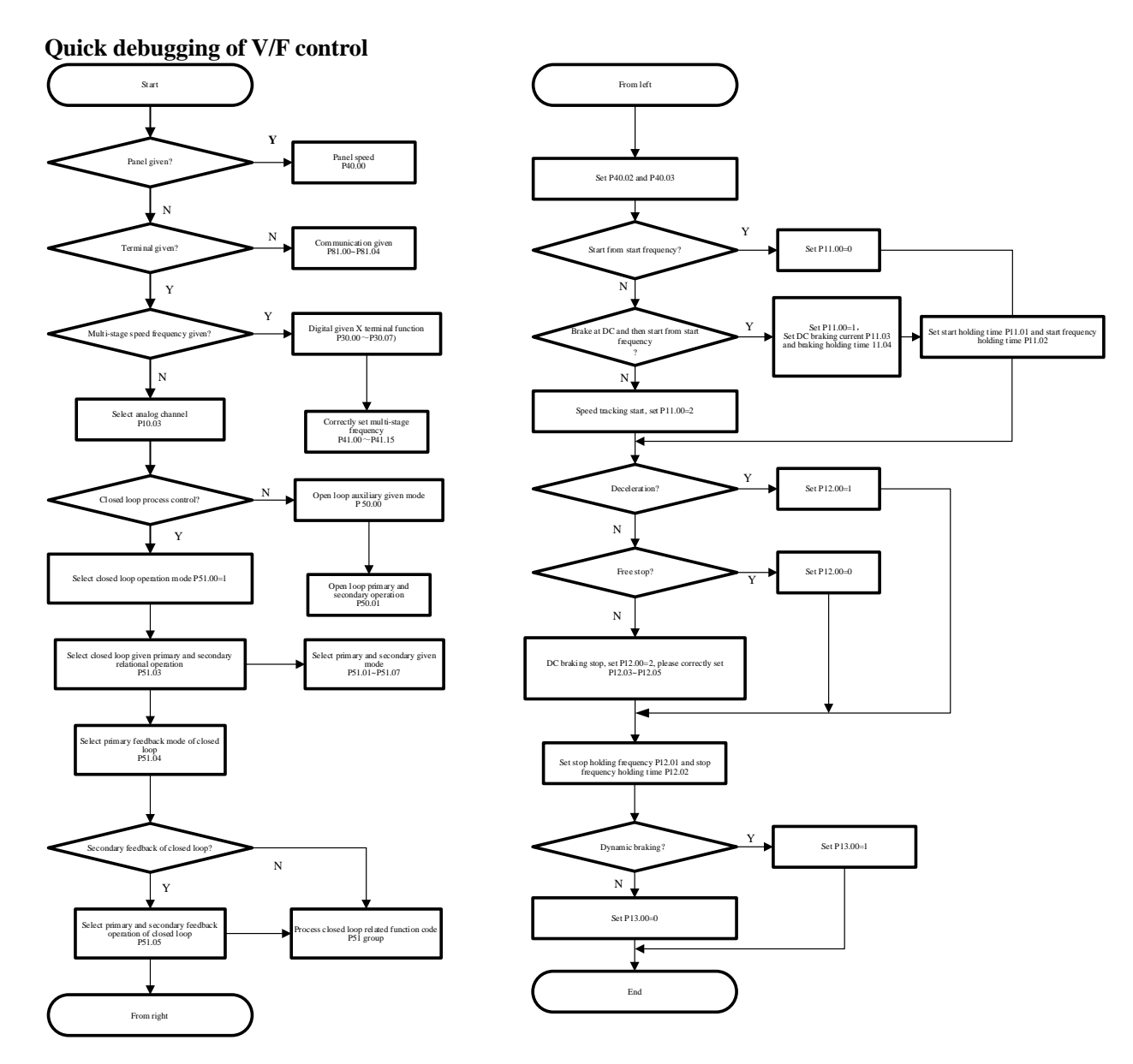

#### **Simple debugging steps of motor V/F control**

- 1. Connect the three-phase 380V power line and the motor line; take care to connect the ground wire and ensure that all terminals of the main circuit are in a tight state.
- 2. Power on to check whether the program version number (P95.01) is the scheduled program version;
- 3. Check whether P96.00 is consistent with the actual power of the inverter. If not, please do not run and contact us immediately.
- 4. Determine whether the parameter initialization is required. If so, do it. It is recommended to make the parameter initialization in the first use of the inverter or the replacement of the inverter drive motor.
- 5. Set P10.00 to 0 and P20.01~P20.06to rated parameters of 0 input motor and change P20.27 to 1<br>6. Set the control parameters and speed curve parameters.
- 6. Set the control parameters and speed curve parameters.<br>7. Run the inverter directly if low speed and high load are
- Run the inverter directly if low speed and high load are not required.
- 8. Change P71.08 to 1070 in the occasions requiring low speed and high load. If the inverter cannot run after change, increase P71.36 by 50% step size.

#### **Quick debugging without PG vector control**

The following describes the steps of the quick debugging method for vector control without PG.

- 1. The same as v/f debugging 1~4
- 2. Set P10.00 to 1<br>3. Input the motor
- 3. Input the motor nameplate parameters in P20 group. Carry out the static self-learning of motor (self-learning 4) and optimized self-learning of inverter (self-learning 5).
- 4. Set the control parameters, speed curve and other parameters.<br>5. Run the motor. Adjust the speed loop and current loop parameters.
- 5. Run the motor. Adjust the speed loop and current loop parameters according to the motor operation.

#### **Steps of debugging of motor GVC control mode**

- 1. The same as  $v/f$  debugging  $1~-4$ <br>2. Set P10.00 to 4
- Set P10.00 to 4
- 3. Input the motor nameplate parameters in P20 group.<br>4. Set the control parameters, speed curve and other pa
- 4. Set the control parameters, speed curve and other parameters.<br>5. Run the motor. Adjust the speed loop, DC injection size, cu
- 5. Run the motor. Adjust the speed loop, DC injection size, current loop parameters, etc. according to the motor operation. Set P71.36 parameters reasonably according to the low-speed load capacity. Note: The motor self-learning is required in the control modes 0 and 4, but it is still recommended to improve the system performance

Motor parameter self-tuning (self-learning): for vector control, motor no-load rotation self-tuning is needed. If no-load rotation self-tuning is not possible, static auto-tuning can be performed on the motor, as follows:

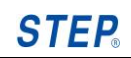

.

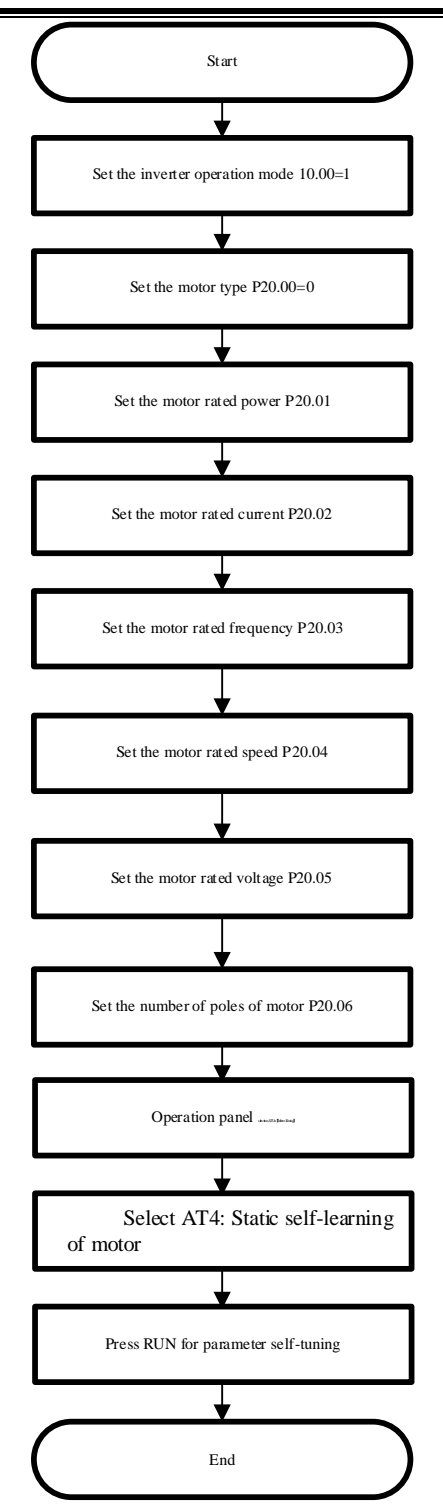

Note: P20.10 "Motor no-load current coefficient": adjust the magnetic flux intensity, so that the motor current in the vector control low-speed (non-flux weakening area) and no-load running is close to the motor no-load current; In vector control, self-tuning is required. After the self-tuning is successful, you need to set some conventional parameters, such as commands, speed channels, start-stop mode, acceleration and deceleration time and other parameters. After all parameters are set, you can start and stop in the set mode.

# **Appendix II Functional Parameter Table**

<span id="page-31-1"></span><span id="page-31-0"></span>**Function code parameter table description** 

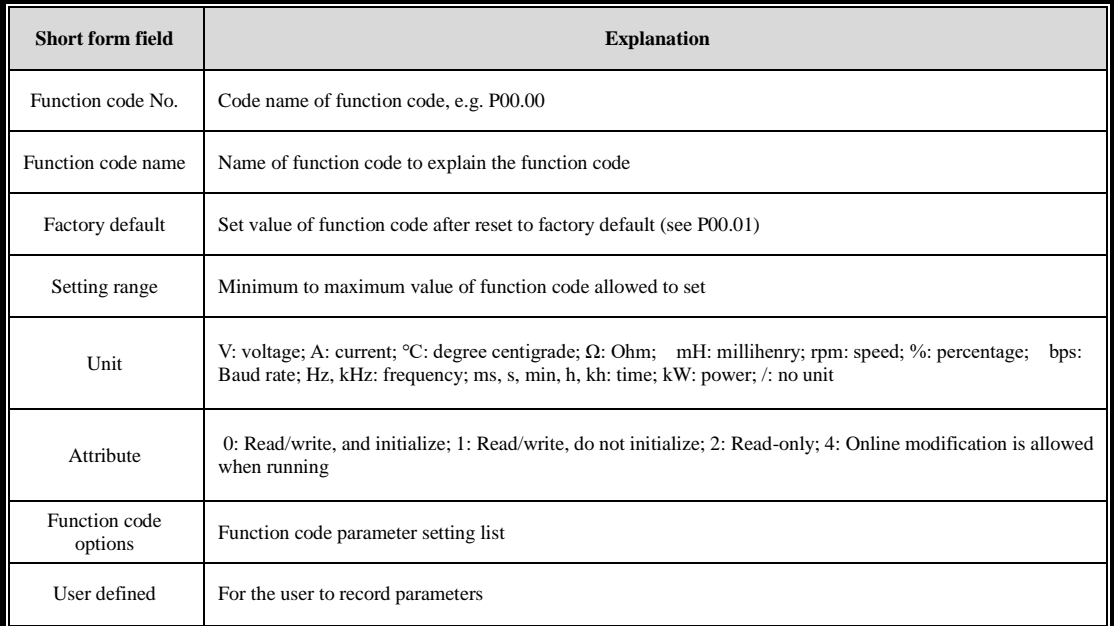

## <span id="page-31-2"></span>**Table of function code parameters**

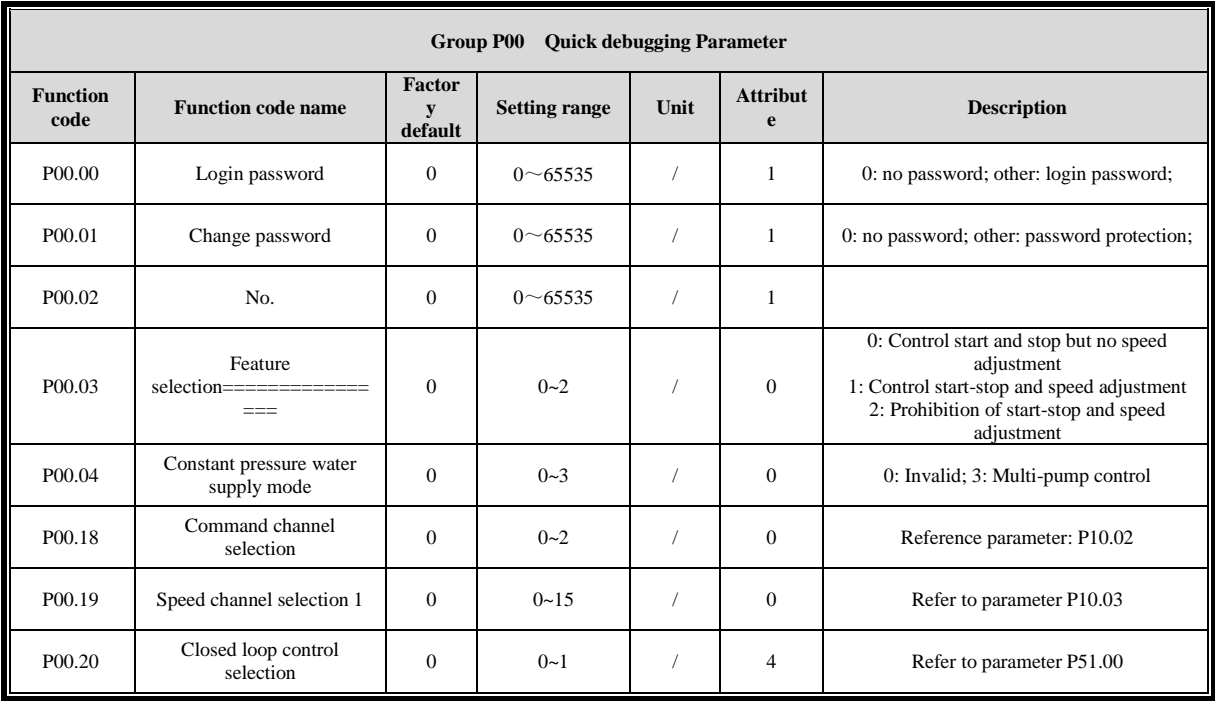

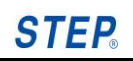

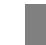

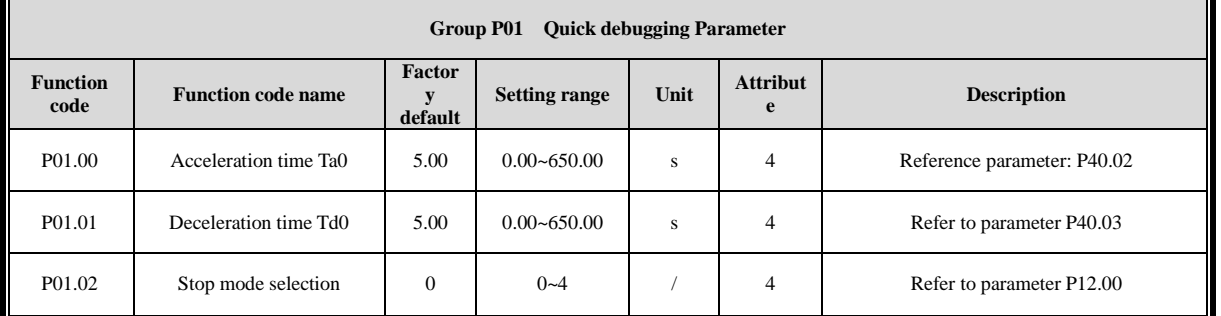

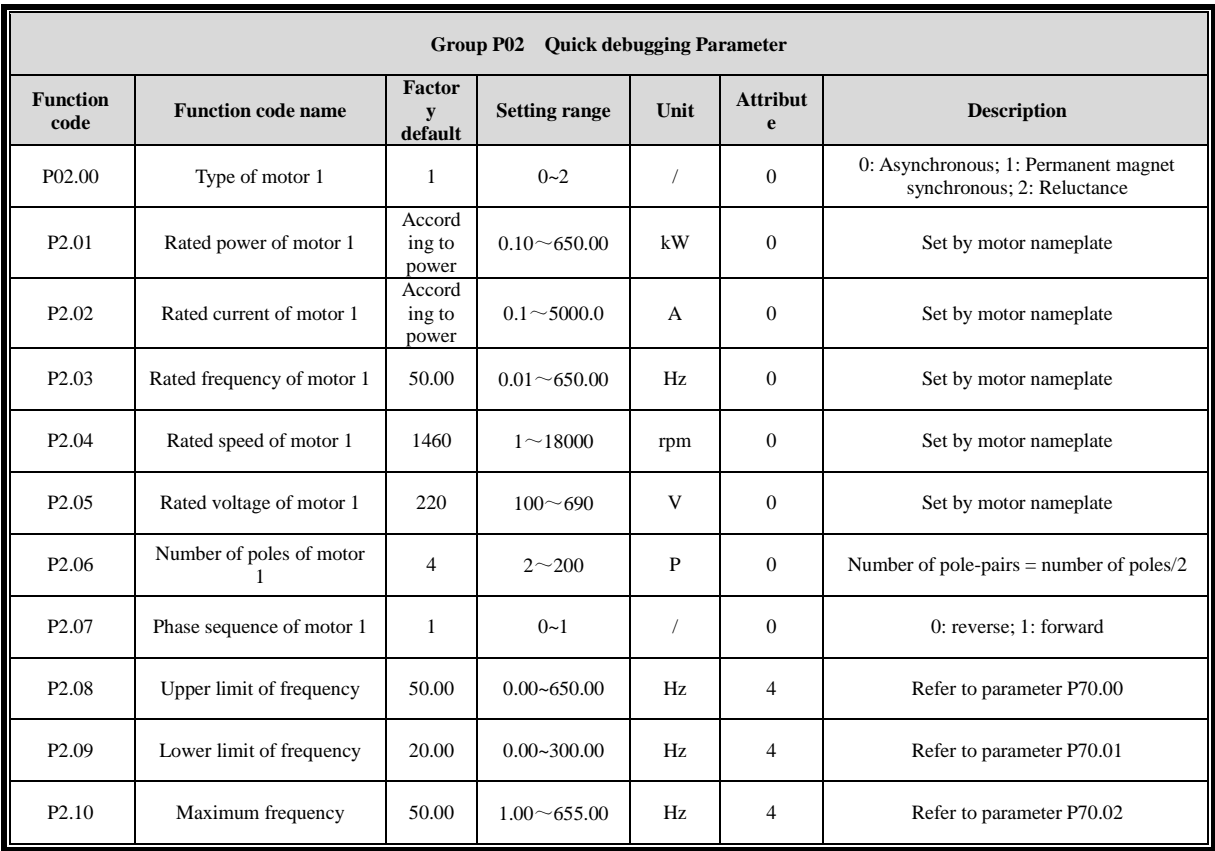

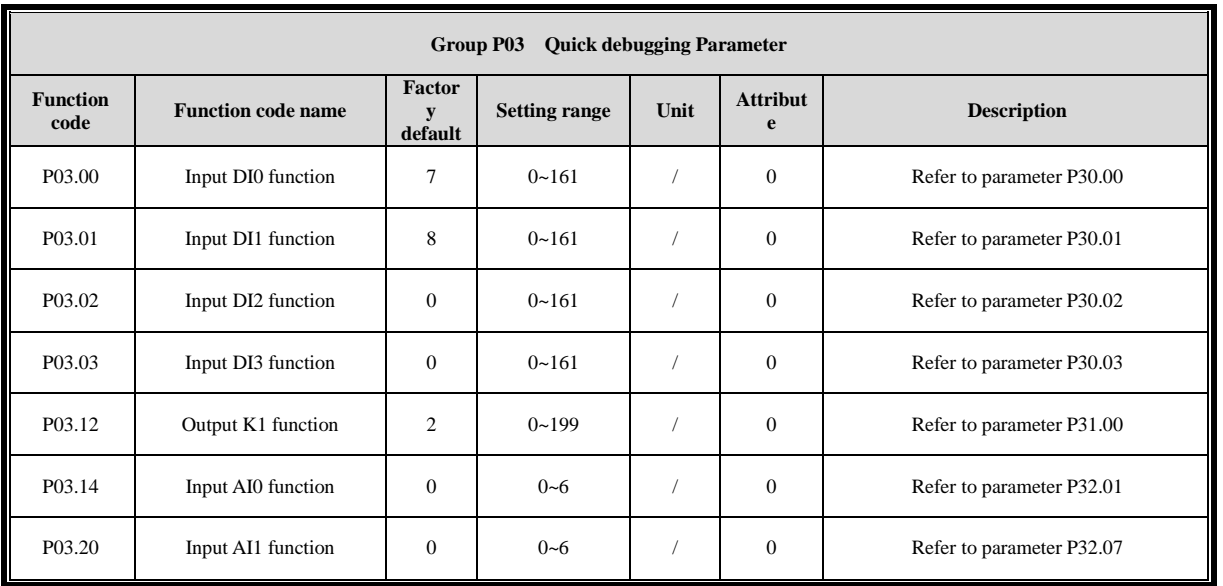

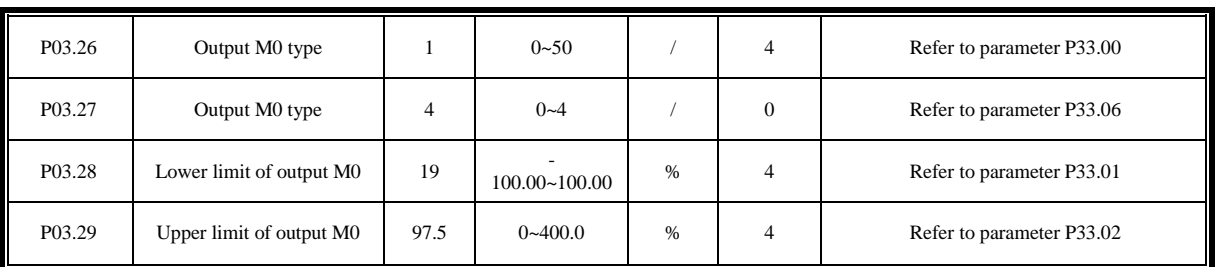

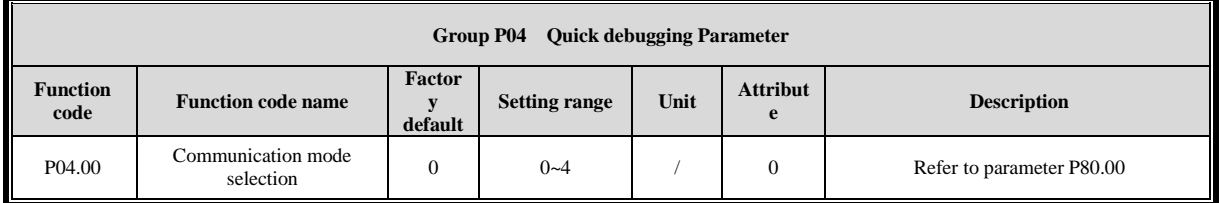

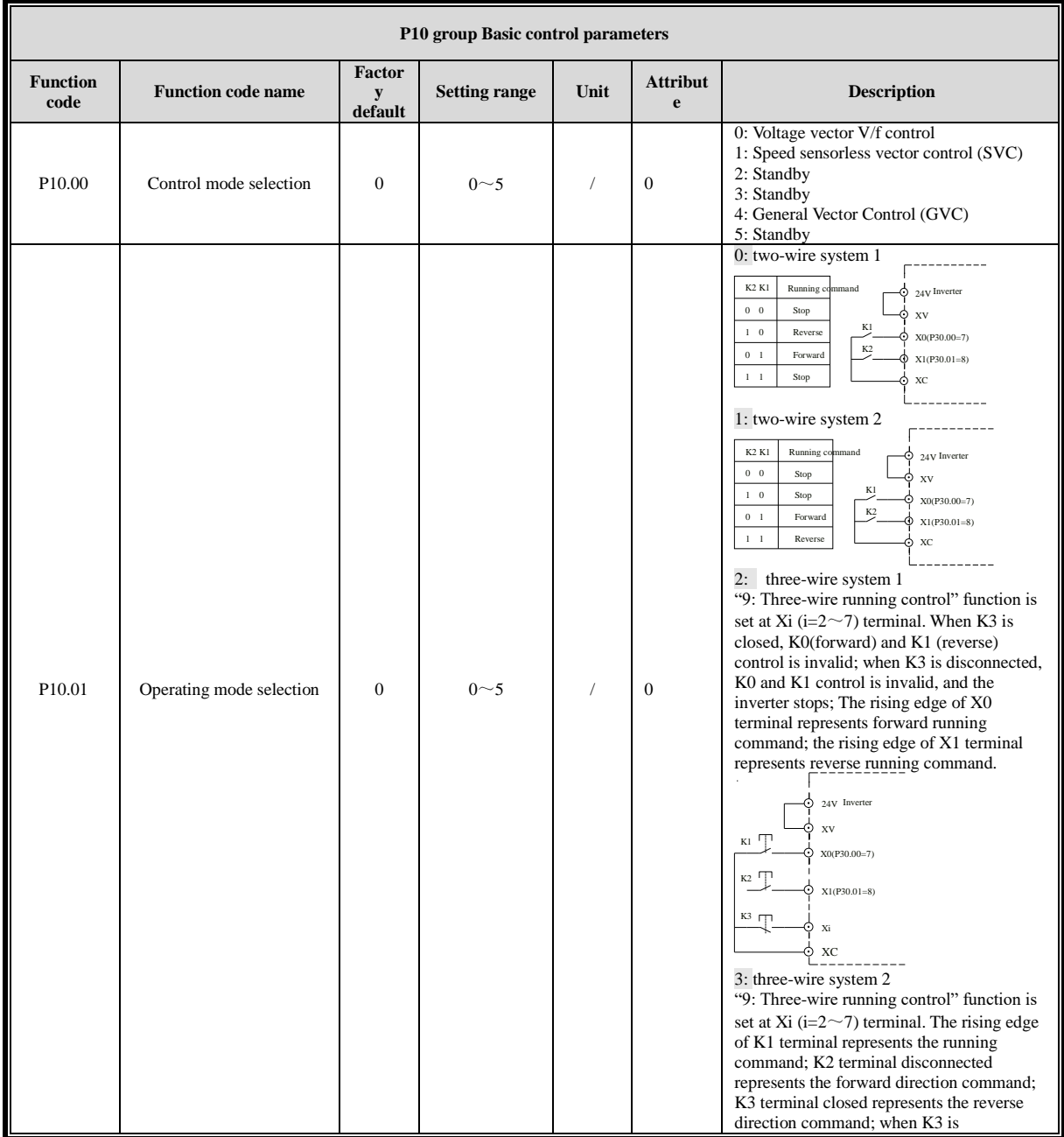

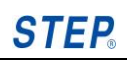

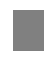

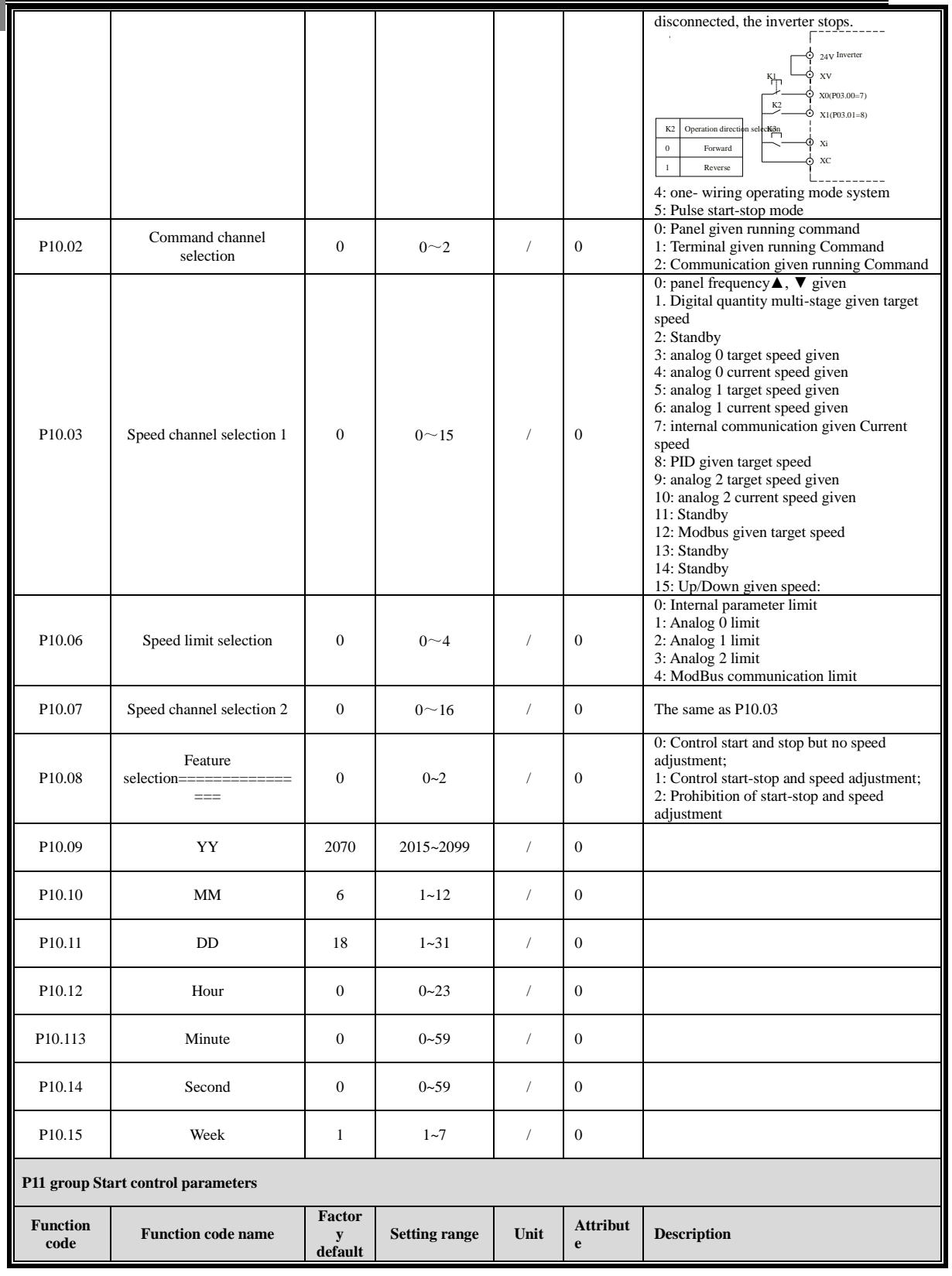

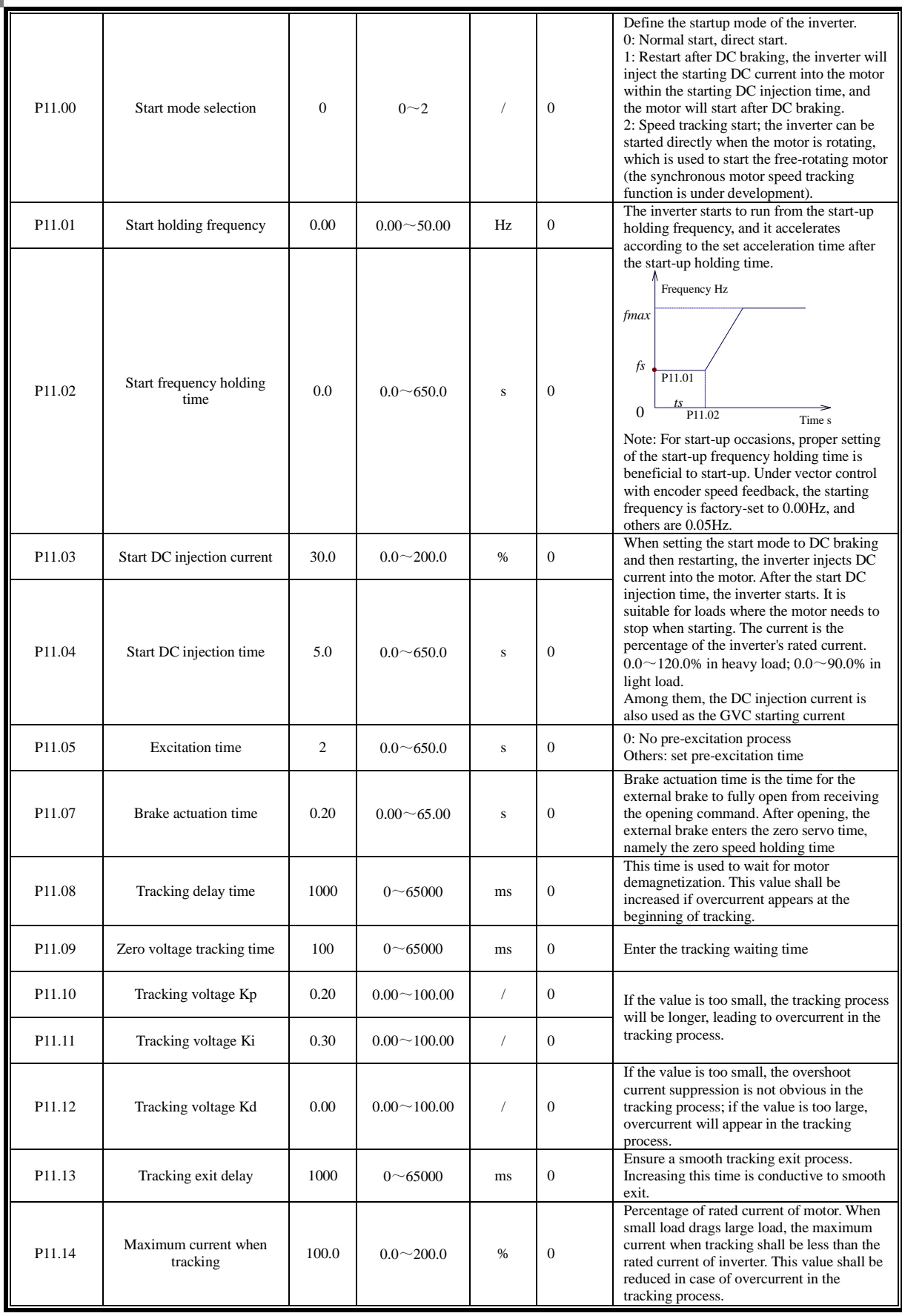
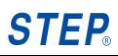

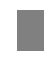

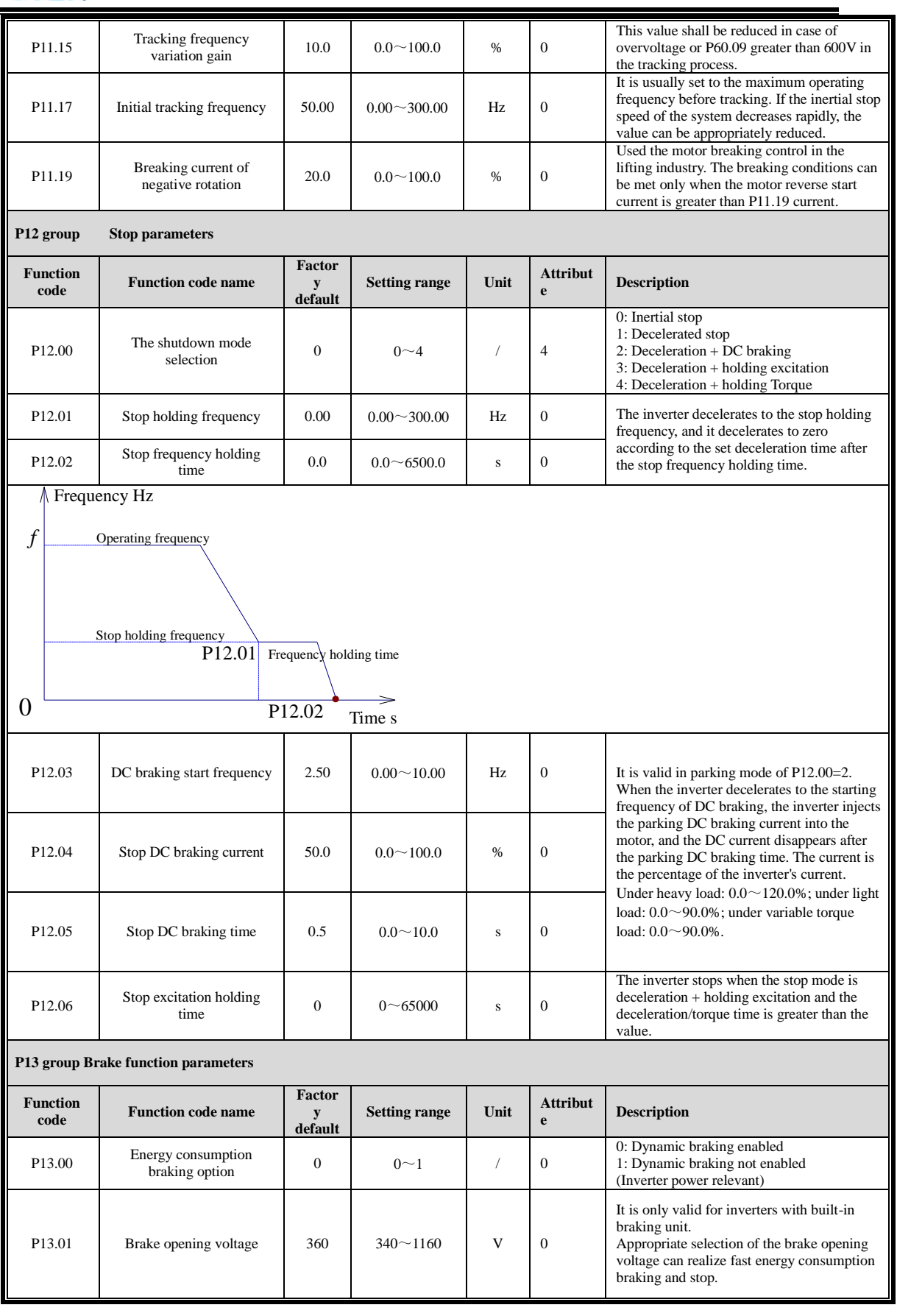

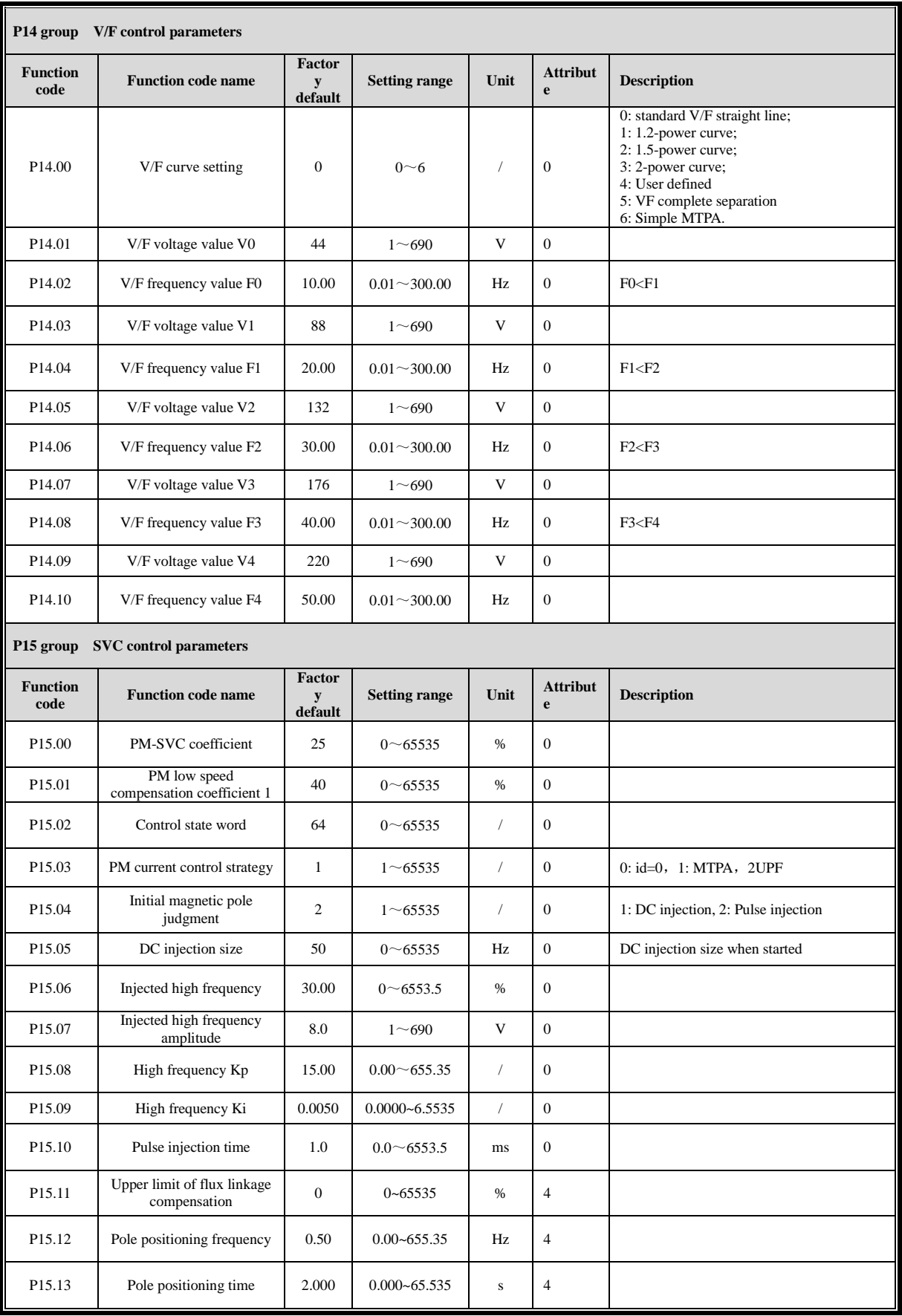

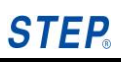

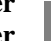

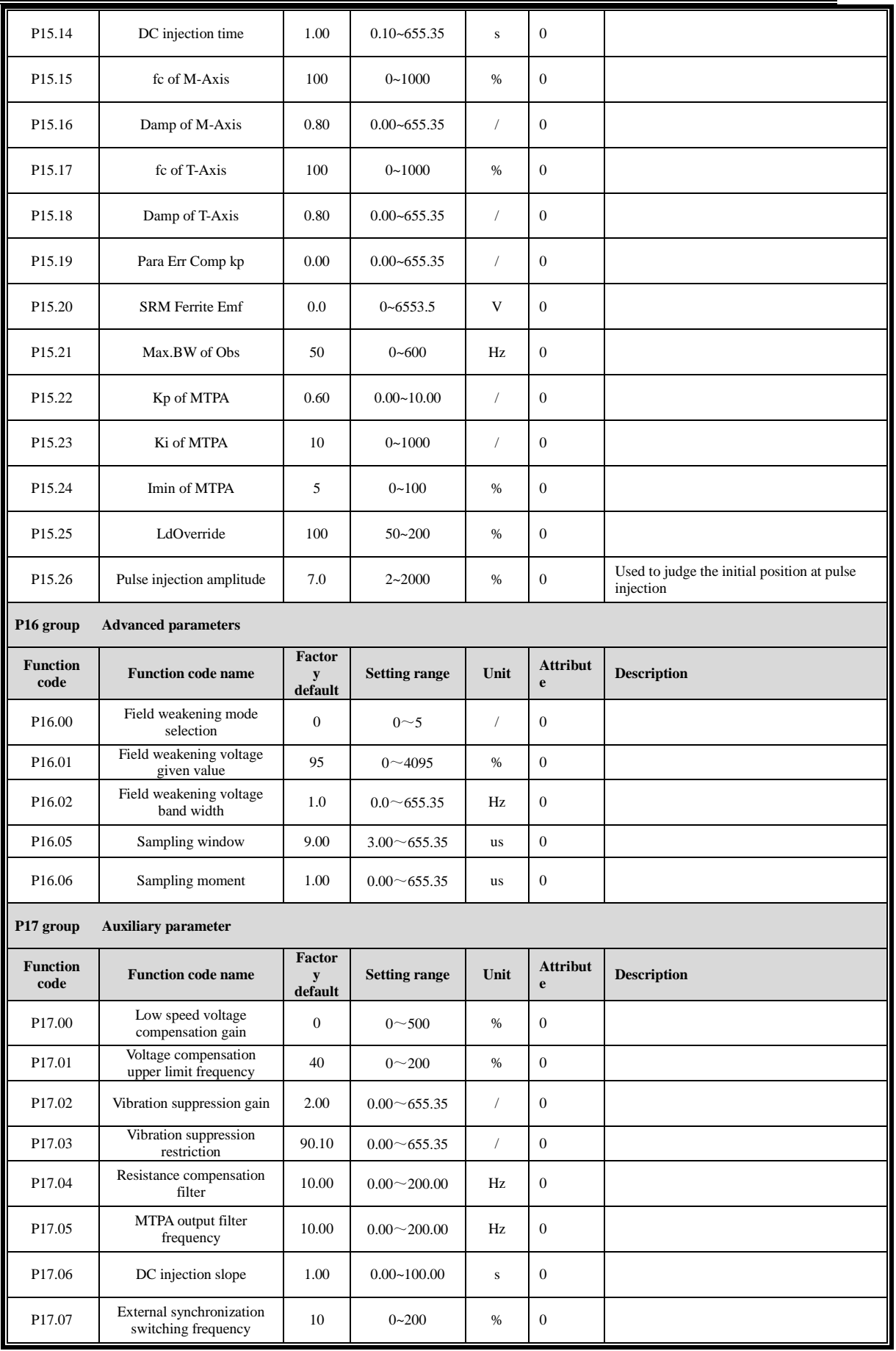

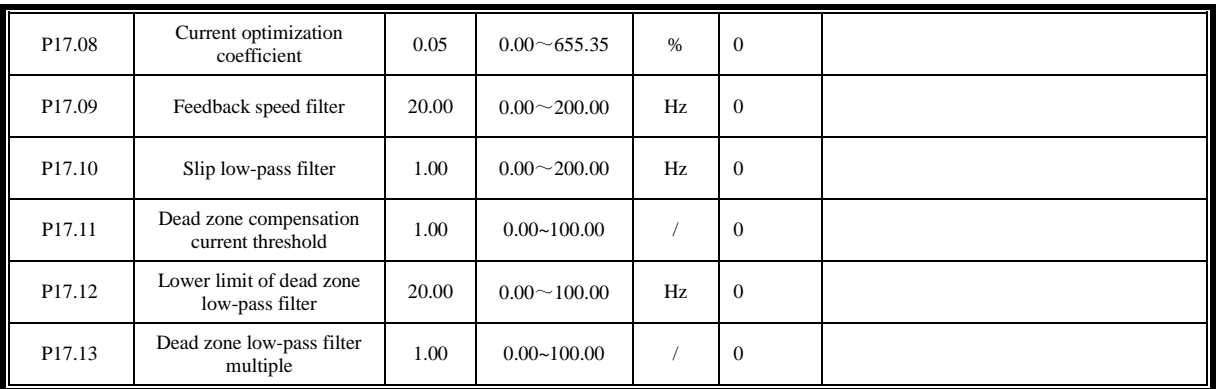

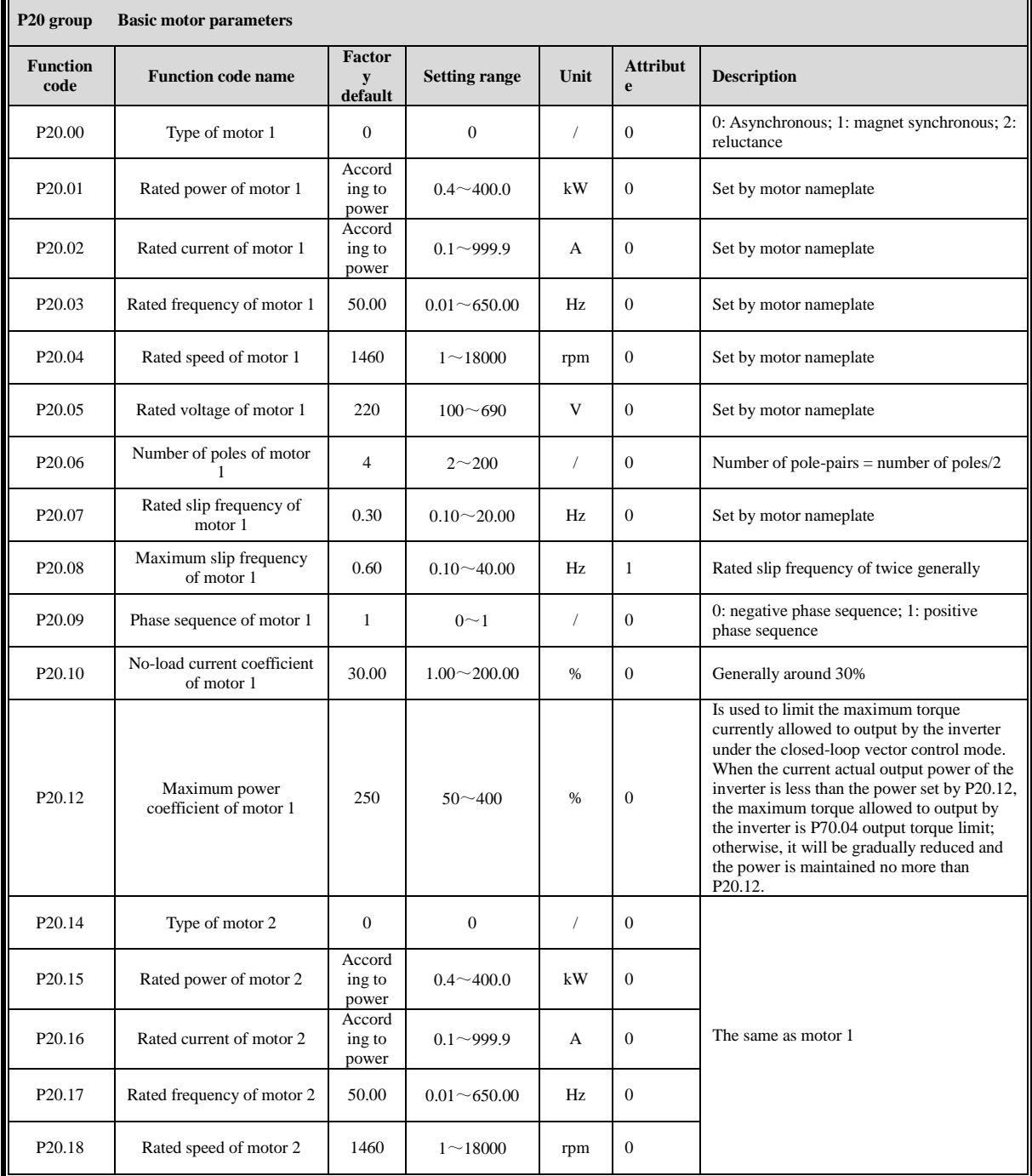

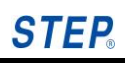

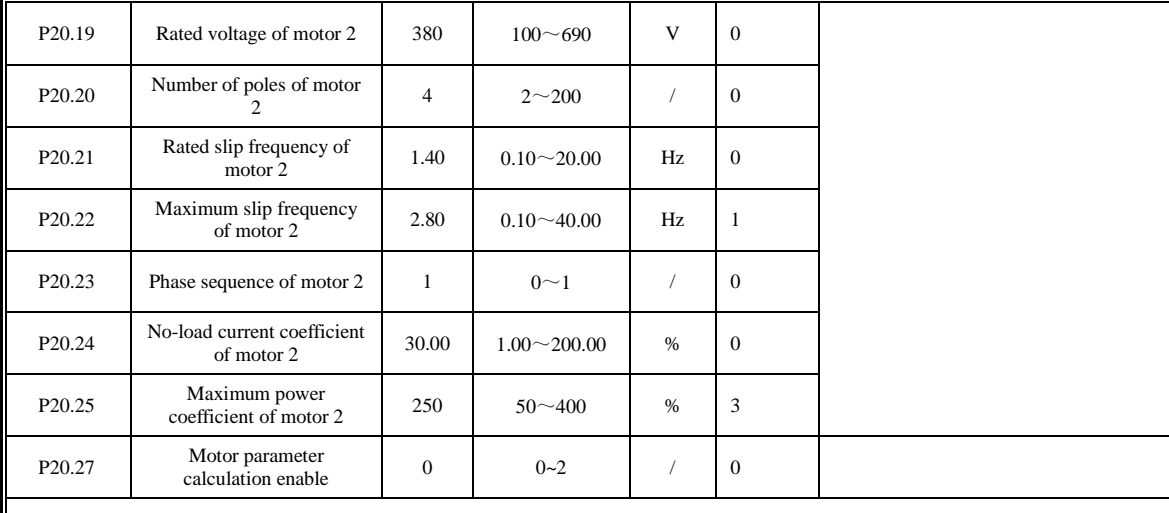

Note: Different inverter powers correspond to different factory values.

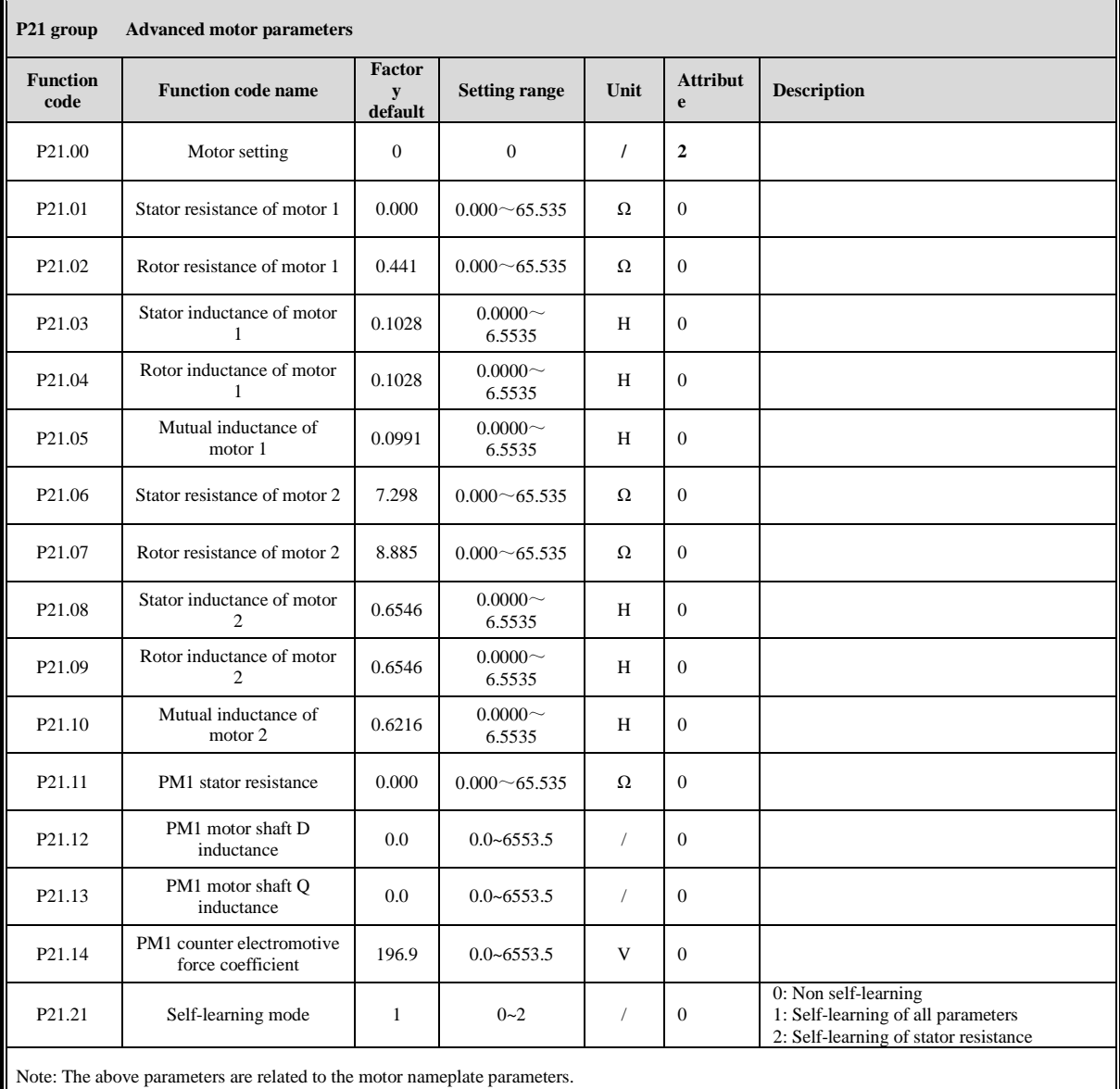

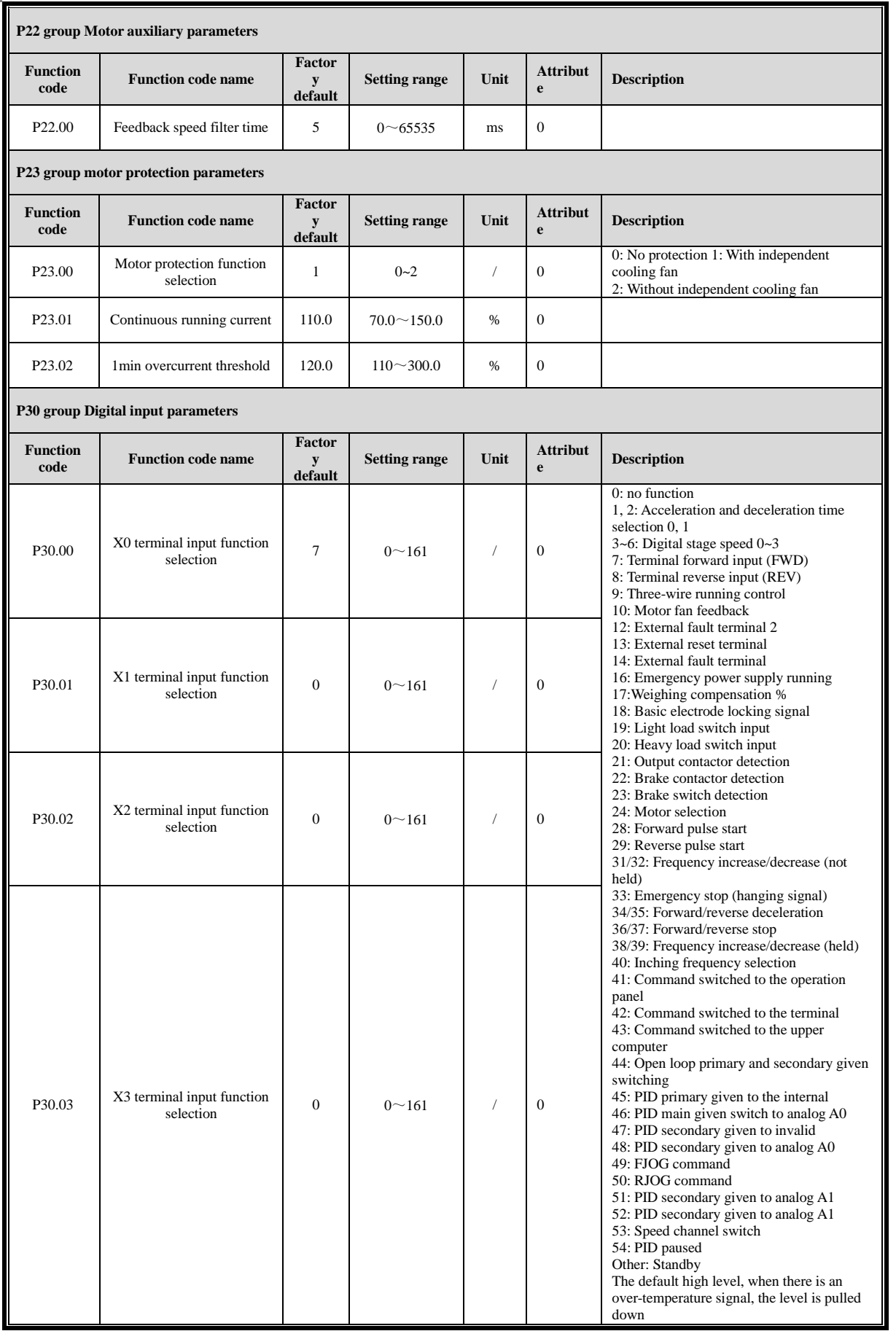

Ш

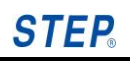

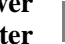

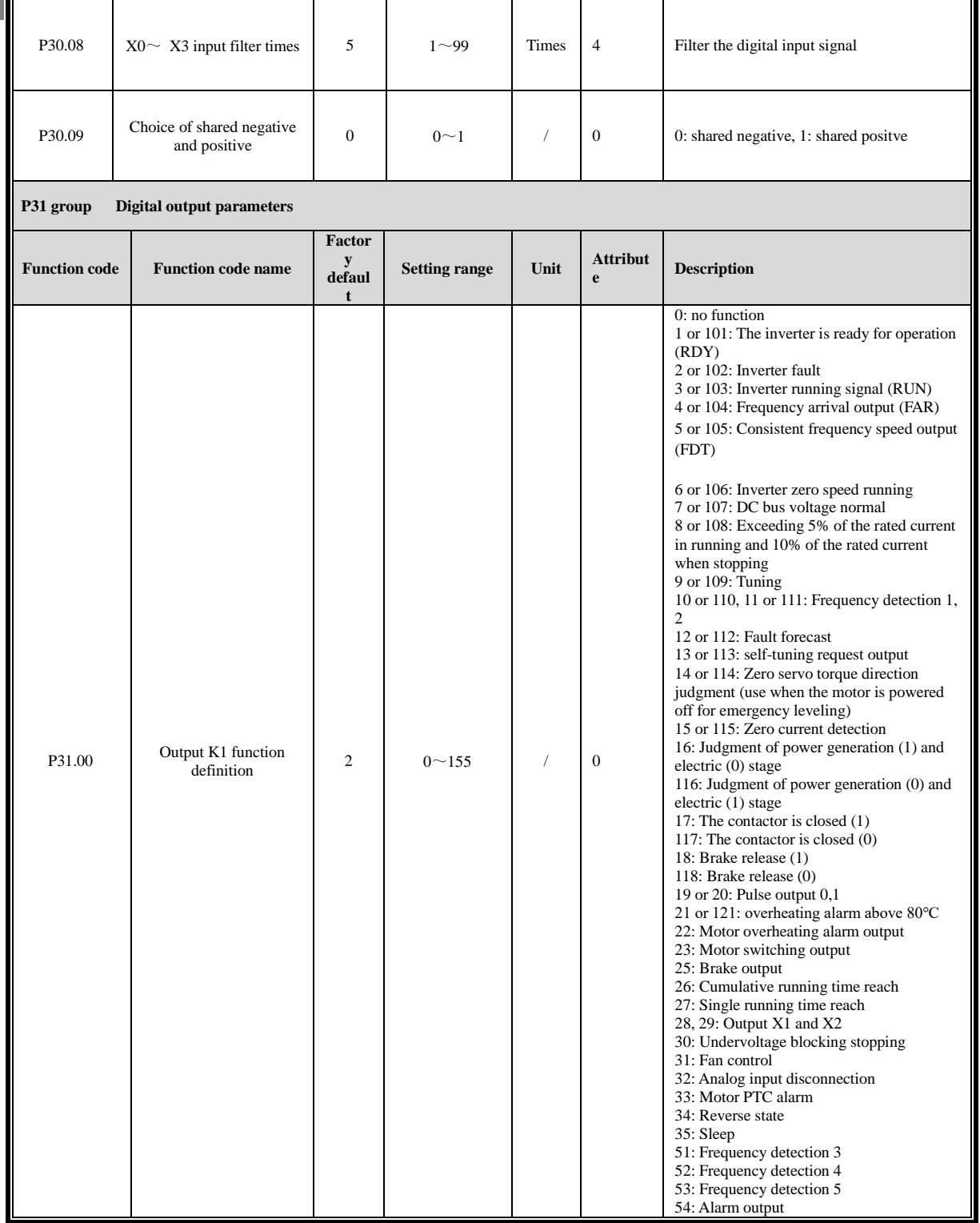

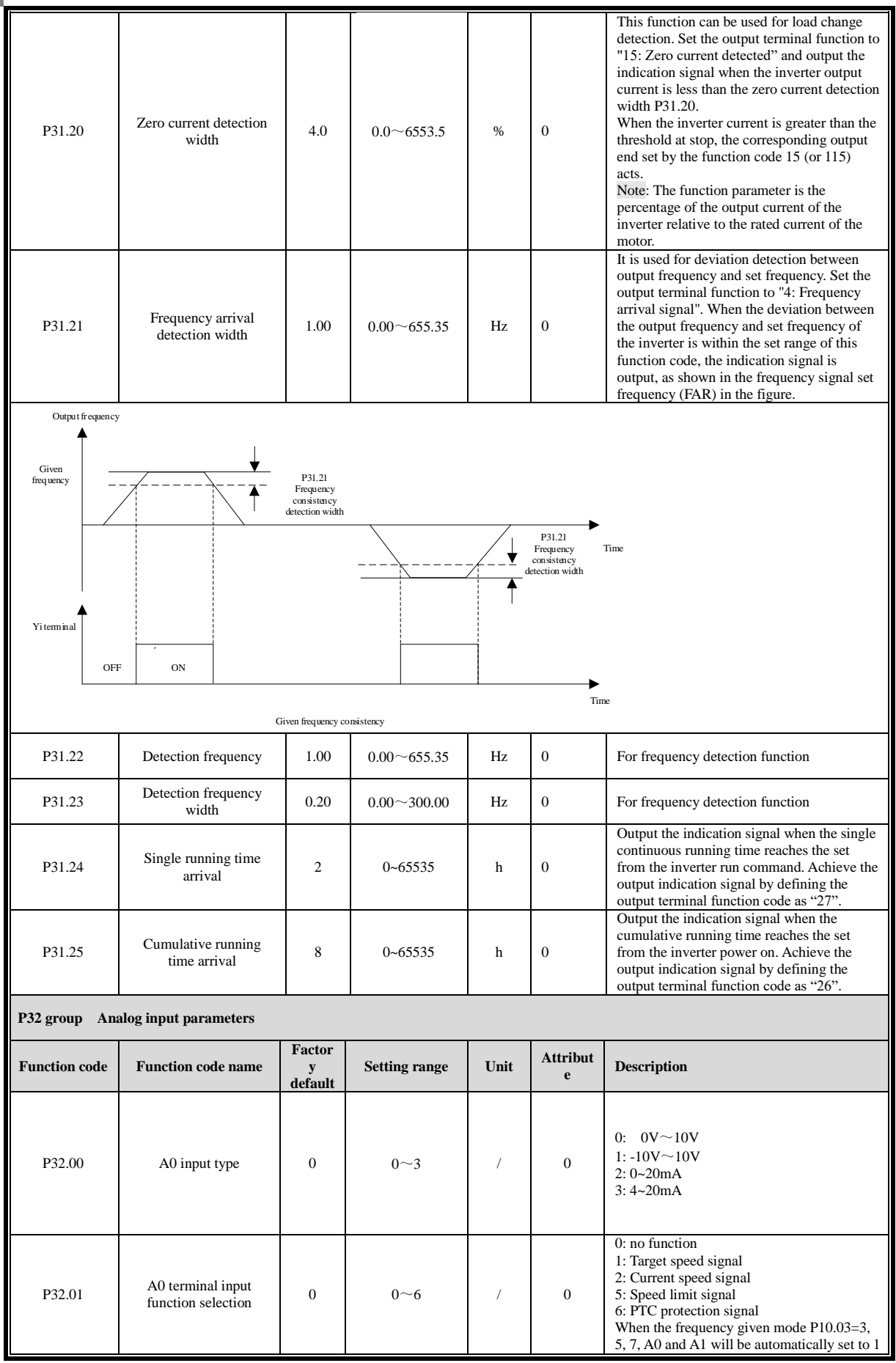

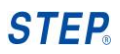

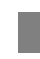

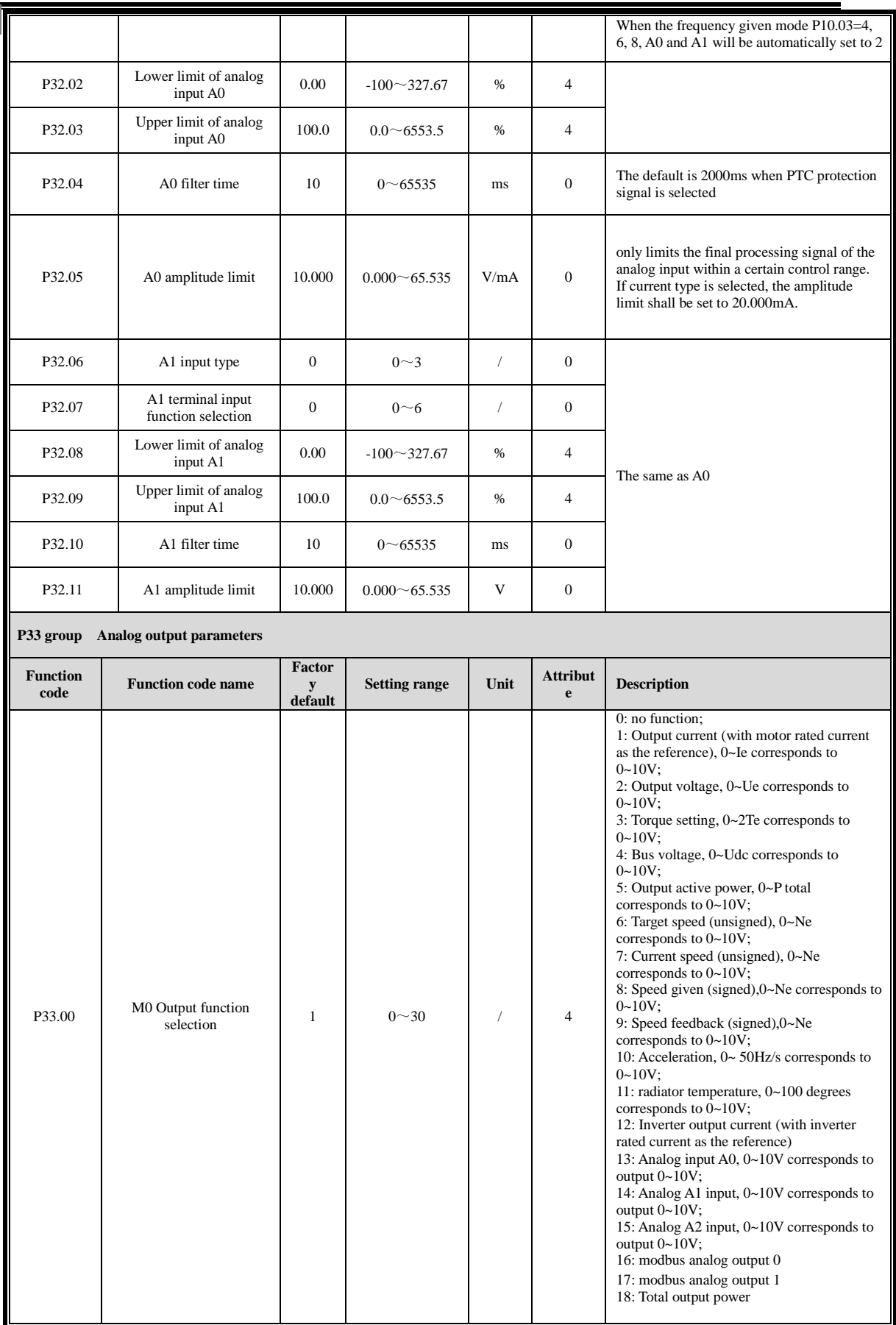

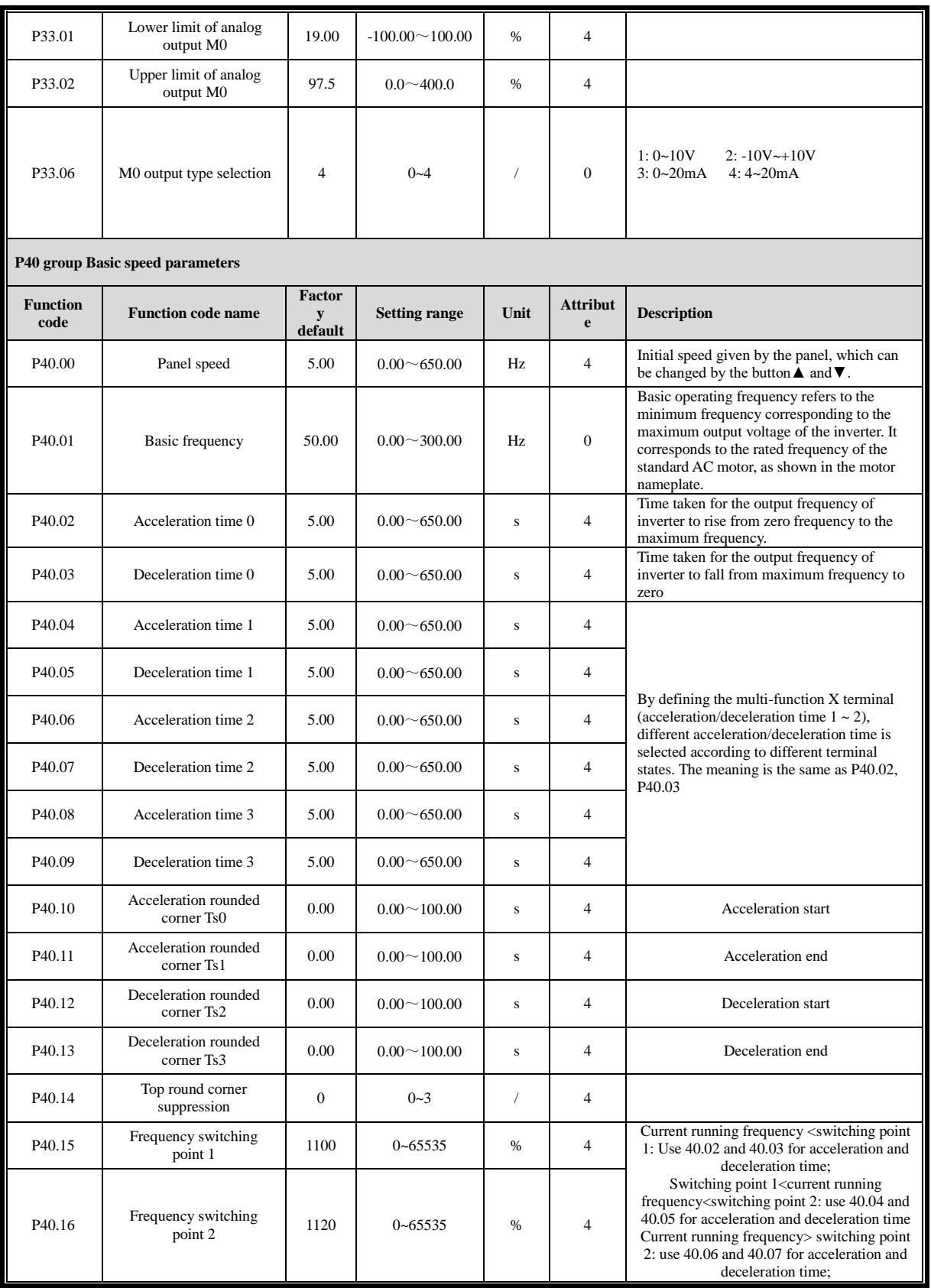

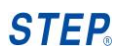

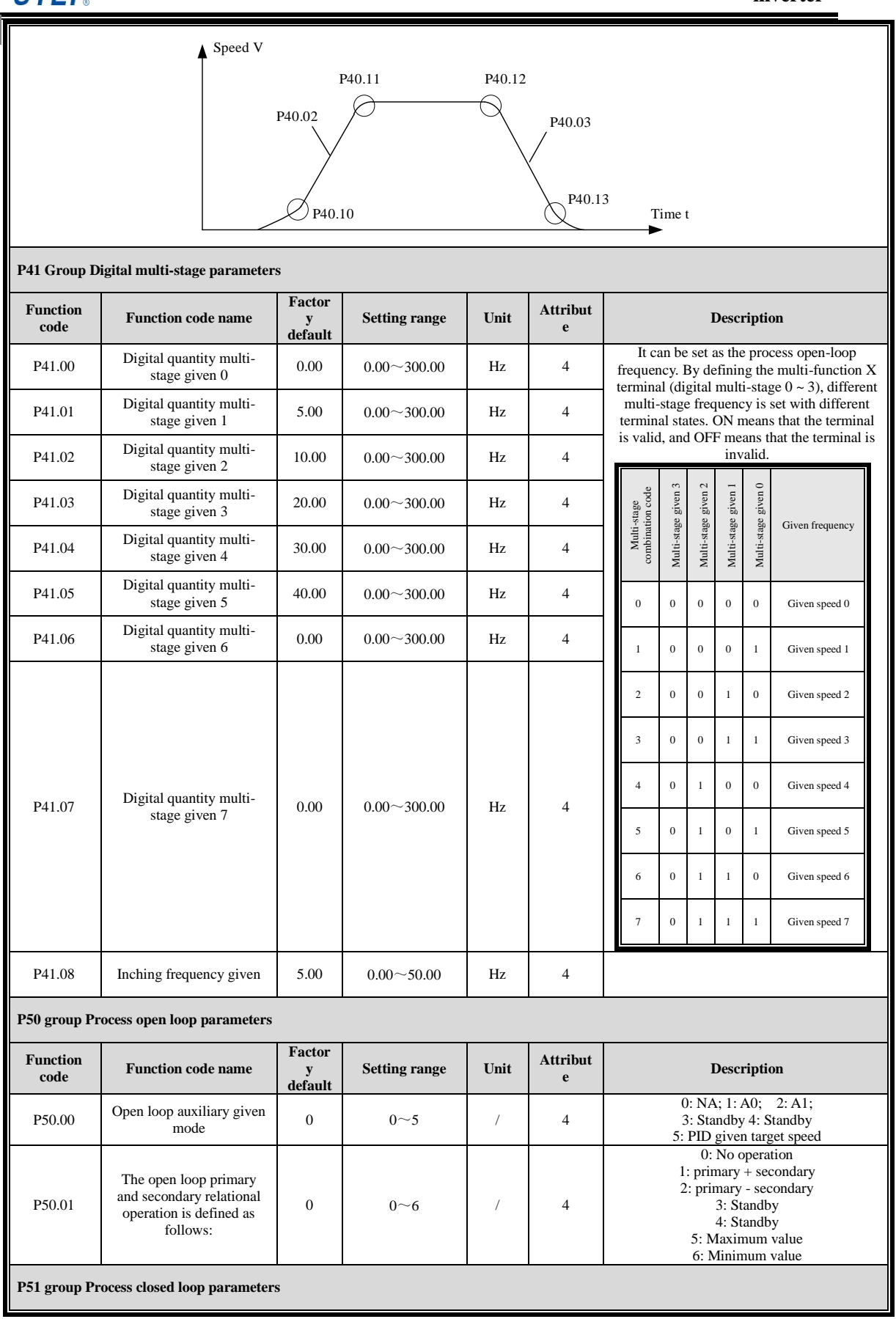

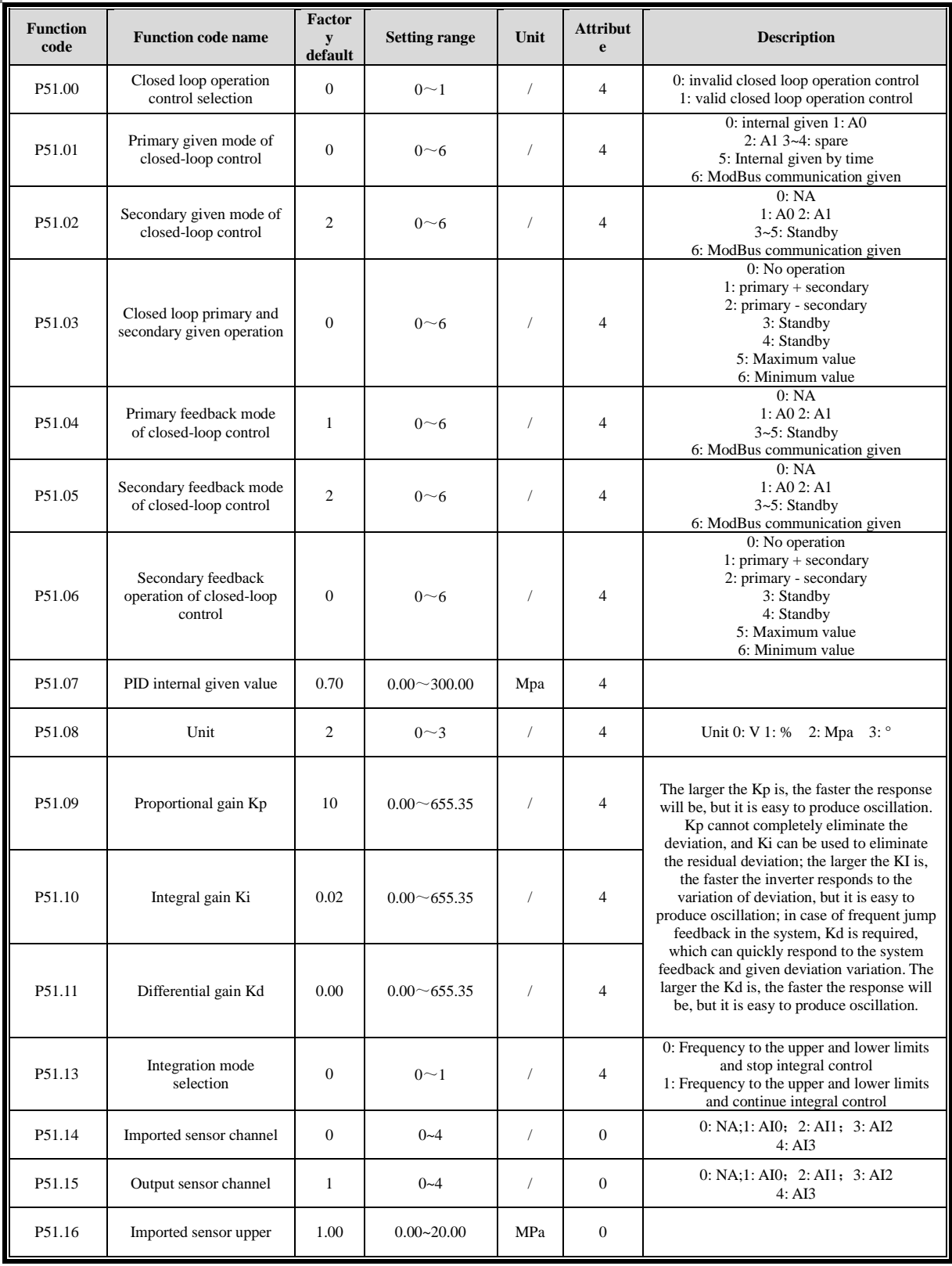

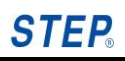

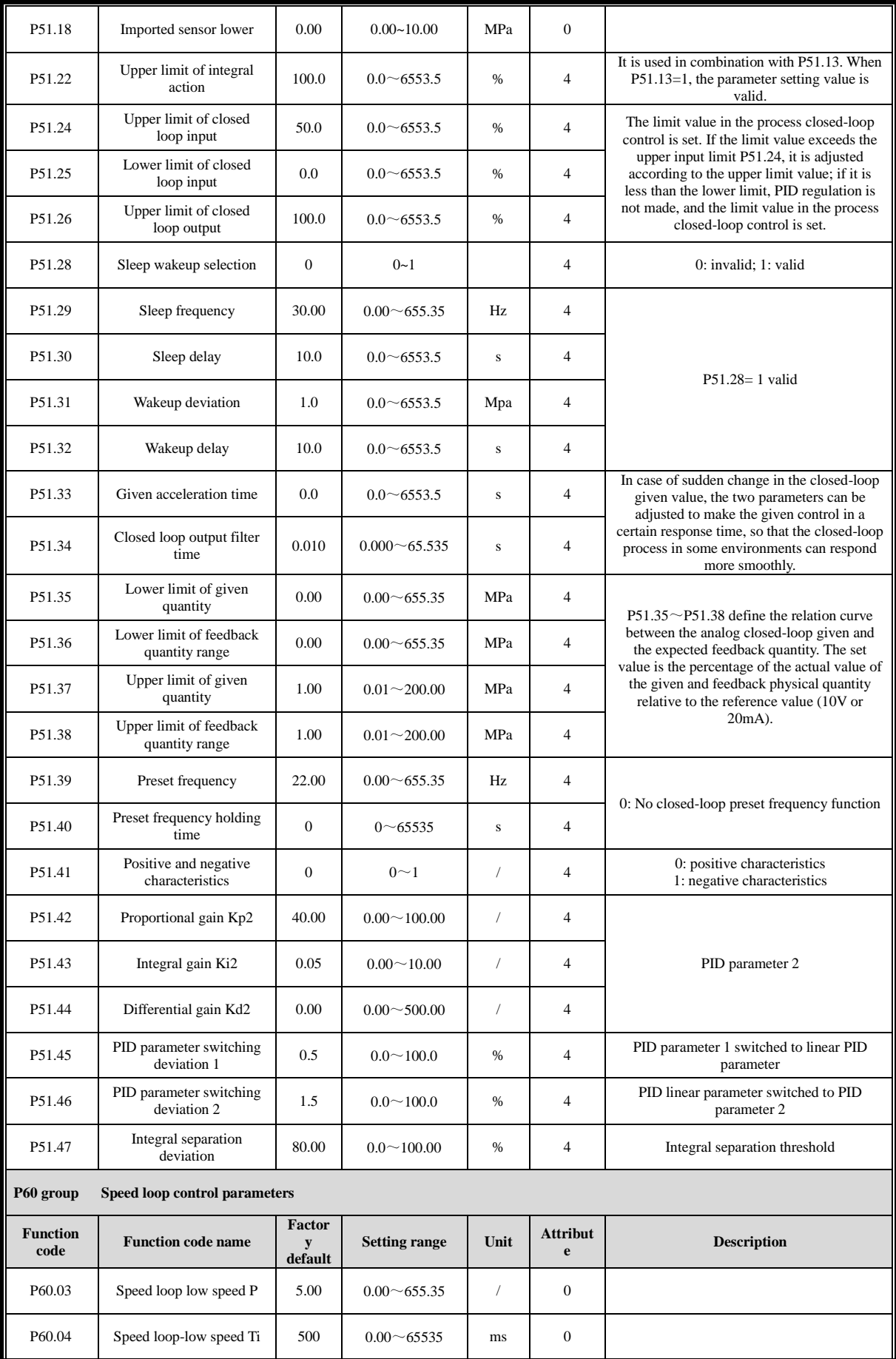

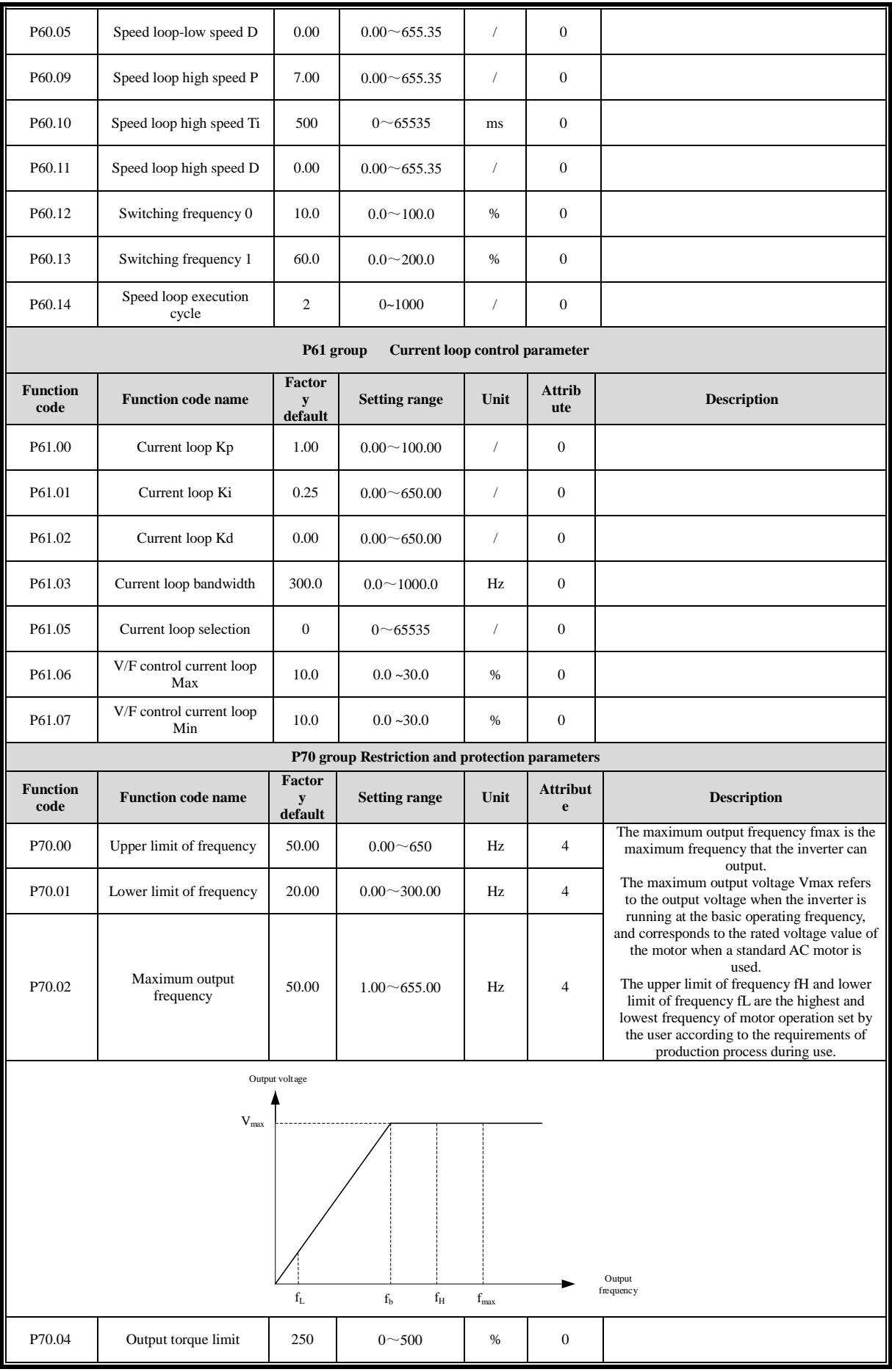

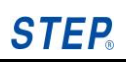

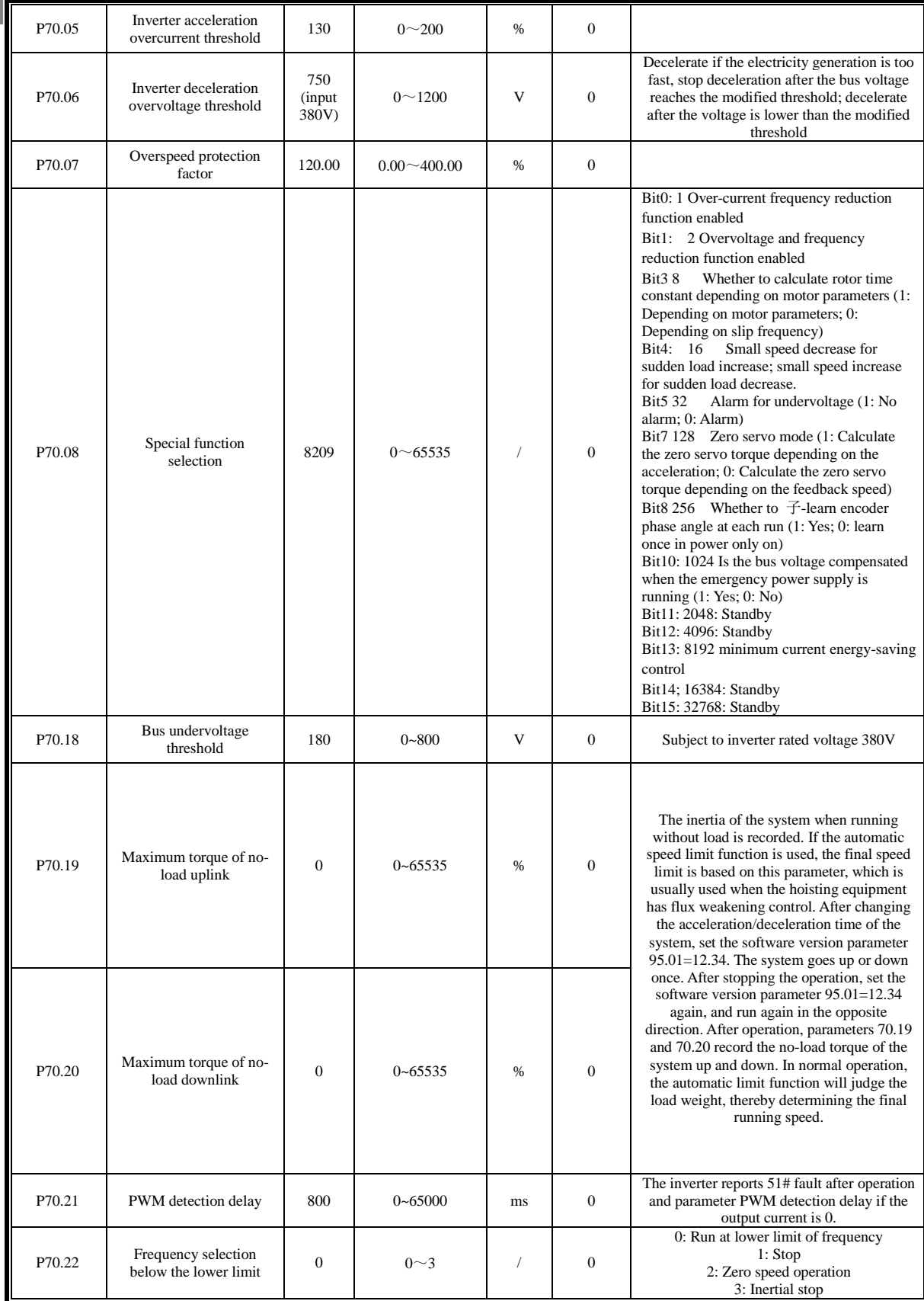

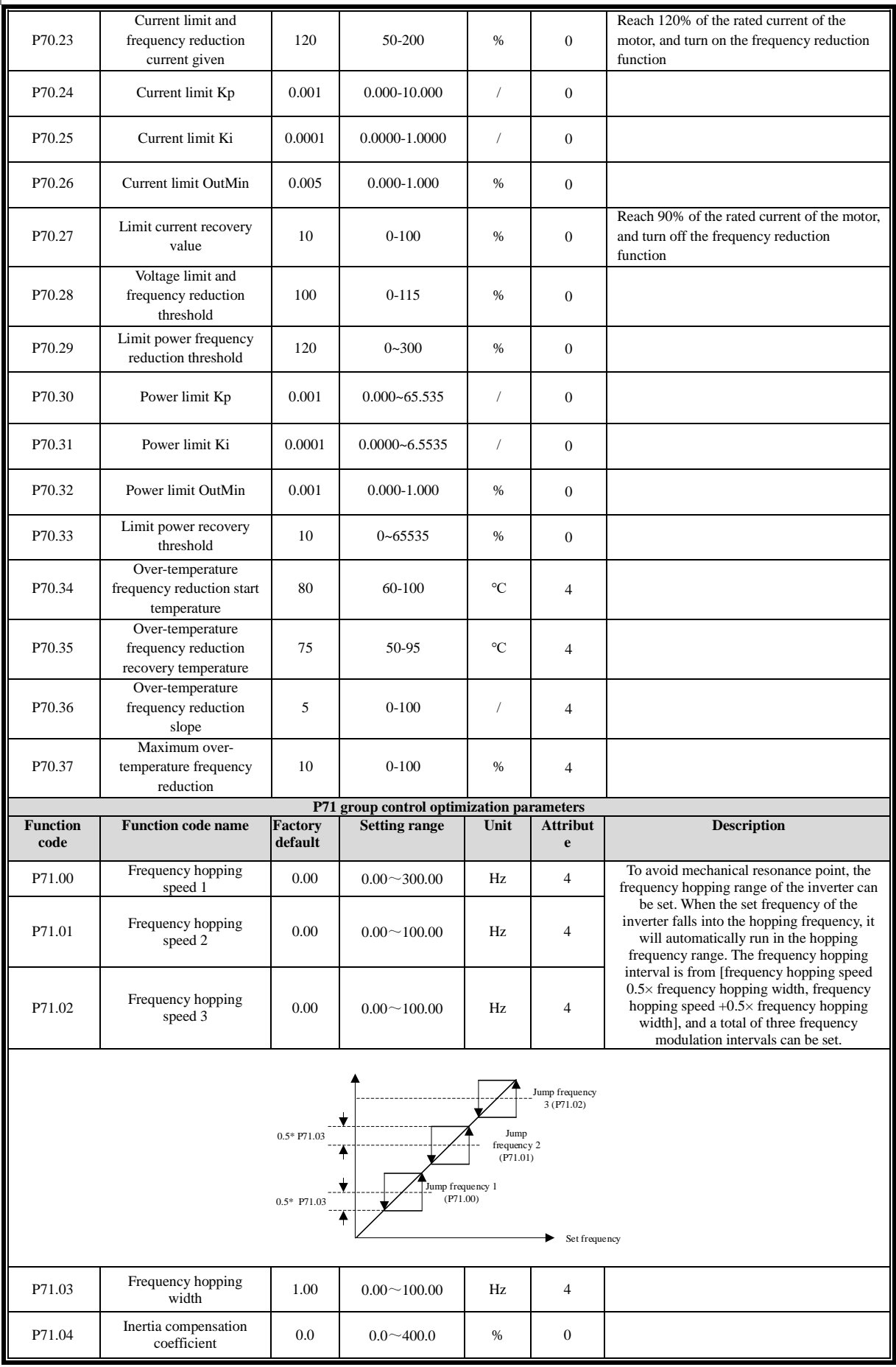

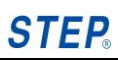

L.

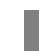

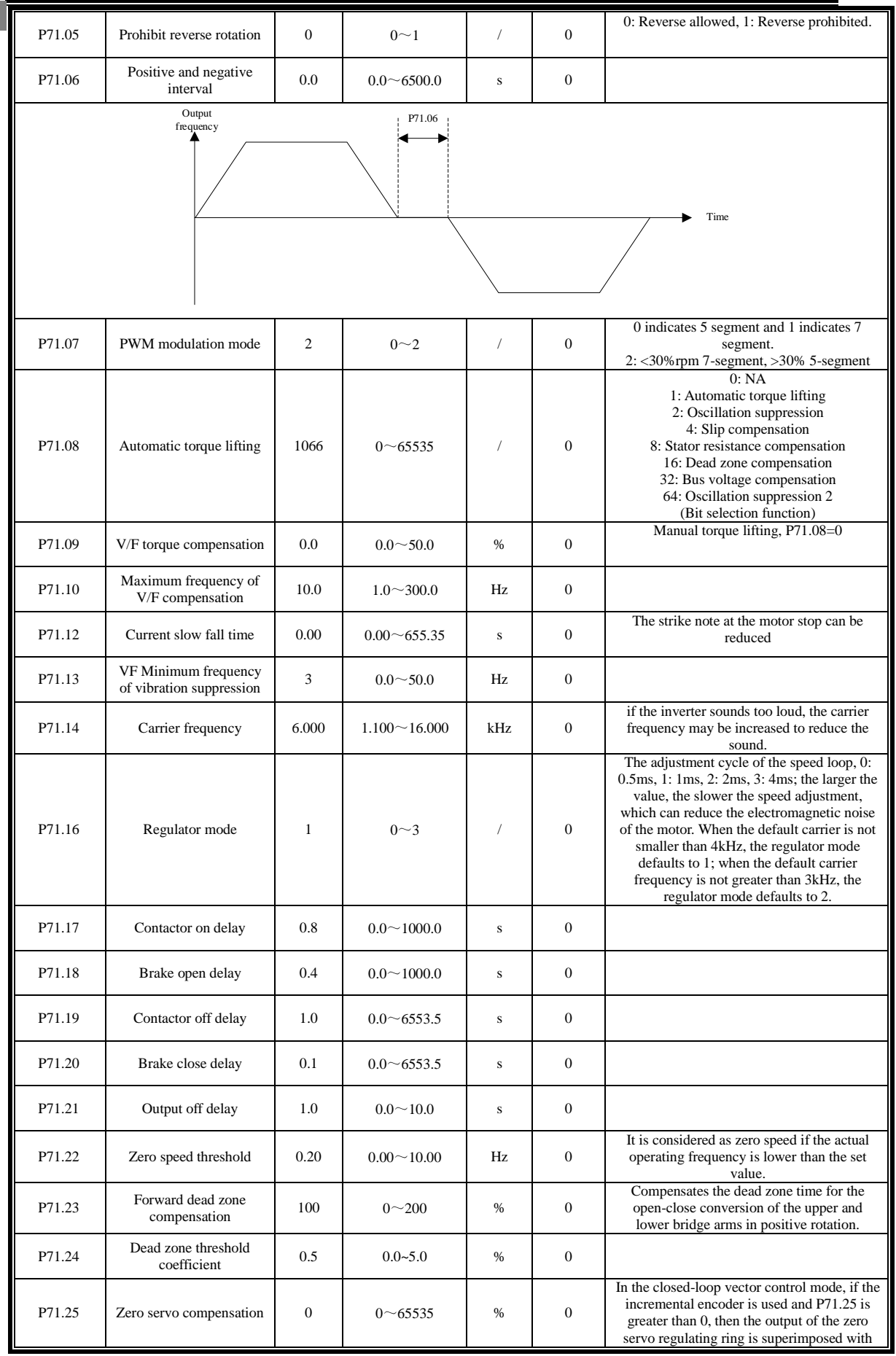

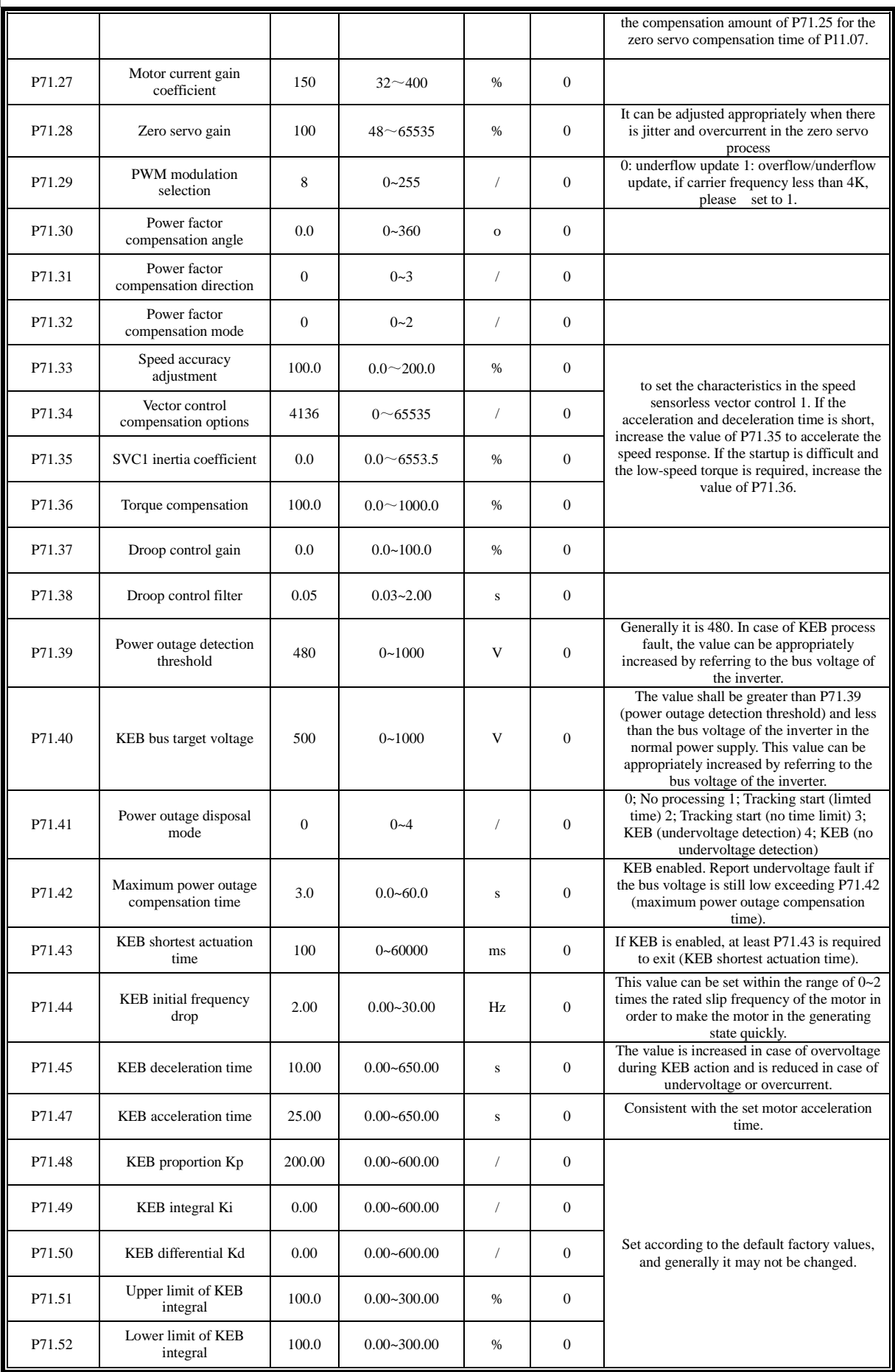

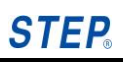

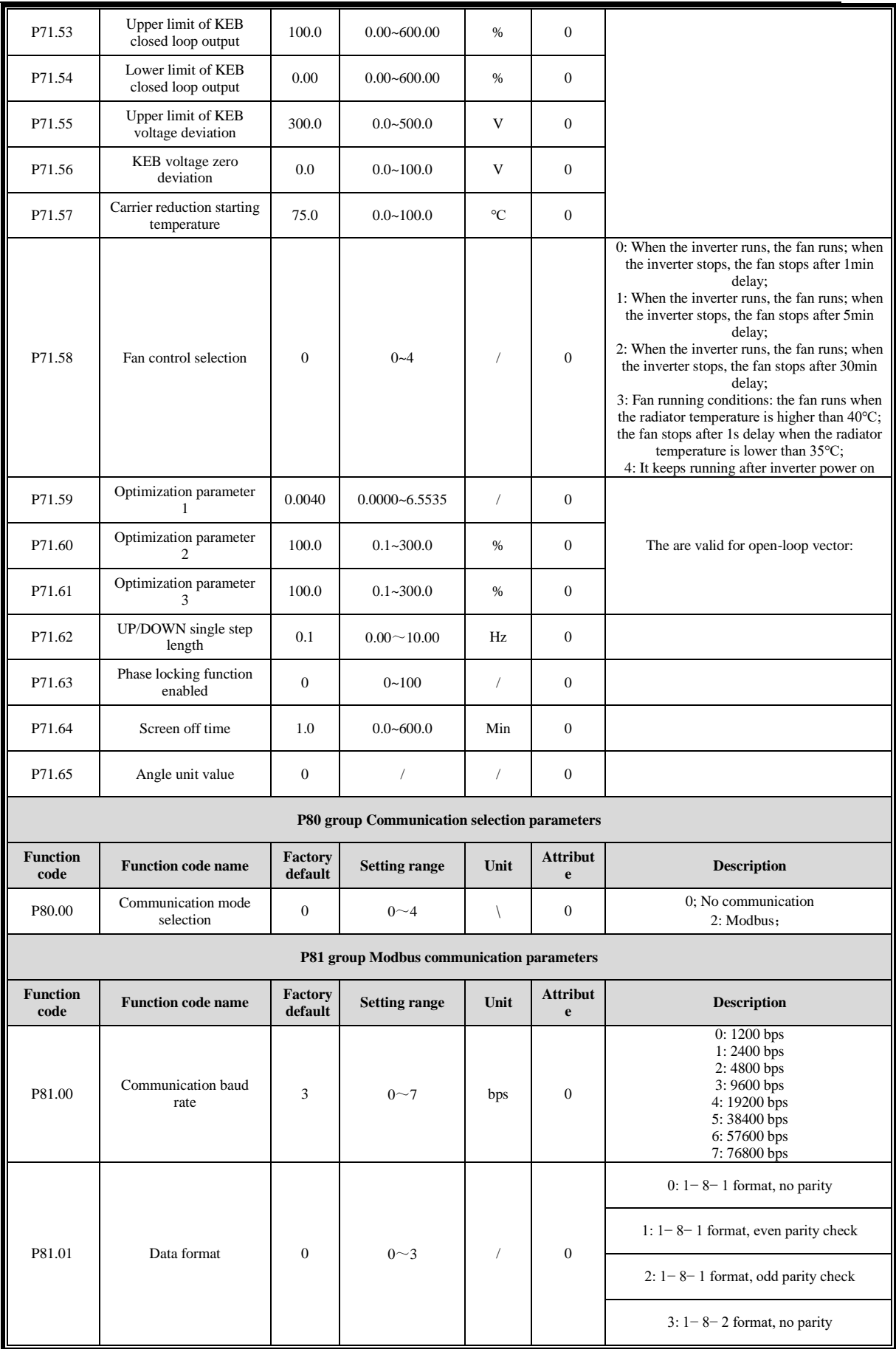

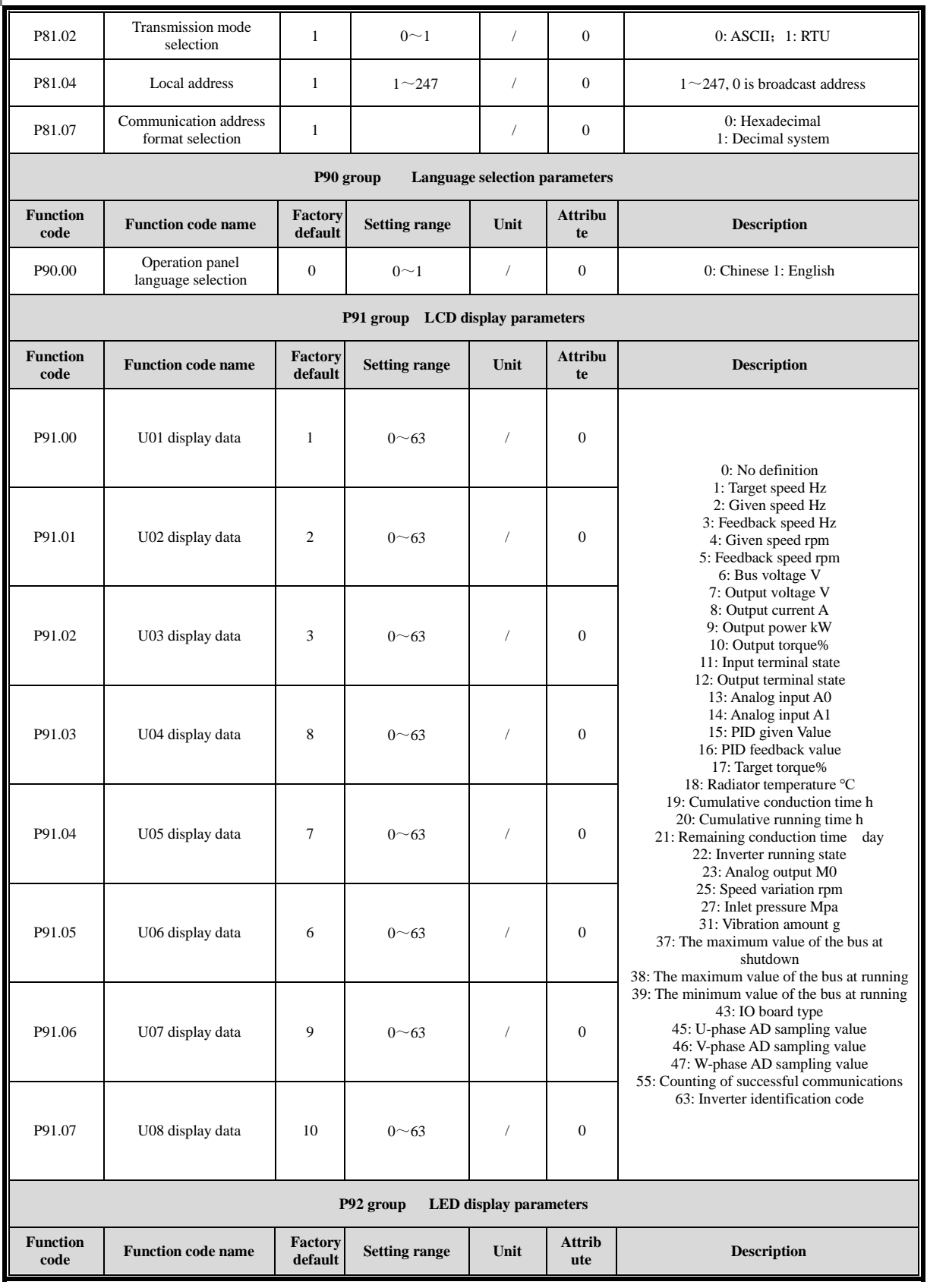

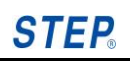

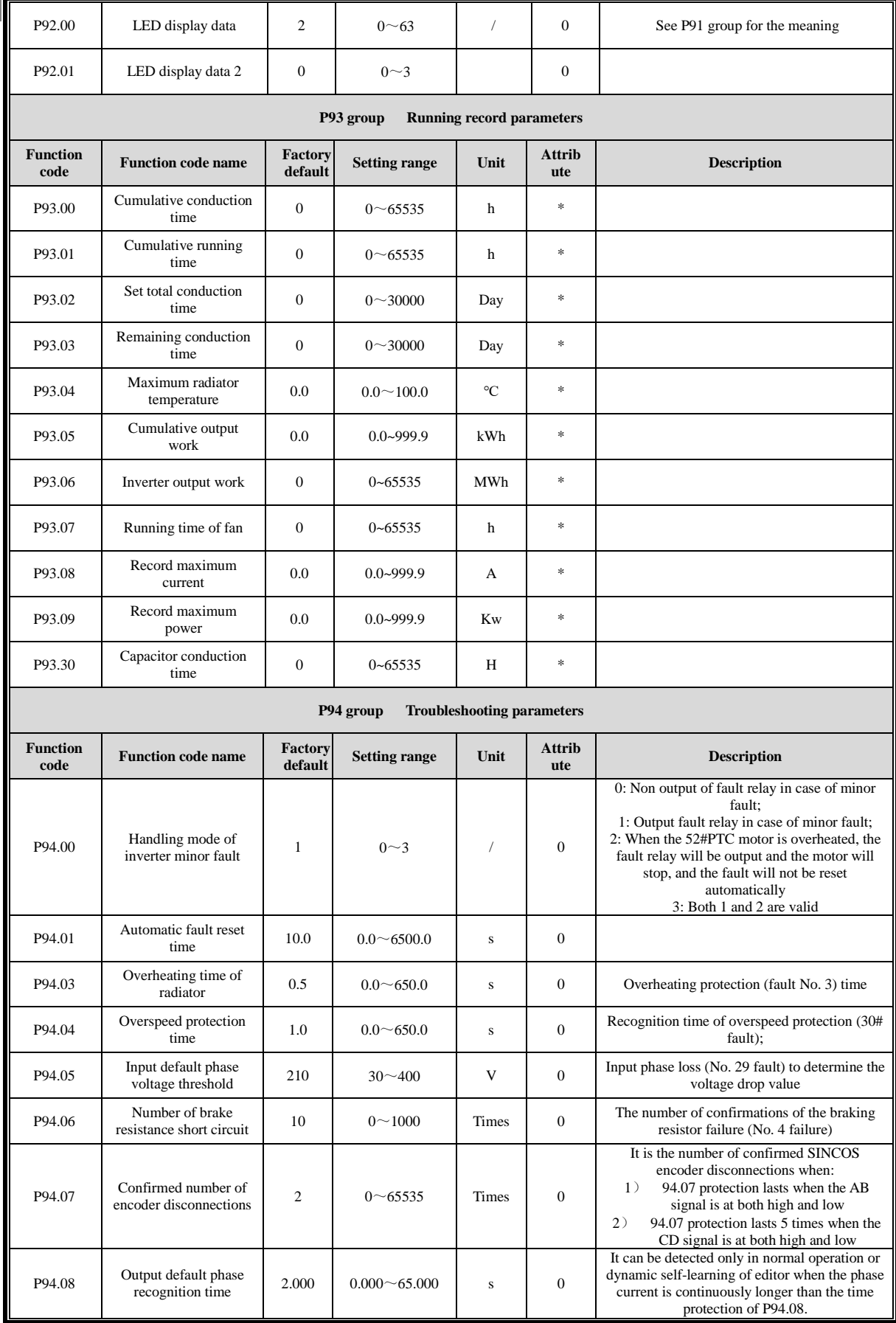

## **Shanghai Sigriner STEP Electric Co., Ltd.**

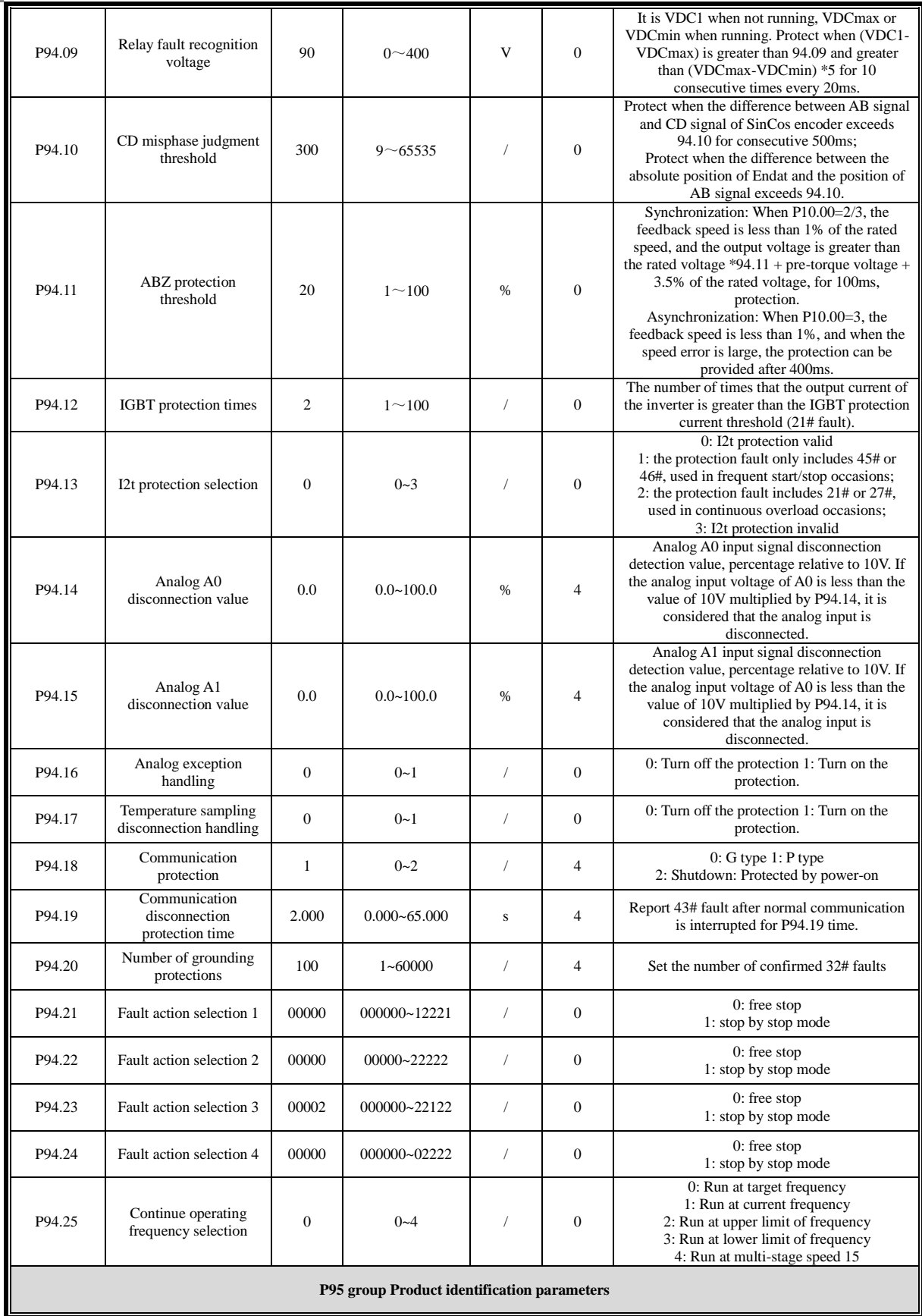

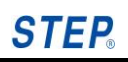

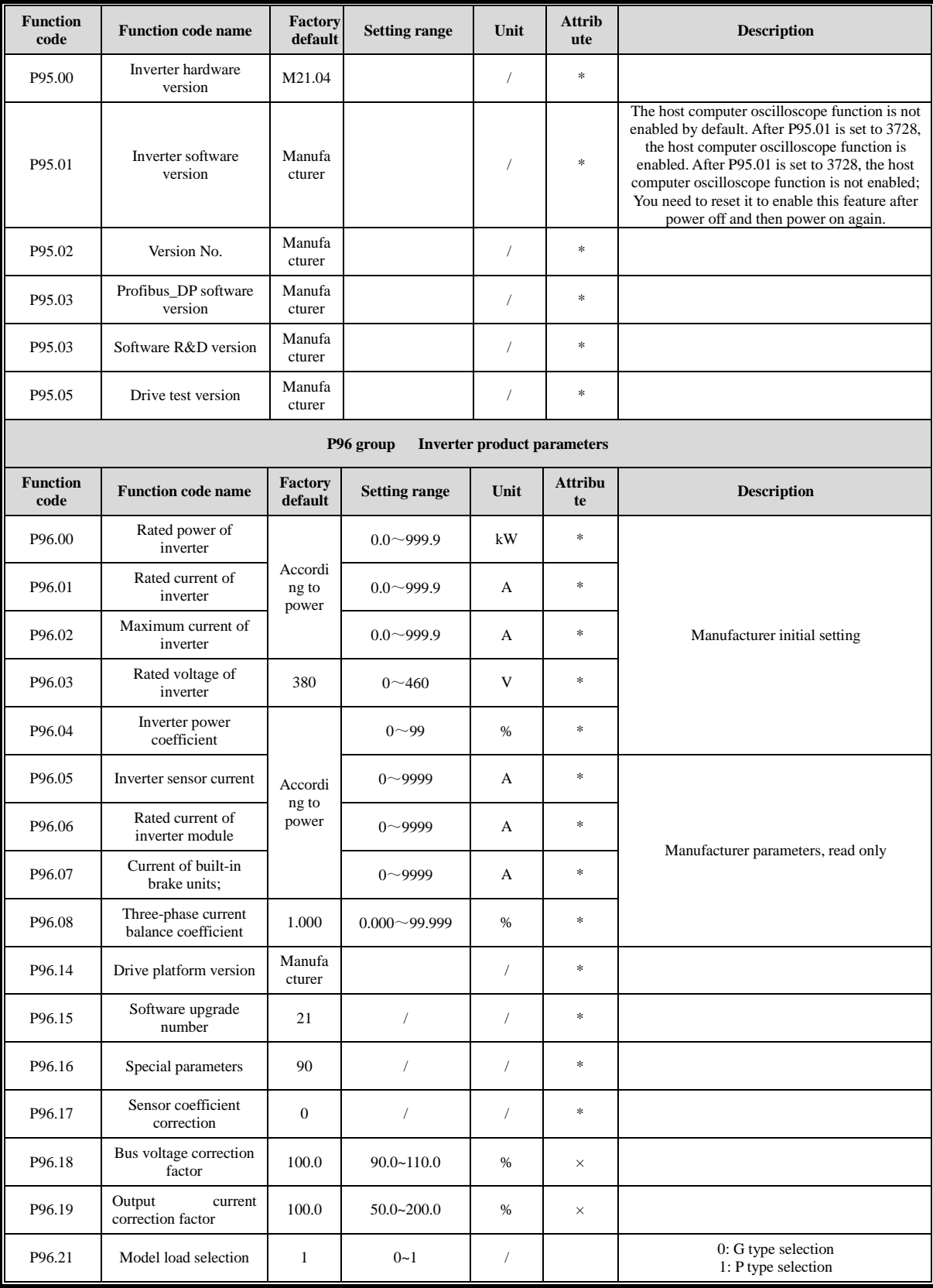

# **Closed loop PID control function application**

**Inverter peripheral diagram**  $\overline{R}$ S T M21 inverter Forward X<sub>0</sub>  $A<sub>0</sub>$  $X($ External sensor signal  $V^+$  $X\bar{X}$ feedback $\overline{0}V$  $24V$  $\overline{U}$  $\overline{V}$ W M

R, S, T are connected to the three-phase 400V power input, and U, V, W are connected to the three-phase stator side winding terminals of the motor;

The analog channel A0 (A1 is also optional) is connected to the external feedback signal. The specific wiring method is determined according to the external feedback signal equipment (wire system, signal type, power supply voltage level, etc.),; the analog channel dials the corresponding DIP switch (current terminal or voltage terminal) according to the actual input signal type; for 2-wire wiring, one connects to A0 and one connects to V+; for 3-wire wiring, one connects to A0, one connects to V+, and one connects to 0V; 24V and XV terminals are short-circuited, and X0 and XC are connected through a switch device (terminal start-stop function can be set). Set the PID target value and compare the received feedback value with the target value to perform closed-loop PID calculation and control, so as to achieve the purpose of constant target control and adjustment.

PID function parameter setting list

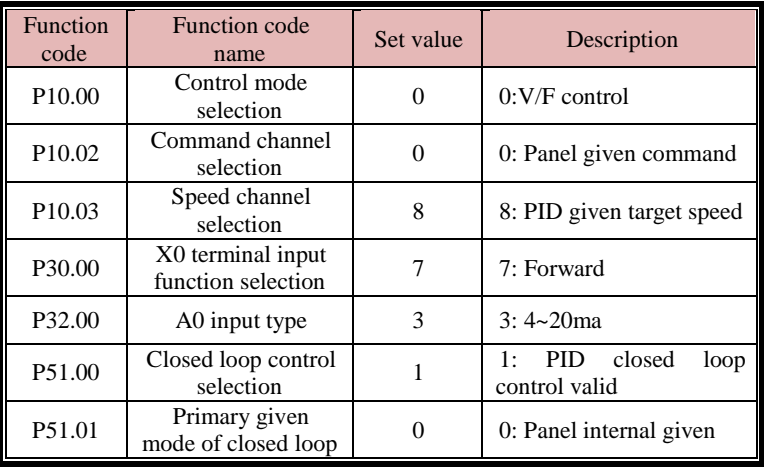

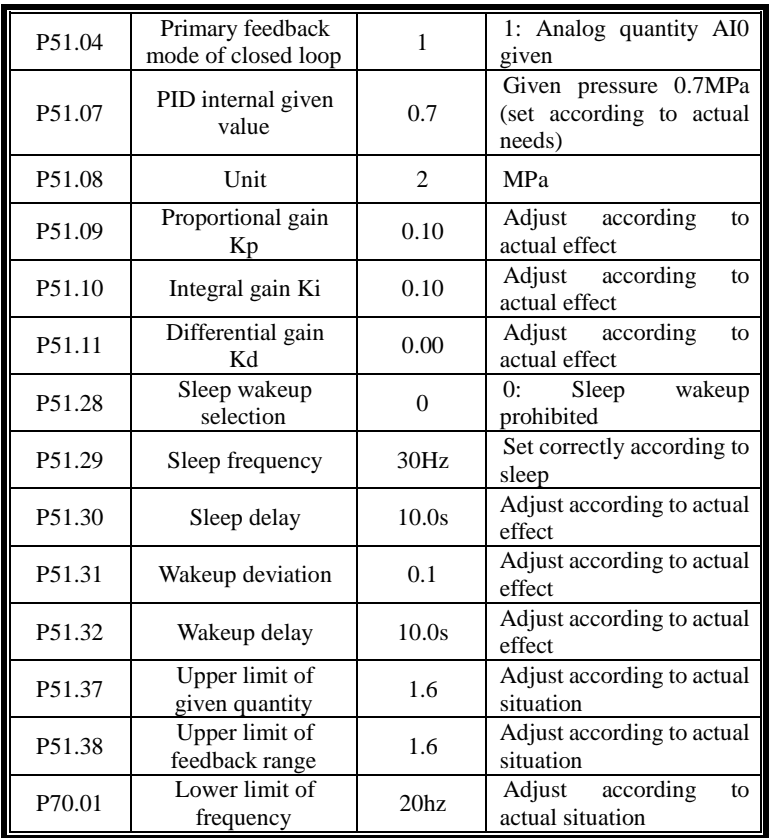

The main parameter group related to closed-loop PID operation includes the P10 group of basic control parameters. Set the control mode and start-stop mode according to actual needs; P30 terminal start-stop function setting, multistage function setting; setting of P32 group external feedback analog signal related parameter; P51 group closed-loop PID control parameter setting. Some parameters in each of the above parameter groups can be set according to actual application requirements. For example, P10.02 is set to 0 when the panel in the field is used to start and stop, and P10.02 is set to 1 if the terminal is required to start and stop.

# **Modbus communication protocol and usage details**

The M21 series inverter supports the modbus (RTU) communication protocol. Please read this chapter carefully before using the modbus communication protocol.

## **I. Set the modbus parameters to be used**

#### **Basic parameters of Modbus protocol**

The default modbus baud rate to be adopted by the drive is 9600bps, the data format is 1-8-1 without check, the transmission mode is RTU, the modbus address is 1, and the communication address format can be hexadecimal or decimal. The following are introduced in hexadecimal format and decimal format respectively.

#### **Introduction to unction codes of read and write**

For instruction data, **read** the function code 3 for register in the command data table, **write** the function code 6 for register in the command data table, **read** the function code 1 for **bit** in the command data table, and **write** the function code 5 for **bit** in the command data table;

For monitoring data, **read** the function code 4 in the monitoring data table, and **read** the function code 2 for **bit** in the monitoring data table.

#### **Communication data format**

Send request data format

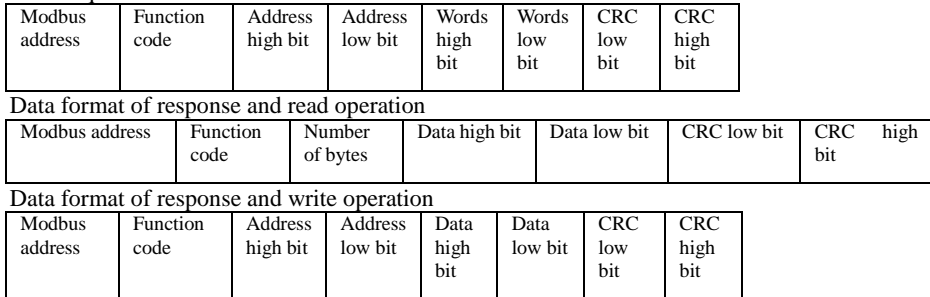

### II. **Examples of setting Modbus address to hexadecimal address format communication (P81.07 = 0)**

- I. Modbus address setting
- 1. **Modbus address** of inverter parameter = parameter number in hexadecimal representation (example, Modbus address of parameter P10.23 is 0x1023)
- 2. Register **Modbus address** = register address + **0x999A**, because the maximum parameter address is 0x9999; (if the register address is 0x0069, then the register **Modbus address** =  $0x0069 + 0x999A = 0x9A03$ ;
- 3. Modbus address of register bit = register address  $*16+$  bit number n (n=0, ..., 15), and there is no need to add 0x999A. (For example, **Modbus** address of bit 0 of "Inverter status word"  $0x0470=0x0470*16+ 0 = 0x4700$ ;

#### II. Modbus communication example

Example 1: Read parameter P20.07 (rated slip frequency of motor)

Send:

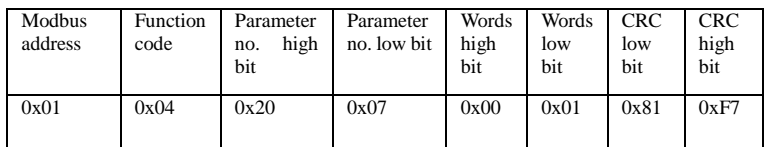

Correct response:

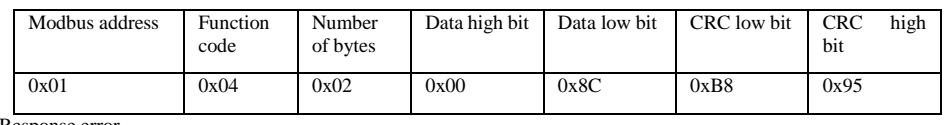

Response error

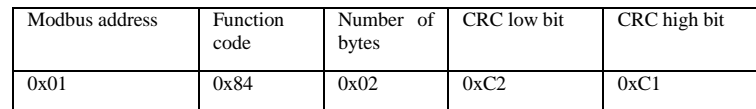

#### **Remarks:**

- 1. The read-in data contains a decimal point, but the decimal point is not displayed in the data. The user should determine the position of the decimal point according to the parameter description in the manual. For example, if the value read in P01.07 above is 0x8c (200), it should be 2.00Hz after adding the decimal point and the unit, The same is below.
- 2. The function code for error response is sending function code + 0x80. No more examples are given below.
- 3. **For the hexadecimal parameter address, just put the upper 8 bits of the parameter address to the "parameter number high bits" in the above table, and the lower 8 bits of the address to the "parameter number low bits", and no other operations are required.**

Example 2: Write parameter P01.07 (rated slip frequency of motor) as 1.50Hz (0x96)

Send:

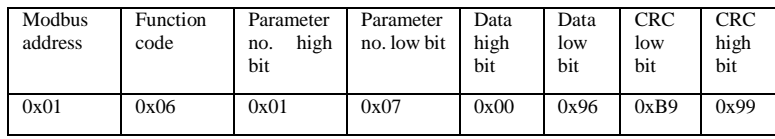

Correct response:

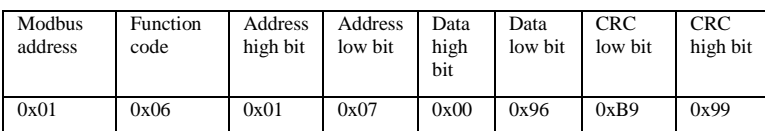

Write 0x55 to the "parameter update request" register (register address 0x0069)

Send: Because 0x0069 is the register address, rather than the parameter address, so you need 0x0069+0x999A = 0x9A03

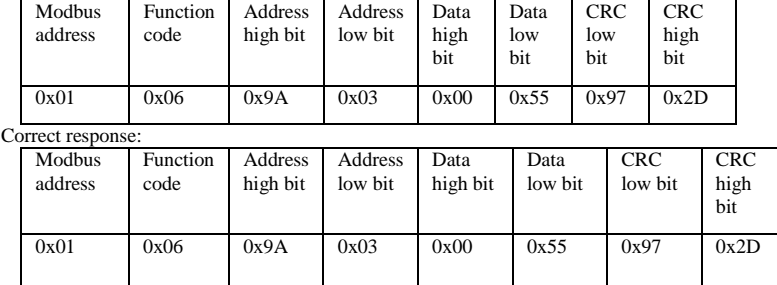

**Remarks:**

- 1. The write operation of Modbus does not save the parameters. After the power is off, the parameter restores the value before the write operation. If you need to save the parameter, you need to add the "parameter update request" command after the last parameter written, that is, send  $0x55$  to the register address  $0x0069$ , which is in modbus address  $0x9A03$ .
- 2. For a write operation, if the response data is the same as the sent data, the write is considered successful, otherwise the write is likely to fail.

Example 3: Reset parameters to factory values

Write 0xAA to the "parameter update request" register (register address 0x0069)

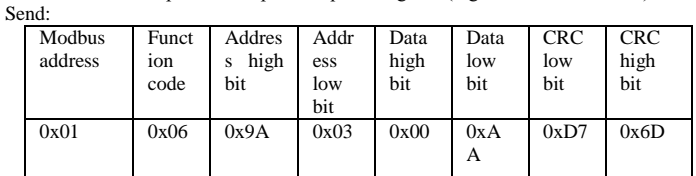

Correct response:

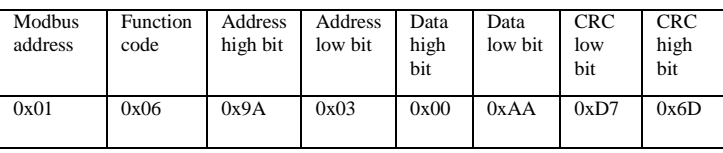

Example 4: Read monitoring "fault indication 1" (0x048B)

Send: Because 0x048B is the register address, rather than the parameter address, so 0x048B +0x999A = 0x9E25 is required

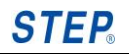

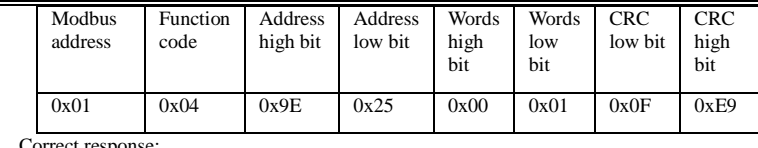

Correct response:

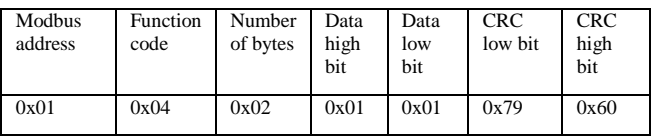

Example 5: Read monitoring View[1] (0x04BB)

Send:

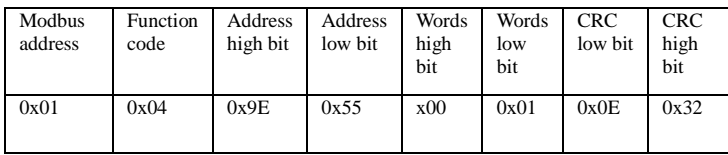

Correct response:

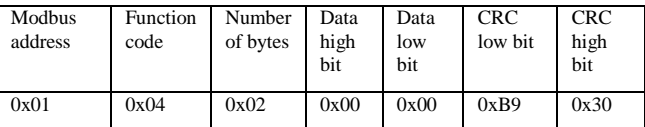

Example 6: Write AO1 output value register

Write 0x3E8(1000) to "AO1 output value" register

Sending: // Since "AO1 output value" is a register, its Modbus address = 0x0005+ 0x999A=0x999F

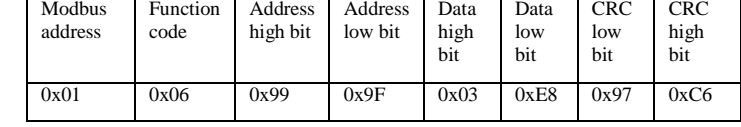

Correct response:

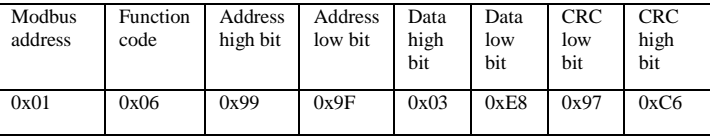

Example 7: Read "AO1 output value" register

#### Sending: // Since "AO1 output value" is a register, its Modbus address =  $0x0005+0x999A=0x999F$

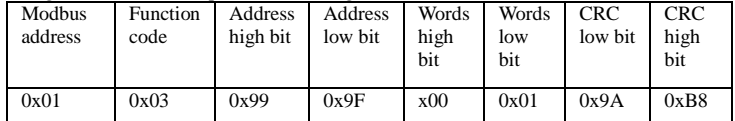

Correct response: //Assuming the current value of the "AO1 output value" register is 0x3E8(1000)

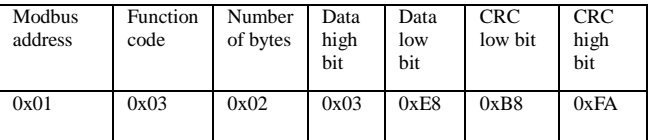

Example 8: Write 1 to bit1 of "communication control word" 0x0000

Send: //Because it is a bit register, its Modbus address =  $0x0000*16+1=1$ , no need to add 0x999A When set to 1, the data content is set to 0xFF00; when it is cleared: the data content is set to 0x0000;

| u nch sci io 1. the uaid content is set to var r ov. unch it is citareu, the uaid content is set to o |               |          |          |         |      |      |         |      |  |
|----------------------------------------------------------------------------------------------------|---------------|----------|----------|---------|------|------|---------|------|--|
|                                                                                                    | <b>Modbus</b> | Function | Address  | Address | Data | Data | CRC     | CRC  |  |
|                                                                                                    | address       | code     | high bit | low bit | high | low  | low bit | high |  |
|                                                                                                    |               |          |          |         | bit  | bit  |         | bit  |  |
|                                                                                                    |               |          |          |         |      |      |         |      |  |

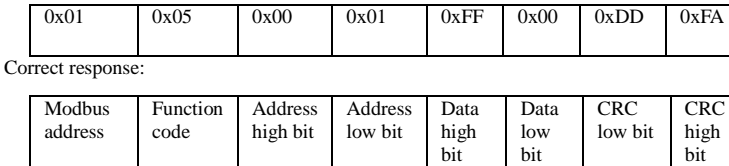

Example 9: Read bit0 of "Inverter status word" 0x0470

### Send: //Because it is a bit register, its Modbus address =  $0x0470*16+0 = 0x4700$

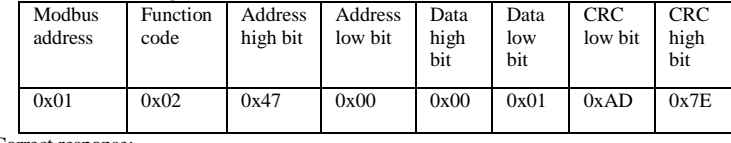

0x01 | 0x05 | 0x00 | 0x01 | 0xFF | 0x00 | 0xDD | 0xFA

Correct response:

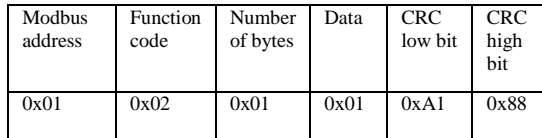

You can also read multiple bits, and each 8 bits occupies a byte. If you want to read all the bits of 0x0470, the data format is as follows

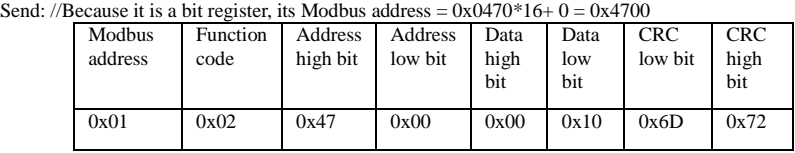

Correct response:

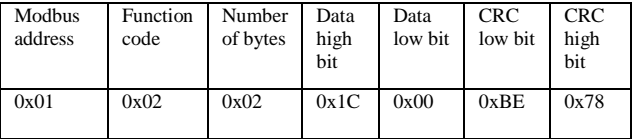

#### III. Detailed register address description

\*Note: please write 0 if you need to write to the "unused" bit or register; Do not write any data in the "reserved" bits or registers.

#### **Command data [registers 3 and 6] [bits 1 and 5]**

The registers in this table are read with function code 3 and written with function code 6 The bits in this table are read with function code 1 and written with function code 5

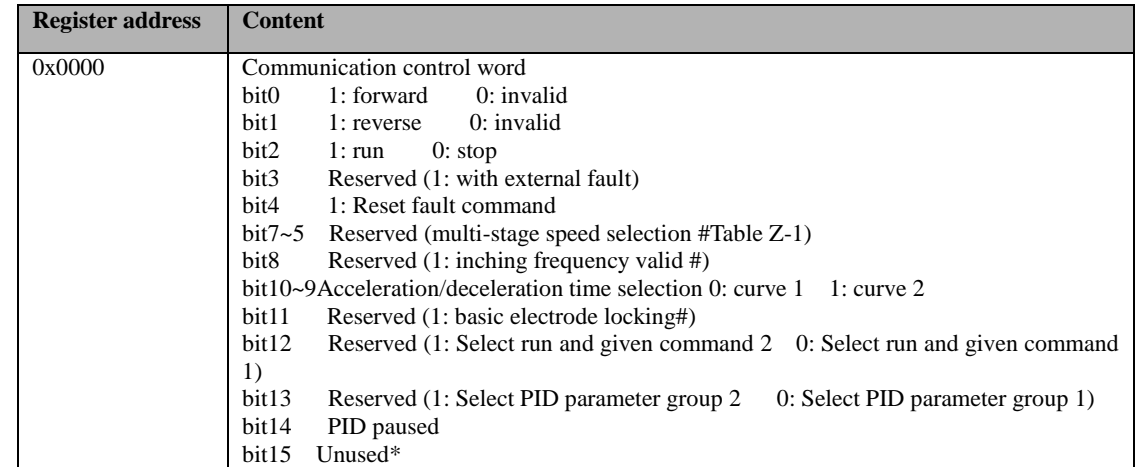

# **STEP**

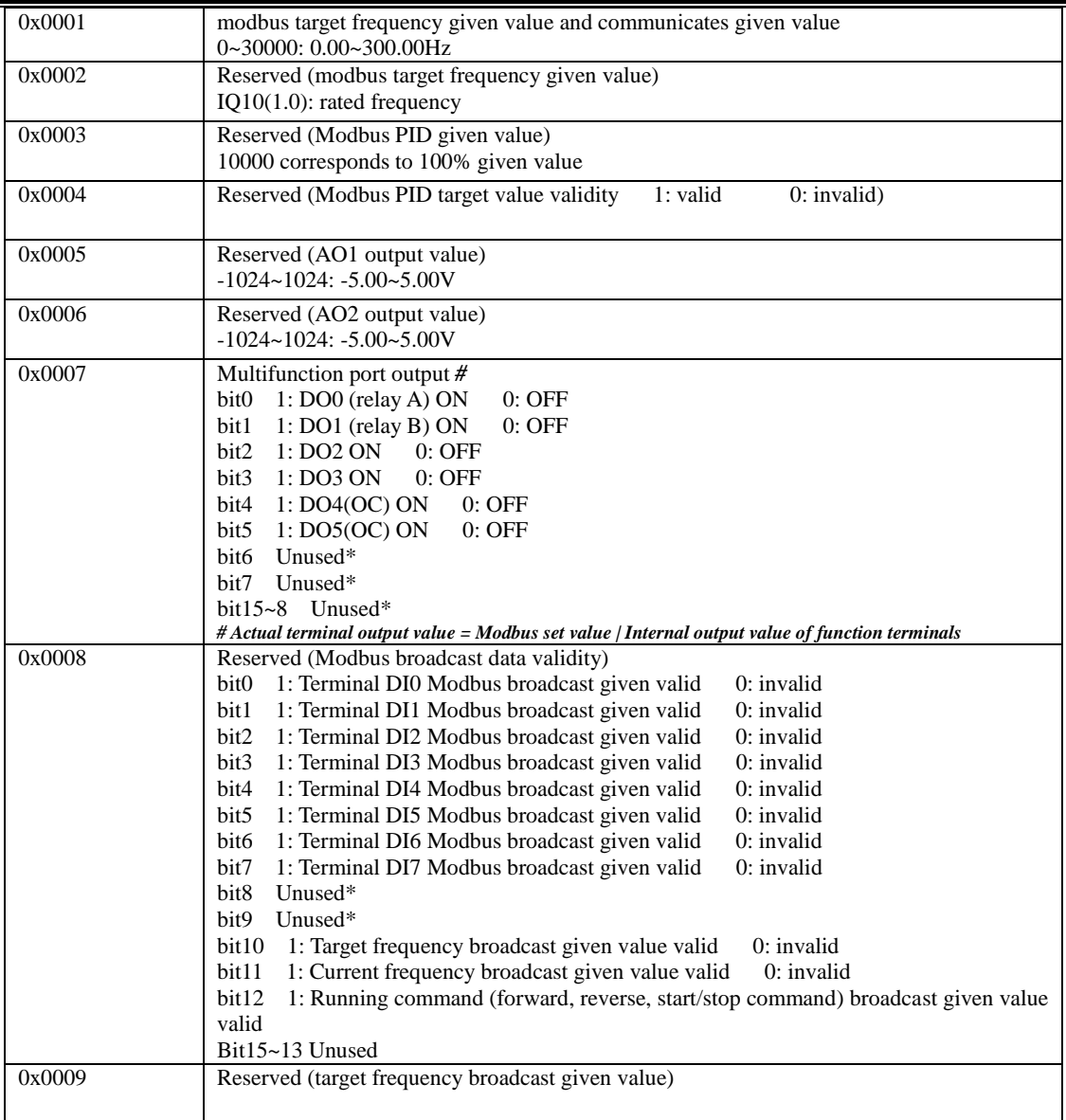

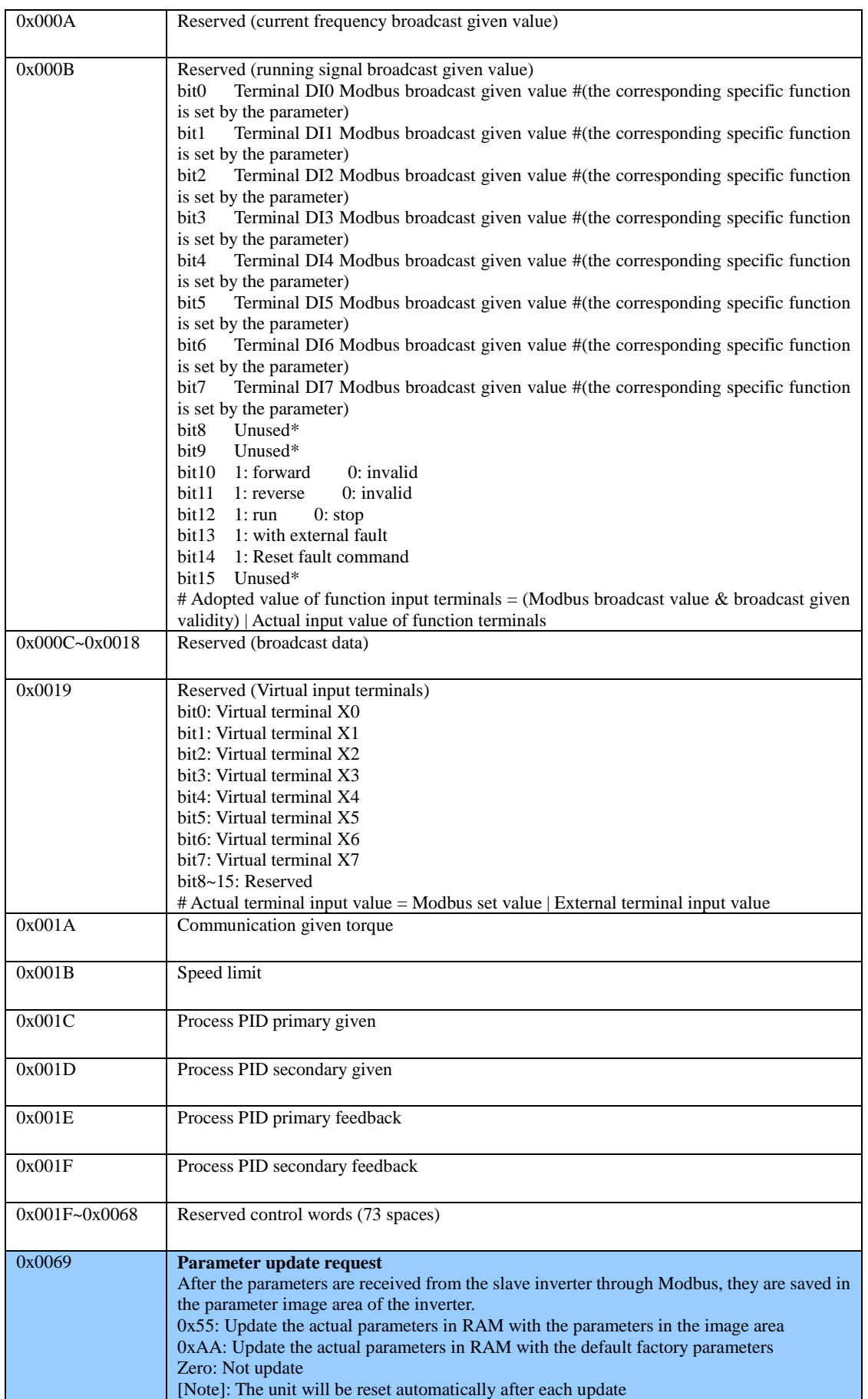

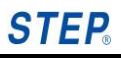

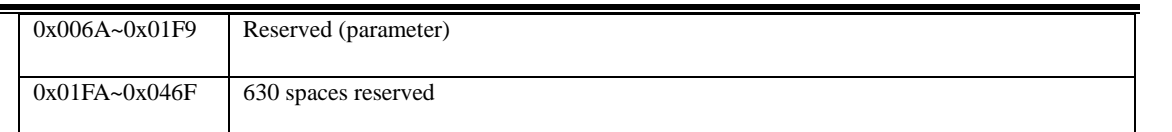

# **Monitoring data [register 4] [bit 2]**

The bits in this table are read with function code 4 and written with function code 2

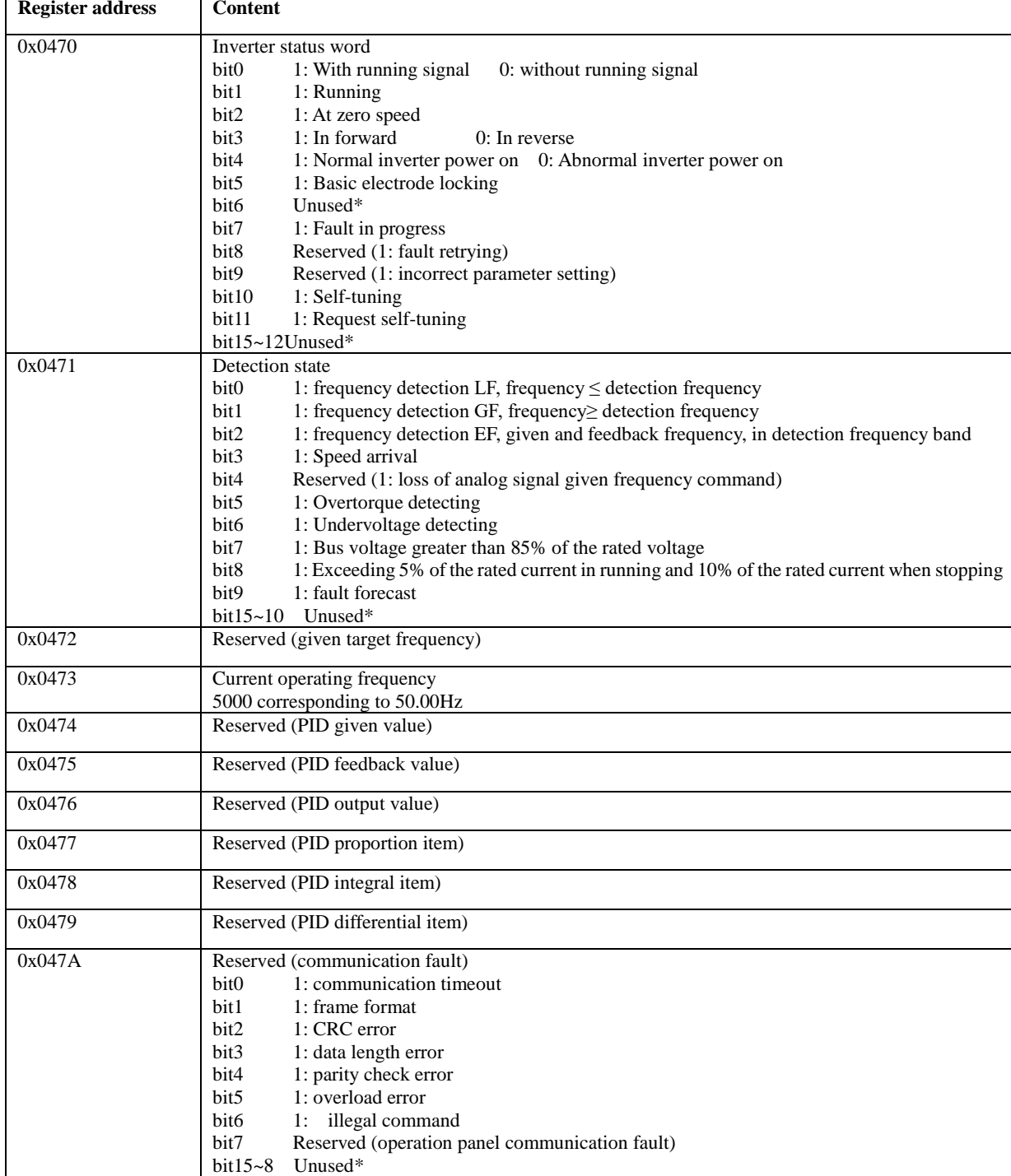

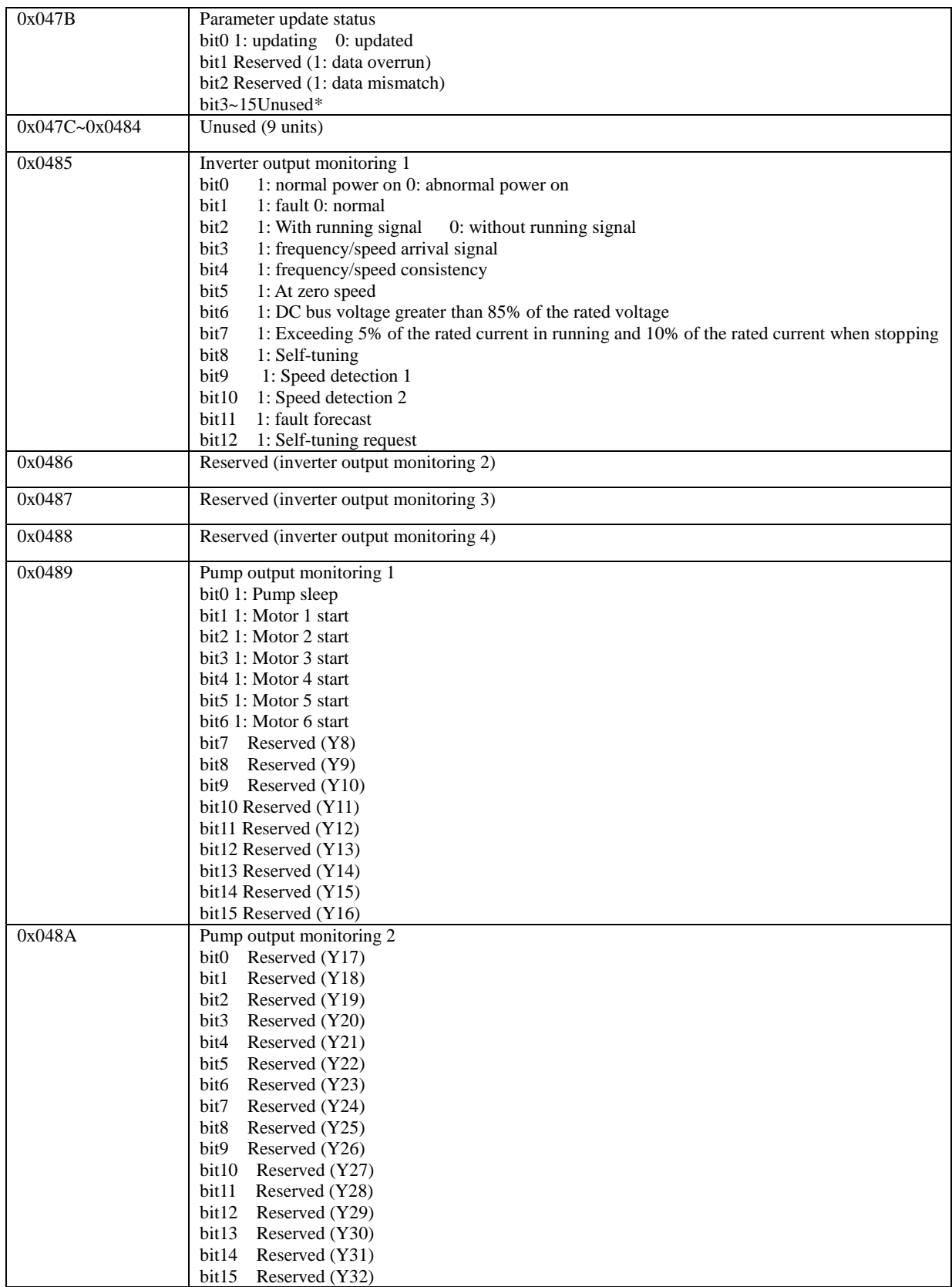

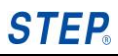

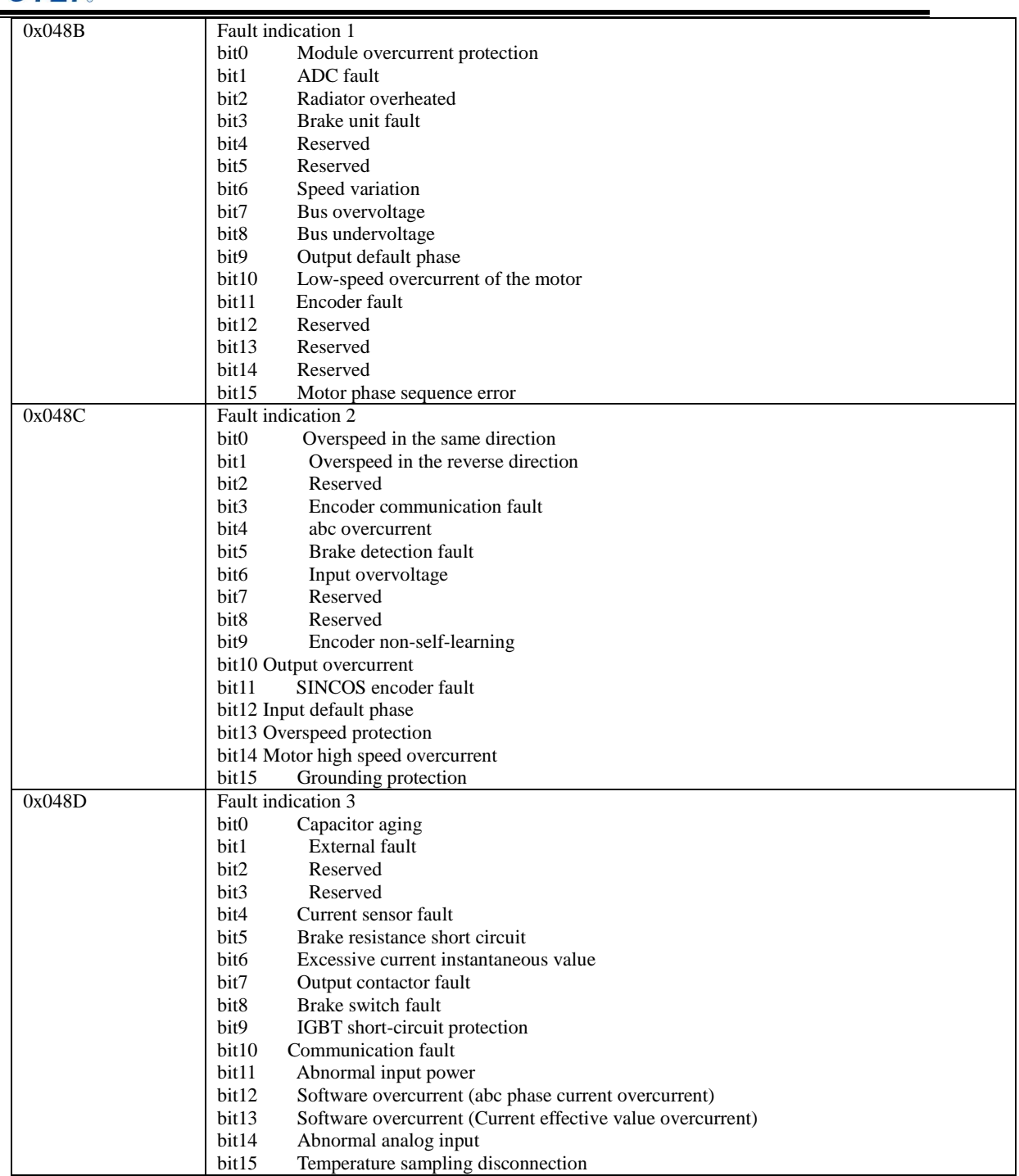

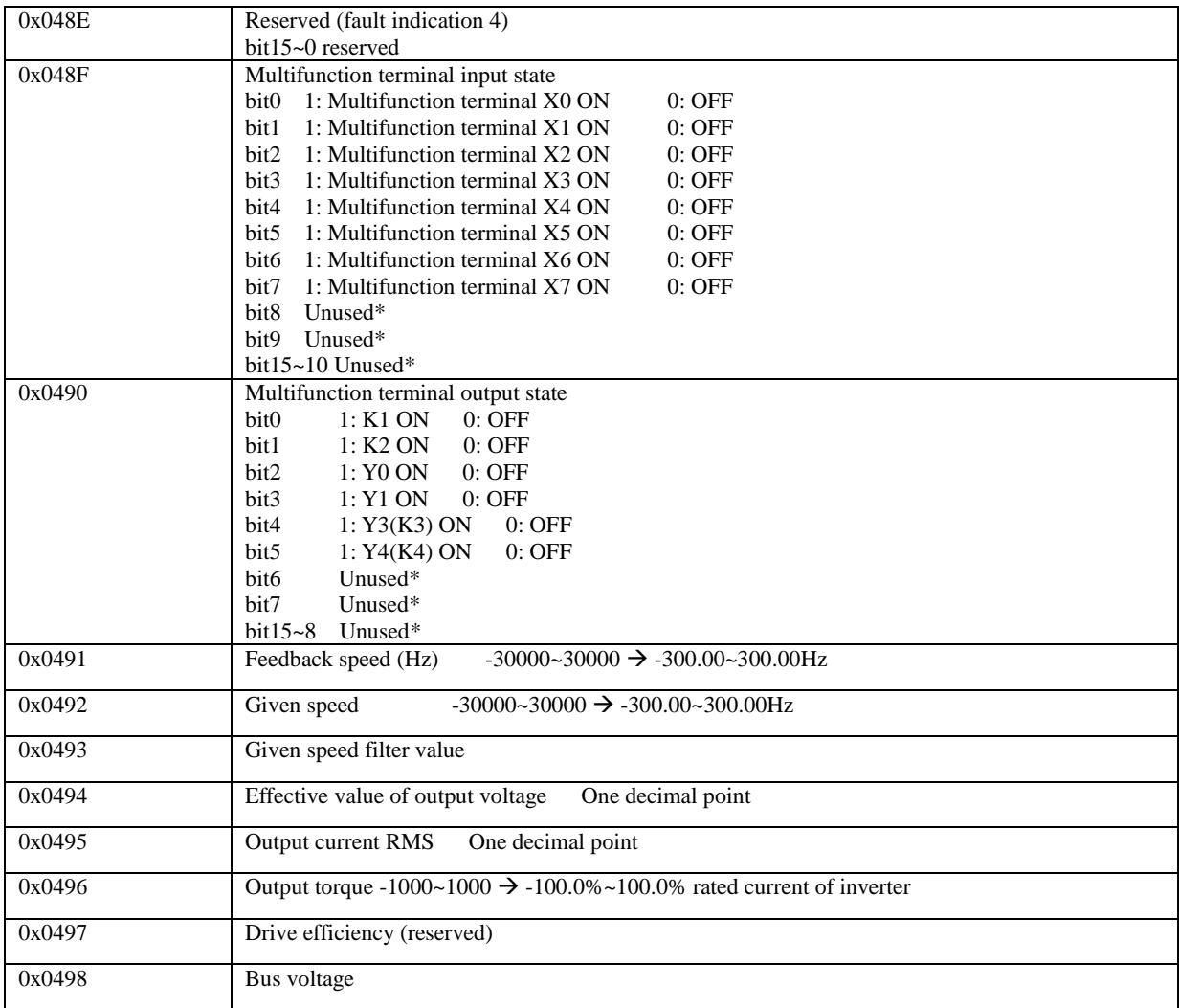
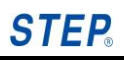

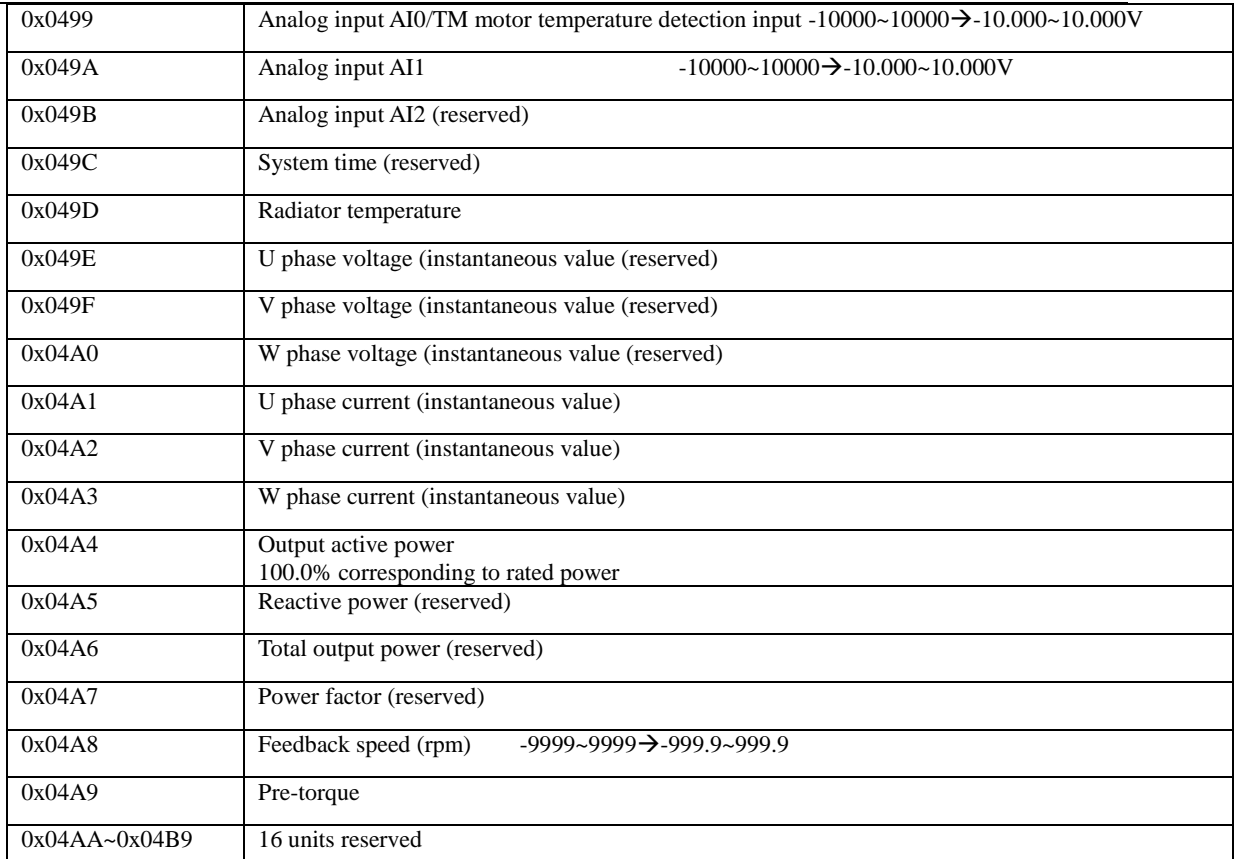

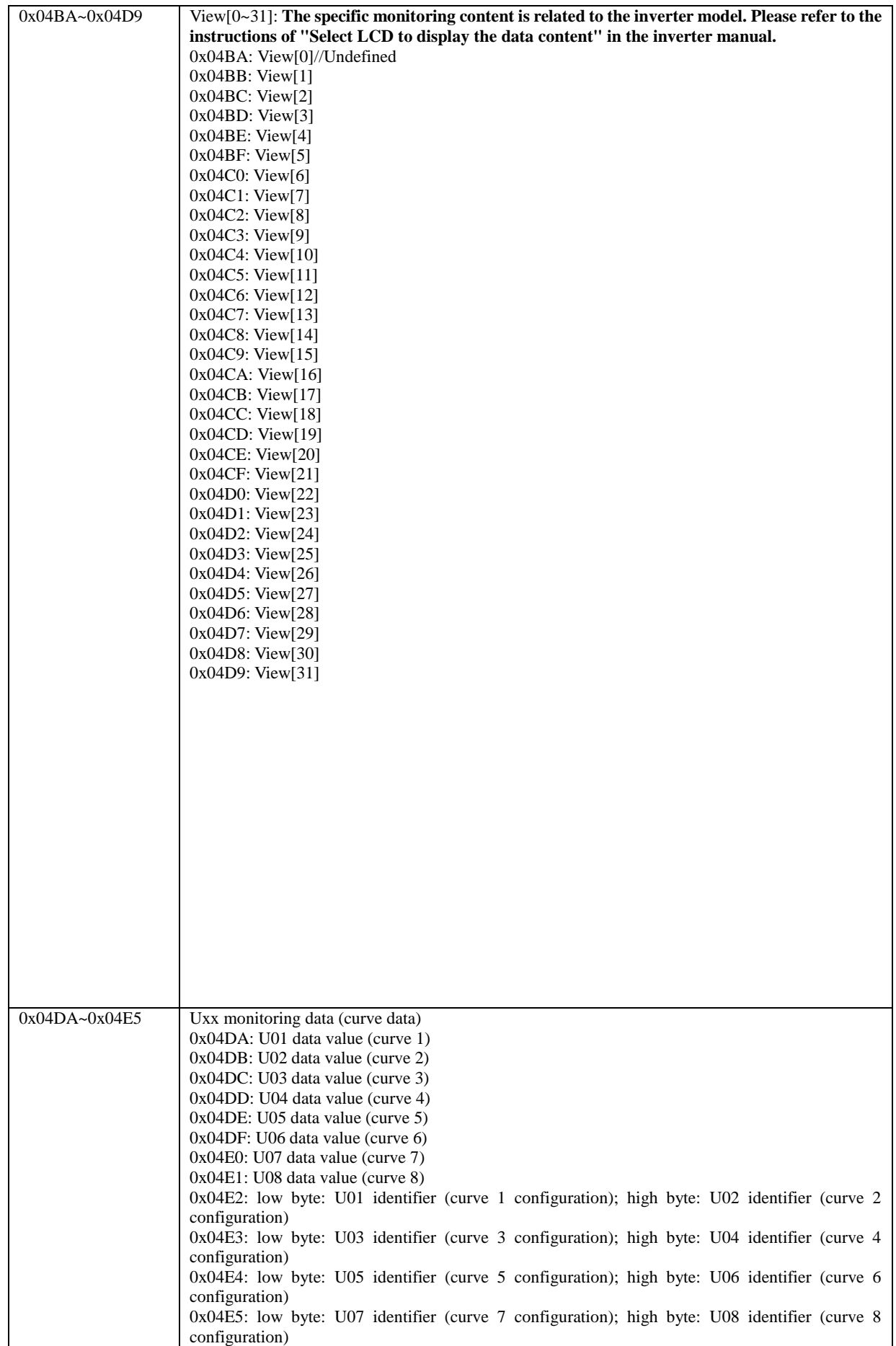

**STEP** 

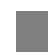

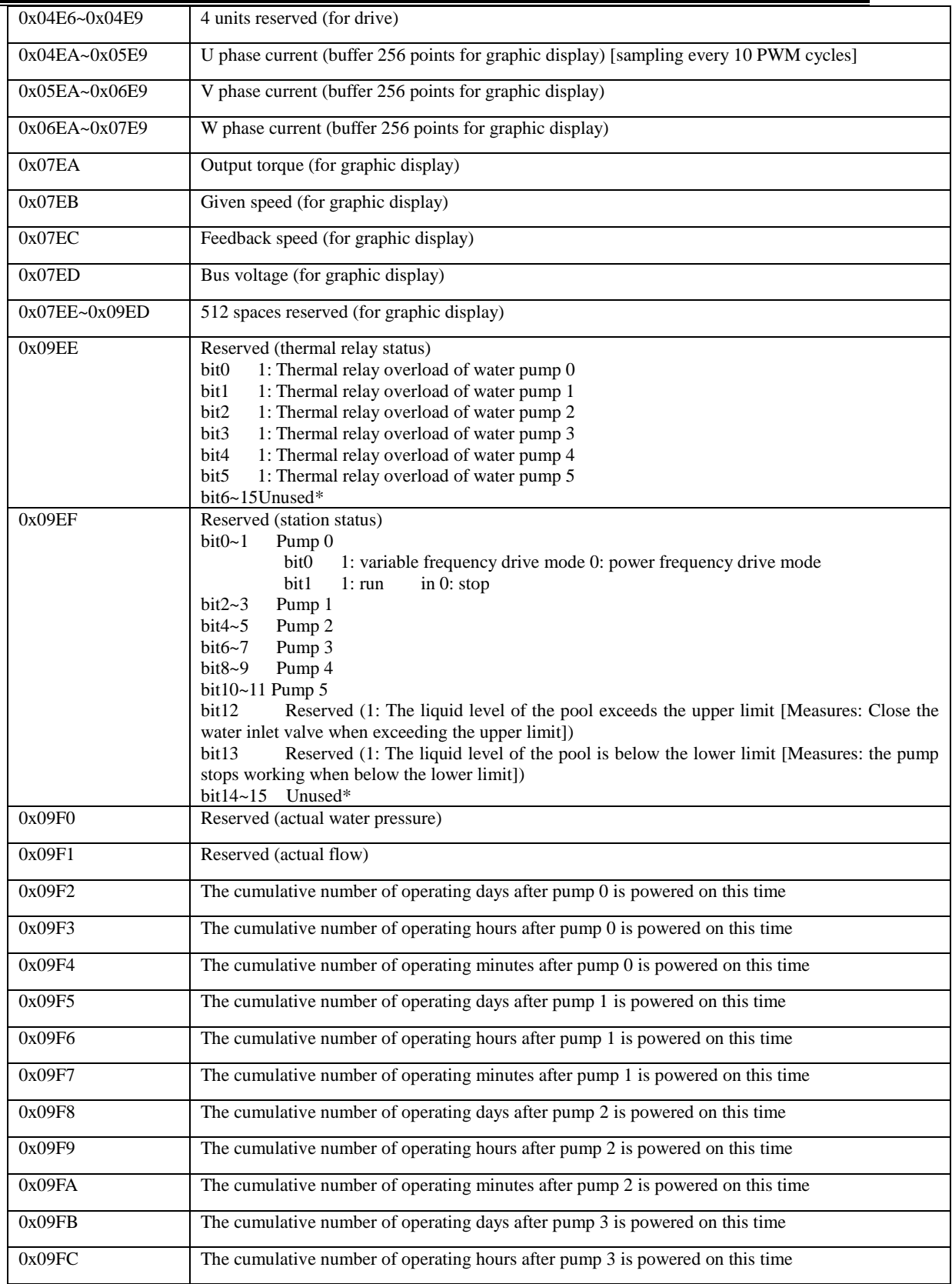

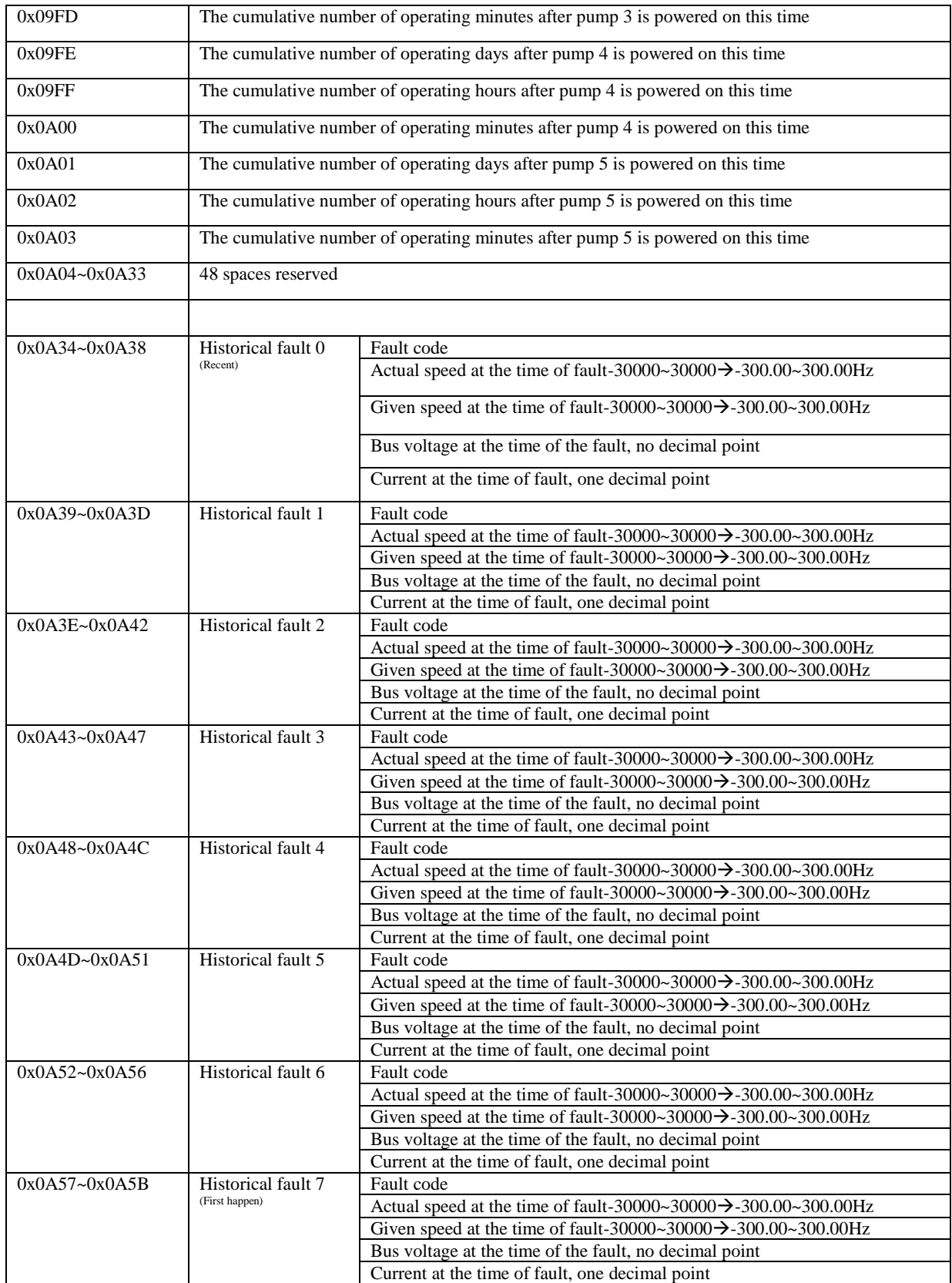

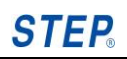

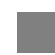

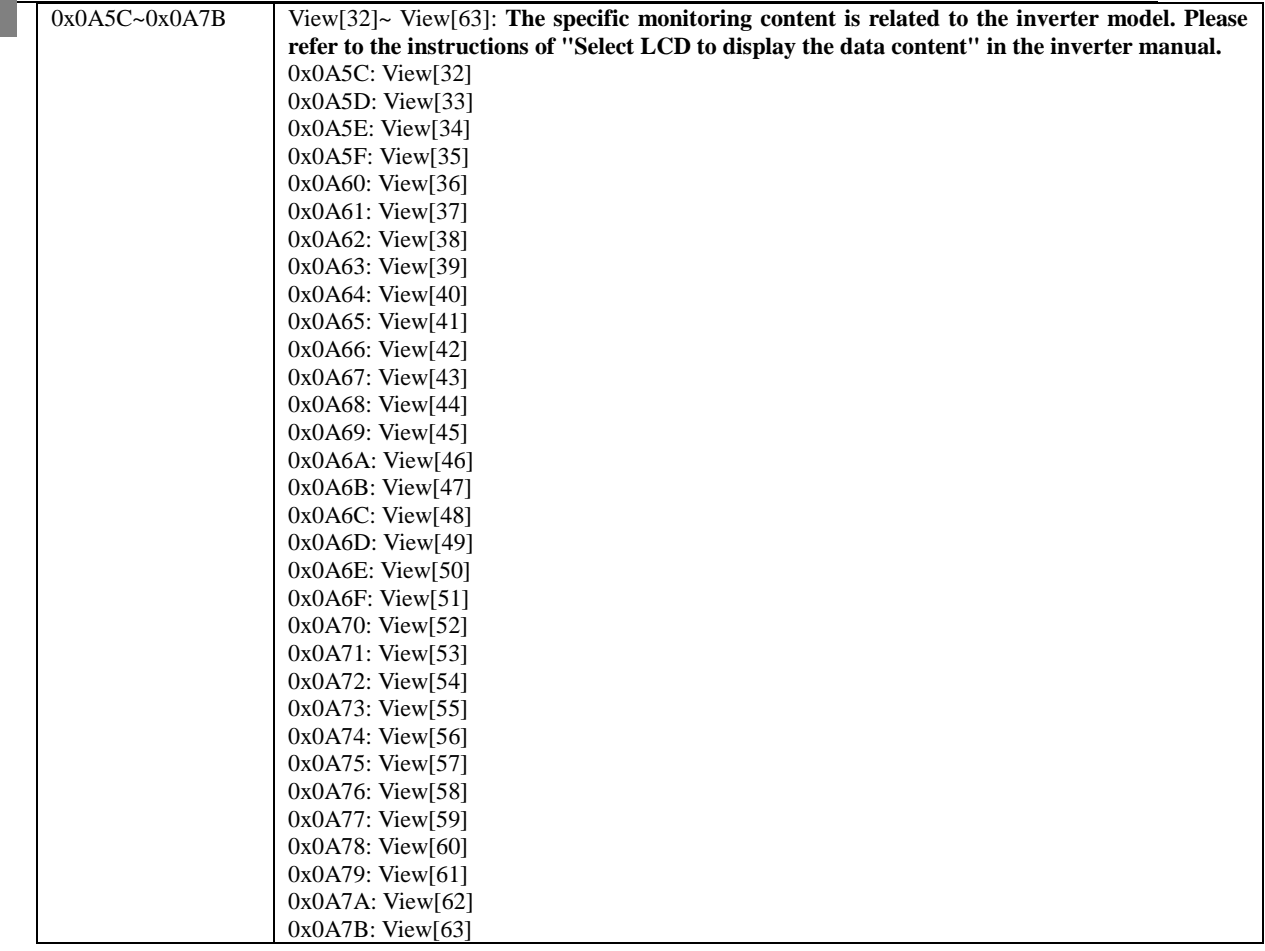

## **III. Examples in decimal address format communications (P81.07 = 1)**

- I. Modbus address setting
- 1. **Modbus address** of inverter parameter = parameter number in decimal representation (example, Modbus address of parameter P10.23 is 1023)
- 2. Register **Modbus address** = register address + **10000**, because the maximum parameter address is 9999; (for example, register address is 105, register **Modbus address** = 105 + 10000 = 10105 = 0x2779)
- 3. Register bit **Modbus address** = register address\*16 + bit number n (n=0, …, 15), no need to add 10000; (such as inverter status word" register address is 1136, bit0 register bit **Modbus address** = 1136\*16 + 0 = 18176 = 0x4700)

### **Note:**

## **In the decimal communication, if you use the "serial debugging assistant" and other debugging, you must convert the parameter address to hexadecimal, otherwise the correct result may not be obtained. When programming, the system will automatically convert to hexadecimal, so there is no need for manual conversion.**

## II. Modbus communication example

Example 1: Read parameter P20.07 (rated slip frequency of motor)

#### Send: The decimal address of P20.07 is 2007, and the hexadecimal address is 0x07D7.

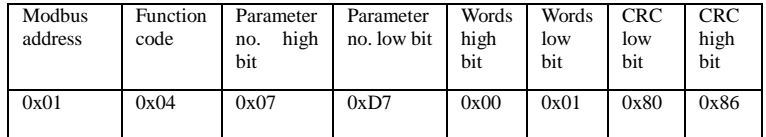

Correct response:

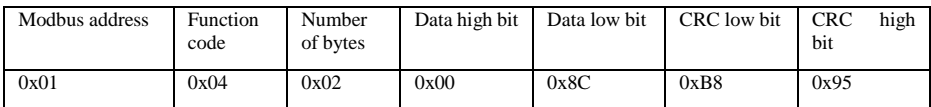

Response error

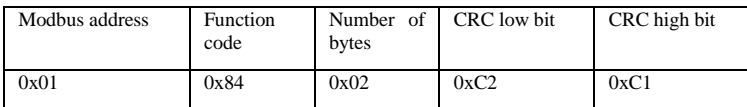

**Remarks:**

- 1. The read-in data contains a decimal point, but the decimal point is not displayed in the data. The user should determine the position of the decimal point according to the parameter description in the manual. For example, if the value read in P01.07 above is 0x8c (200), it should be 2.00Hz after adding the decimal point and the unit, The same is below.
- 2. The function code for error response is sending function code + 0x80. No more examples are given below.
- **3. When operating the address, you need to regard 2007 as a whole and split it into the high and low units of the parameter number. For example, the high address of 2007 is**

#### **2007/256 = 7, the lower address is 2007%256 = 215 = 0xd7. Never split 2007 into 20 and 07.**

Example 2: Write parameter P20.07 (rated slip frequency of motor) as 1.50Hz (0x96)

Send:

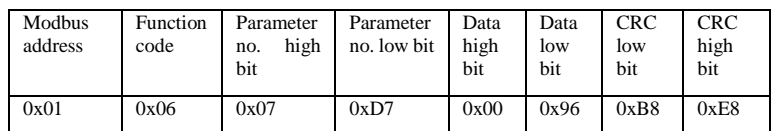

Correct response:

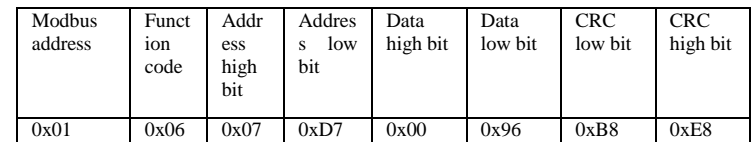

Write 0x55 to the "parameter update request" register (register address 105)

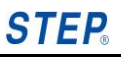

Send: Since it is a register address,  $105 + 10000 = 10105 = 0x^{2779}$ 

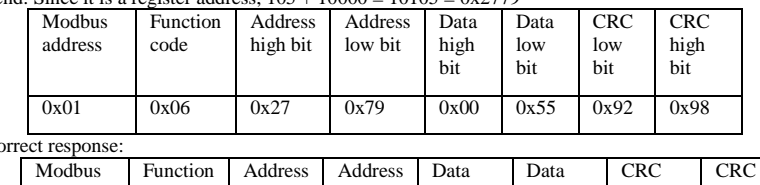

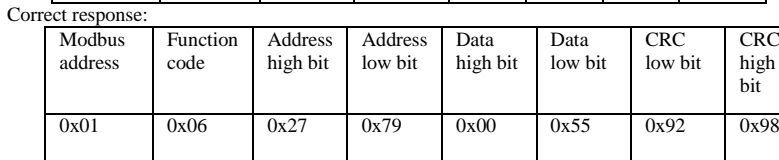

Remarks:<br>1. The

The write operation of Modbus does not save the parameters. After the power is off, the parameter restores the value before the write operation. If you need to save the parameter, you need to add the "parameter update request" command after the last parameter written, that is, send 0x55 to the register address 0105, which is in modbus address 0x2779..

2. For a write operation, if the response data is the same as the sent data, the write is considered successful, otherwise the write is likely to fail.

Example 3: Reset parameters to factory values

Write 0xAA to the "parameter update request" register (register address 105)

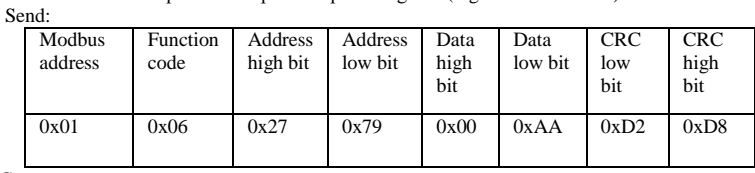

Correct response:

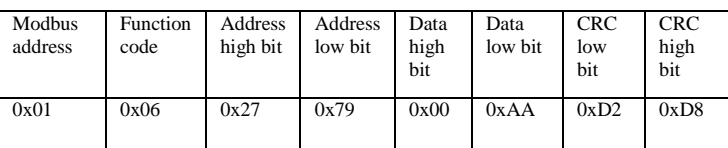

#### Example 4: Read monitoring "fault indication 1" (register address 1163) Send: (Because it is a register:  $1163+10000 = 11163 = 0x2B9B$ )

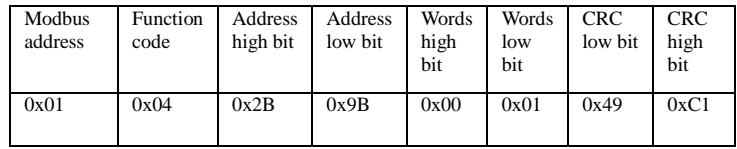

Correct response:

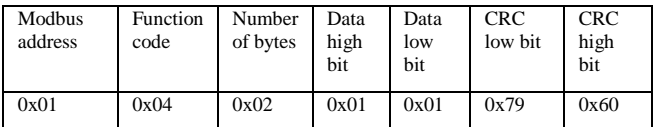

Example 5: Read monitoring View[1] (register address 1211) Send: (Because it is a register:  $1211+10000 = 11211 = 0x2B9B$ )

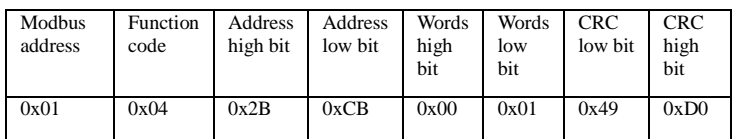

Correct response:

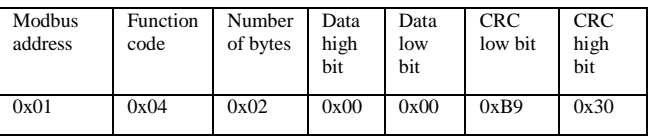

Example 6: Write AO1 output value register (register address 5)

Write 0x3E8(1000) to "AO1 output value" register

## **Shanghai Sigriner STEP Electric Co., Ltd.**

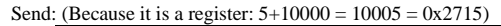

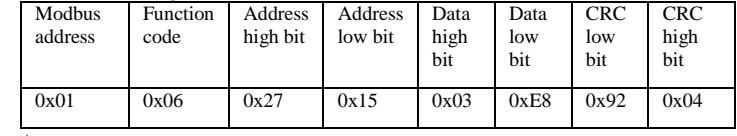

Correct response:

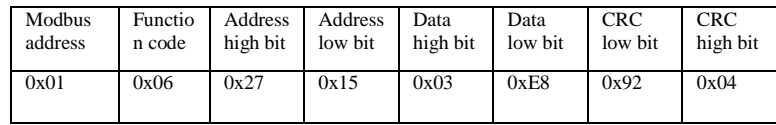

#### Example 7: Read "AO1 output value" register (register address 5)

Send: (Because it is a register:  $5+10000 = 10005 = 0x2715$ )

| Modbus<br>address | Function<br>code | Address<br>high bit | Address<br>low bit | Words<br>high<br>bit | Words<br>low<br>bit | <b>CRC</b><br>low bit | <b>CRC</b><br>high<br>bit |
|-------------------|------------------|---------------------|--------------------|----------------------|---------------------|-----------------------|---------------------------|
| 0x01              | 0x03             | 0x27                | 0x15               | 0x00                 | 0x01                | 0x9F                  | 0x7A                      |

Correct response: //Assuming the current value of the "AO1 output value" register is 0x3E8(1000)

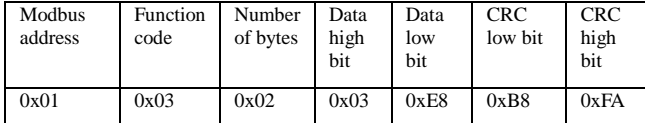

Example 8: Write 1 to bit1 of "communication control word" 0000

Send: //Because it is a bit register, its Modbus address does not need to be offset, so the decimal or hexadecimal does not matter. Its address is  $0000*16 + 1 = 1$ 

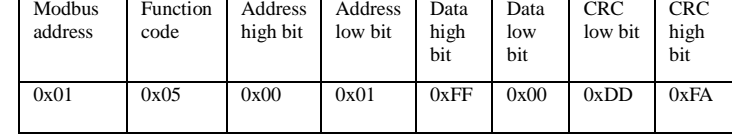

When set to 1, the data content is 0xFF00; when cleared: the data content is 0x0000;

Correct response:

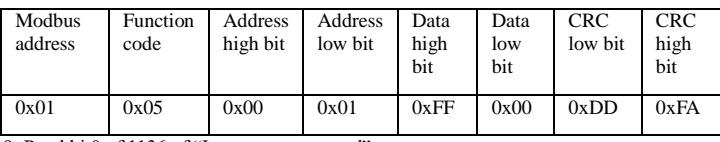

Example 9: Read bit0 of 1136 of "Inverter status word"

## Send: //Because it is a bit register, its Modbus address =  $1136*16+0 = 18176 = 0 \times 4700$

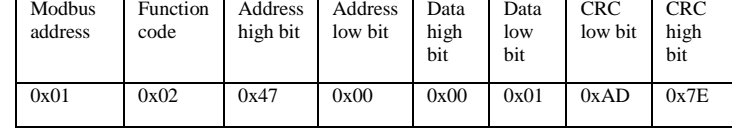

Correct response:

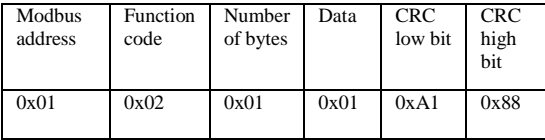

You can also read multiple bits, and each 8 bits occupies a byte. If you want to read all the bits of the "inverter status word", the data format is as follows

Send: //Because it is a bit register, its Modbus address =  $1136*16+0 = 18176 = 0x4700$ 

| Modbus<br>address | Function<br>code | Address<br>high bit | Address<br>low bit | Data<br>high<br>bit | Data<br>low<br>bit | CRC<br>low bit | CRC<br>high<br>bit |
|-------------------|------------------|---------------------|--------------------|---------------------|--------------------|----------------|--------------------|
| 0x01              | 0x02             | 0x47                | 0x00               | 0x00                | 0x10               | 0x6D           | 0x72               |

Correct response:

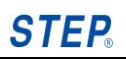

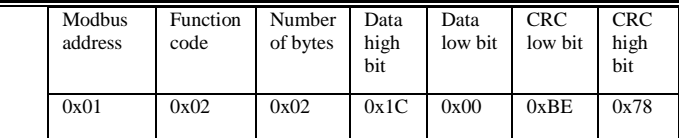

III. Detailed register address description

\*Note: please write 0 if you need to write to the "unused" bit or register; Do not write any data in the "reserved" bits or registers.

## **Command data [registers 3 and 6] [bits 1 and 5]**

The registers in this table are read with function code 3 and written with function code 6 The bits in this table are read with function code 1 and written with function code 5

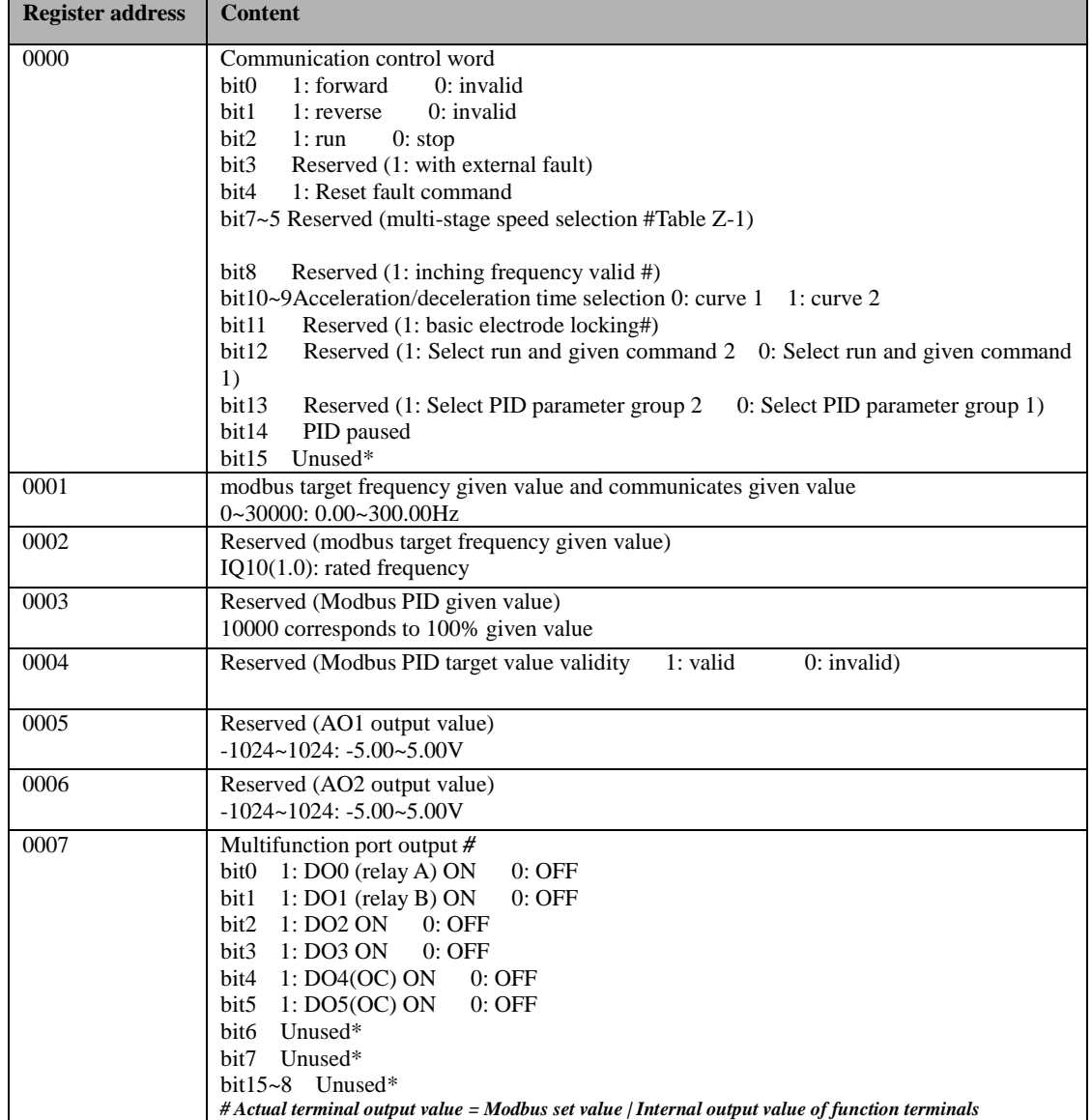

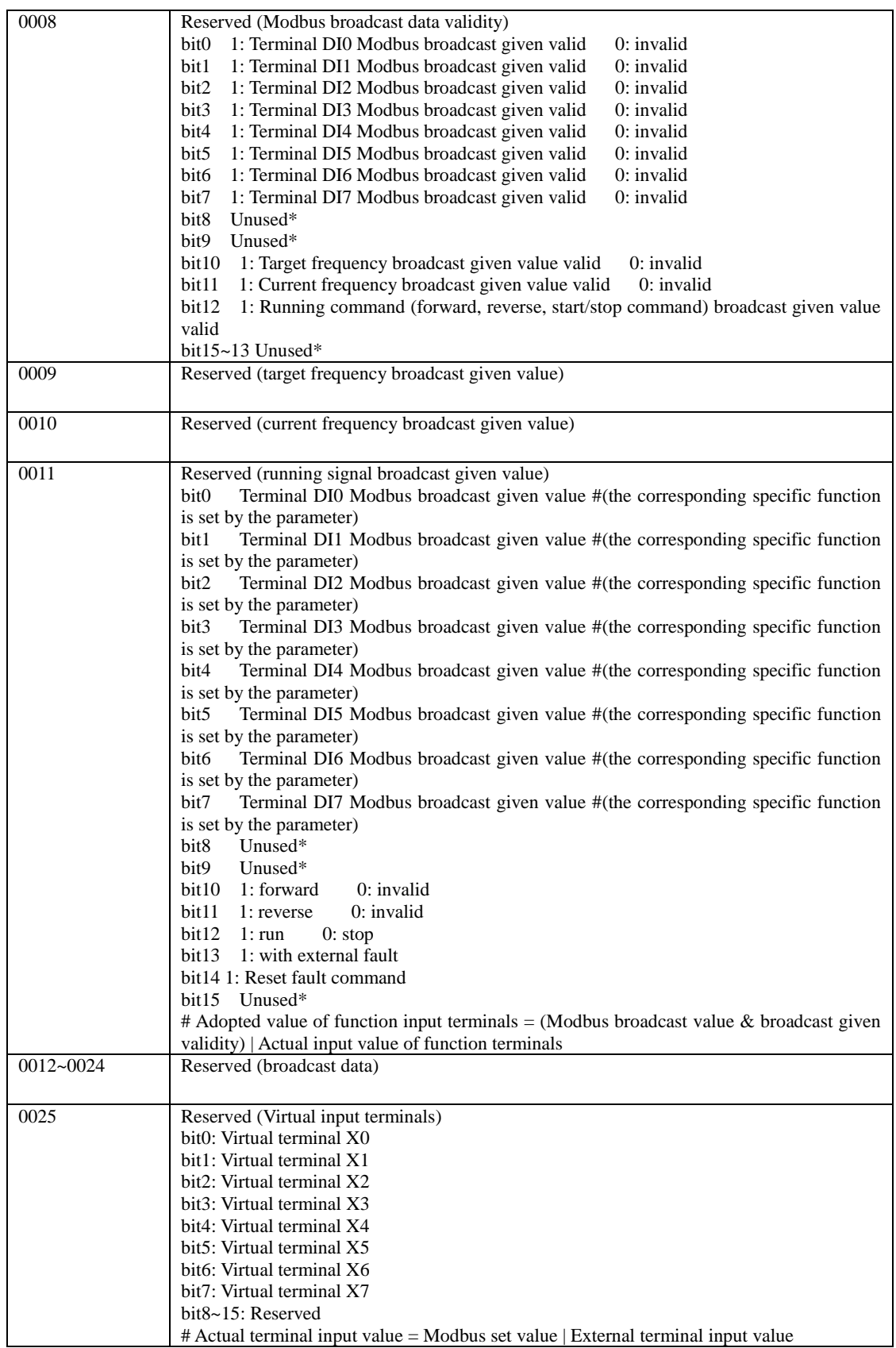

# **STEP**

# **Operation manual of AS-M210 series general-purpose vector low power inverter**

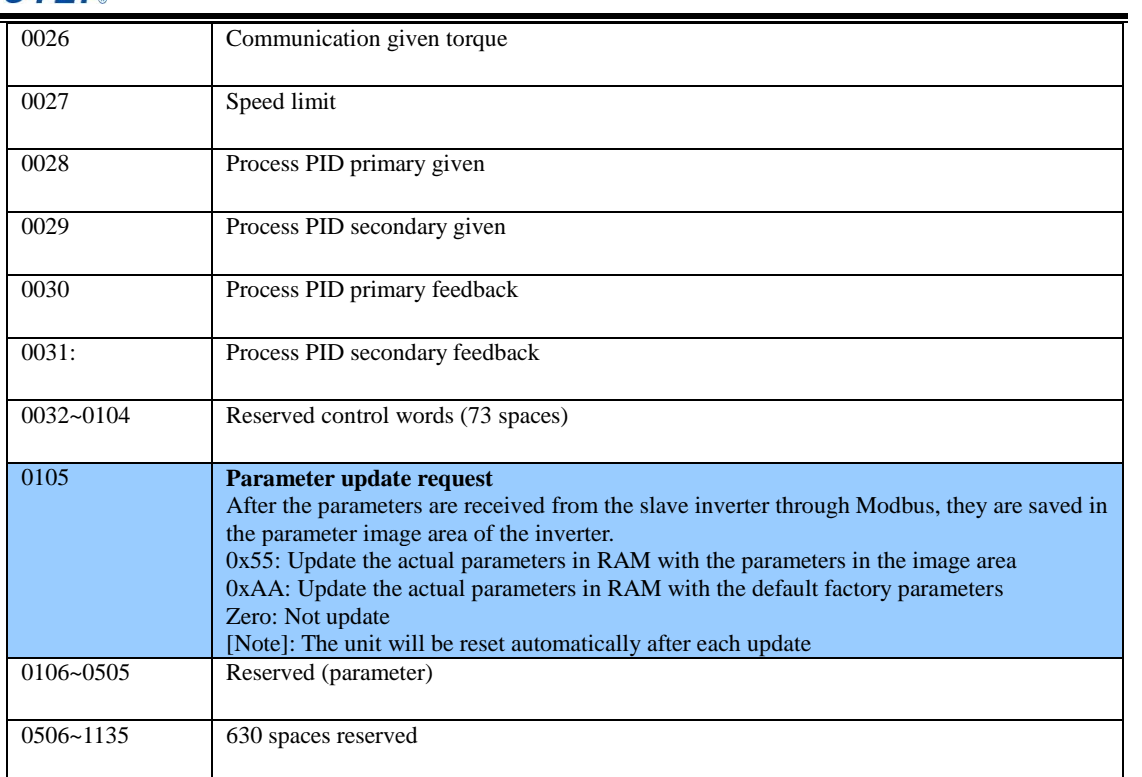

## **Monitoring data [register 4] [bit 2]**

The bits in this table are read with function code 4 and written with function code 2

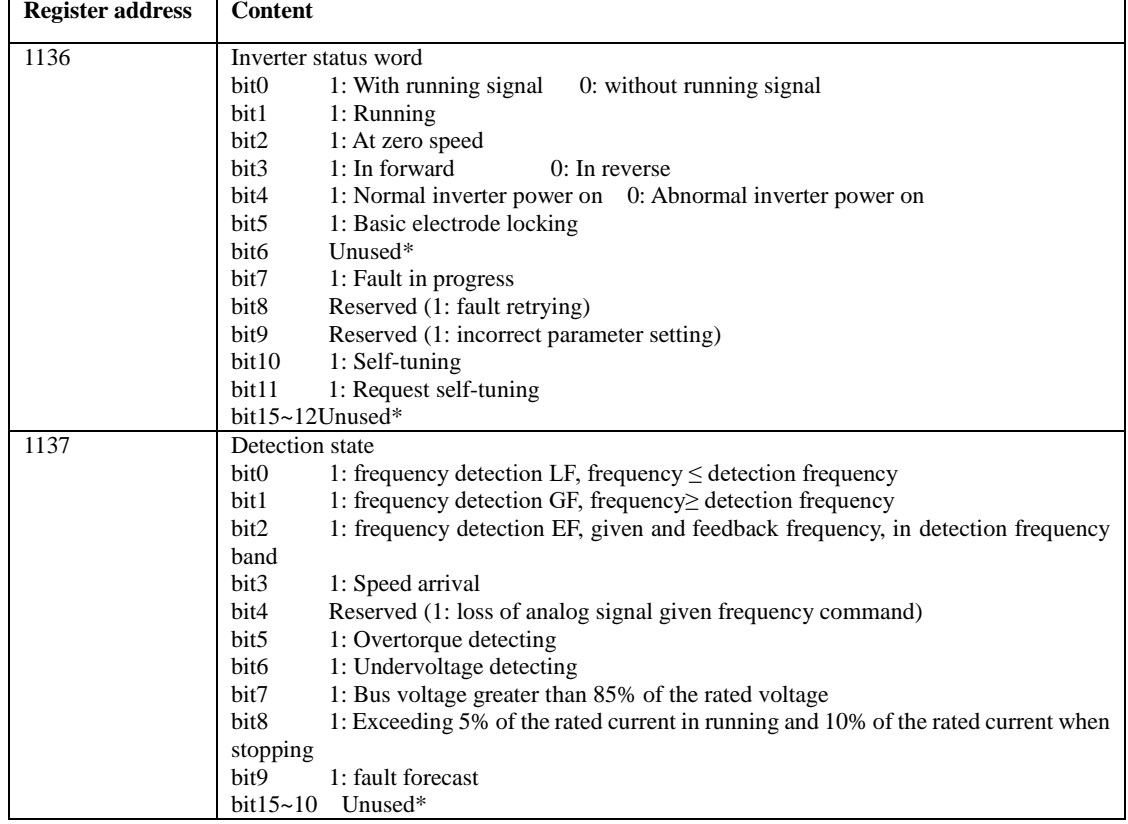

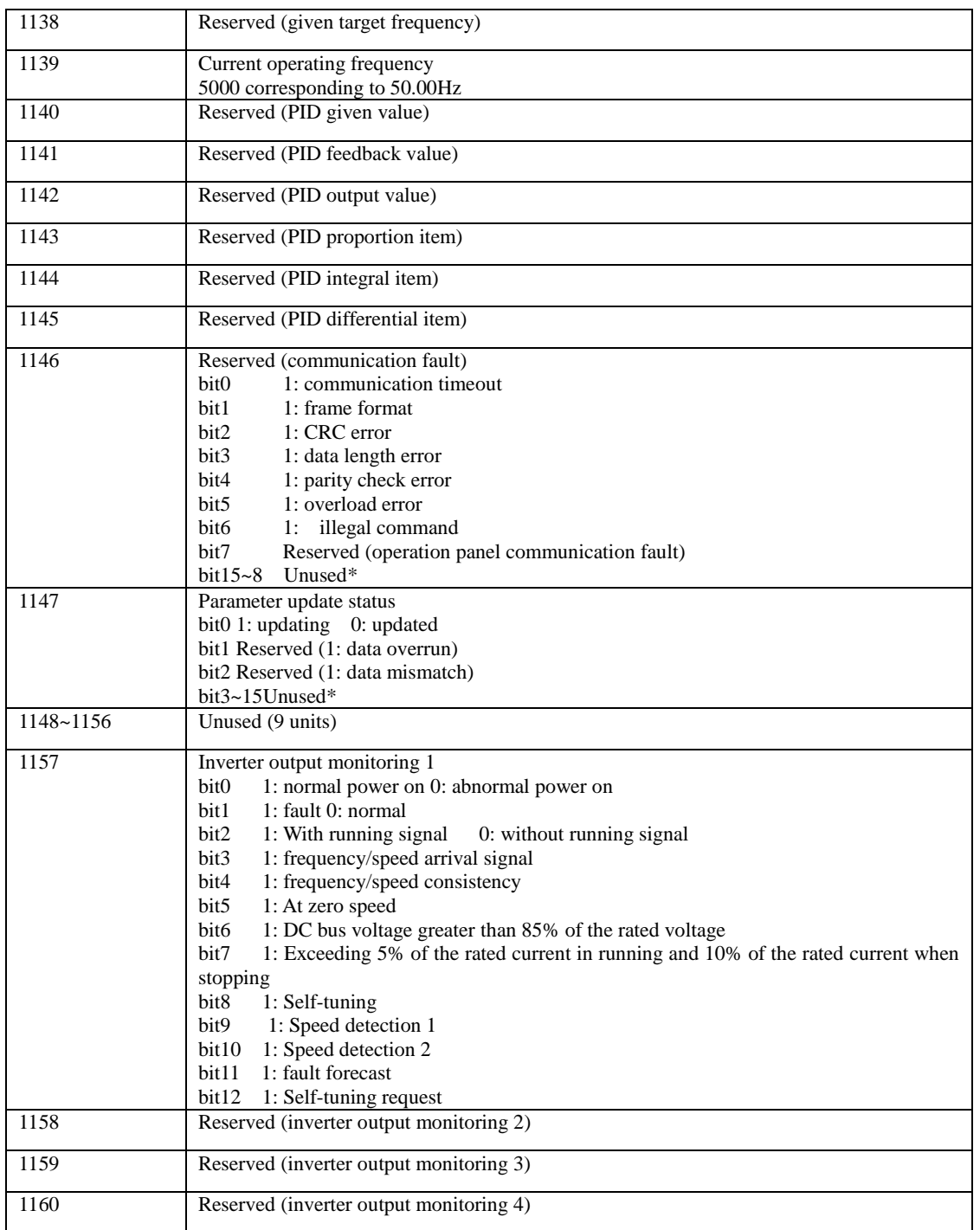

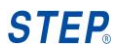

p.

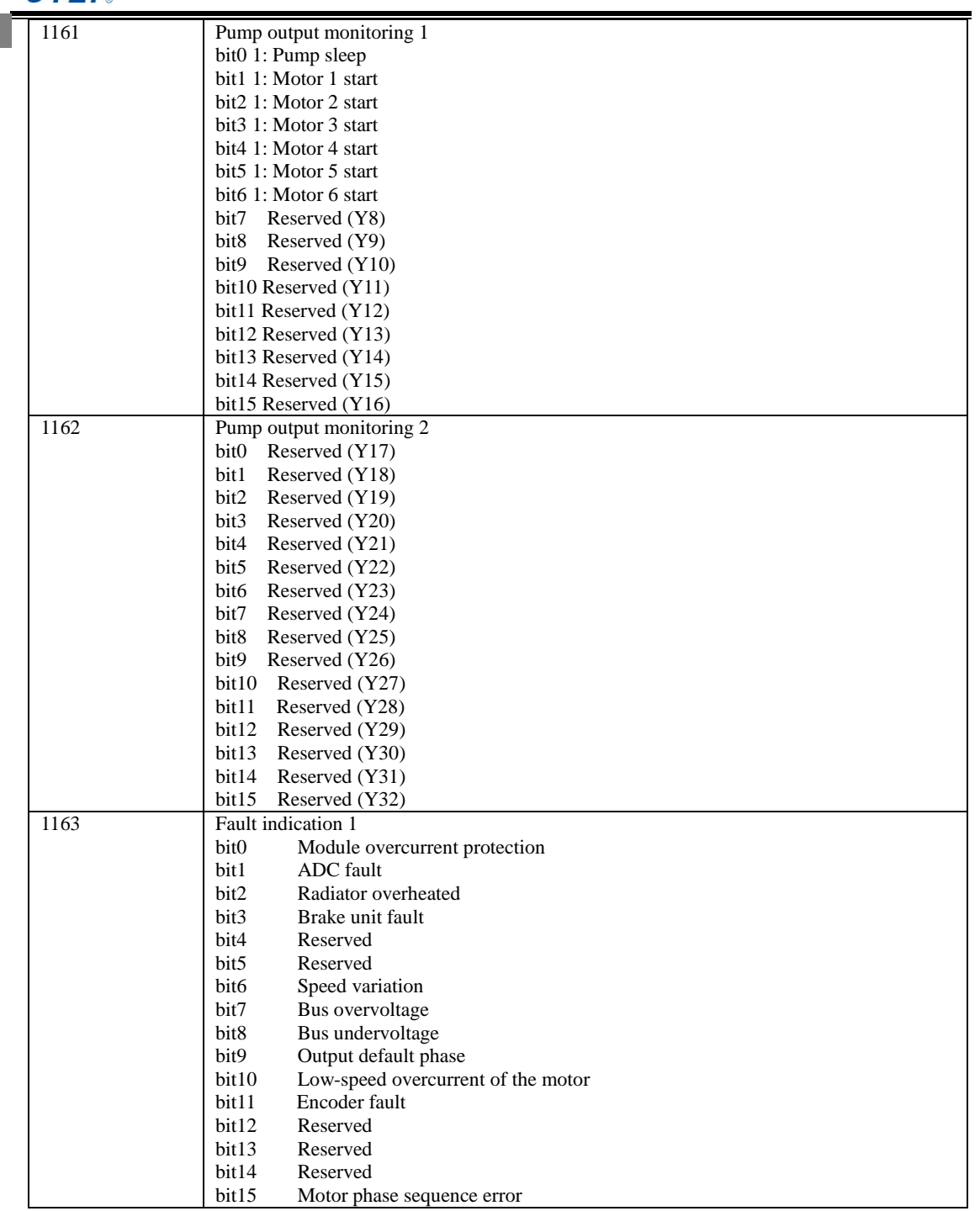

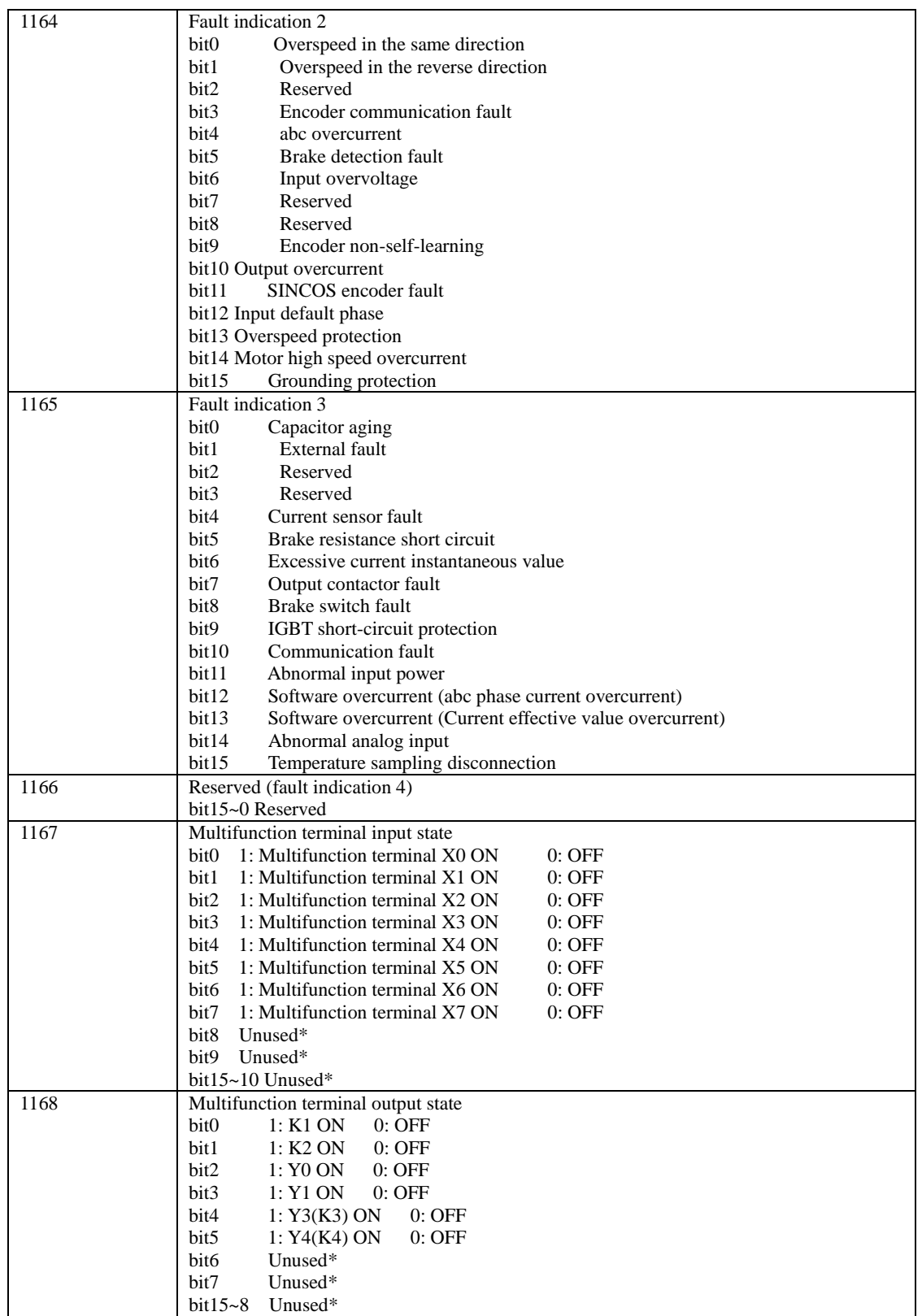

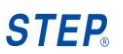

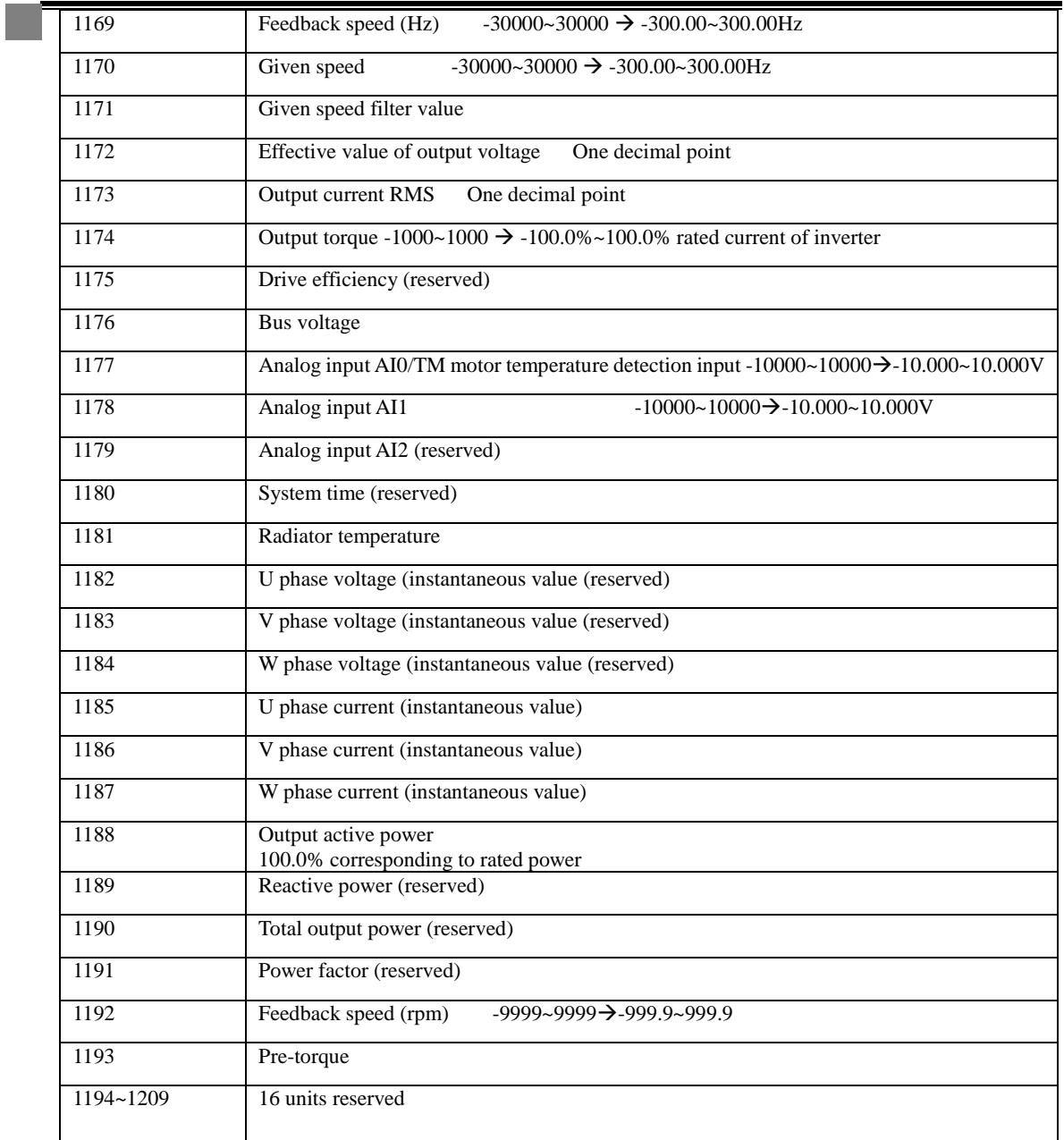

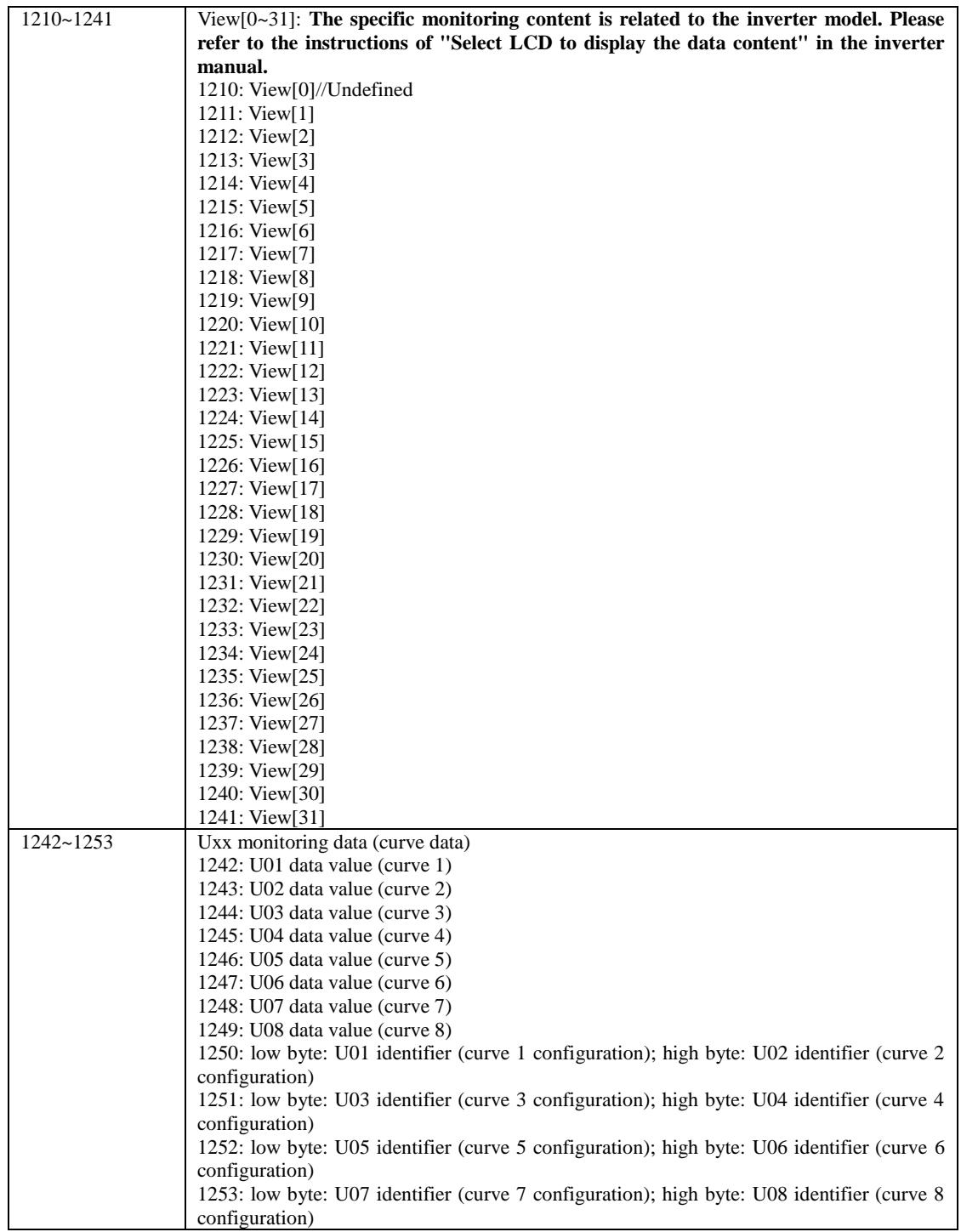

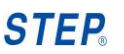

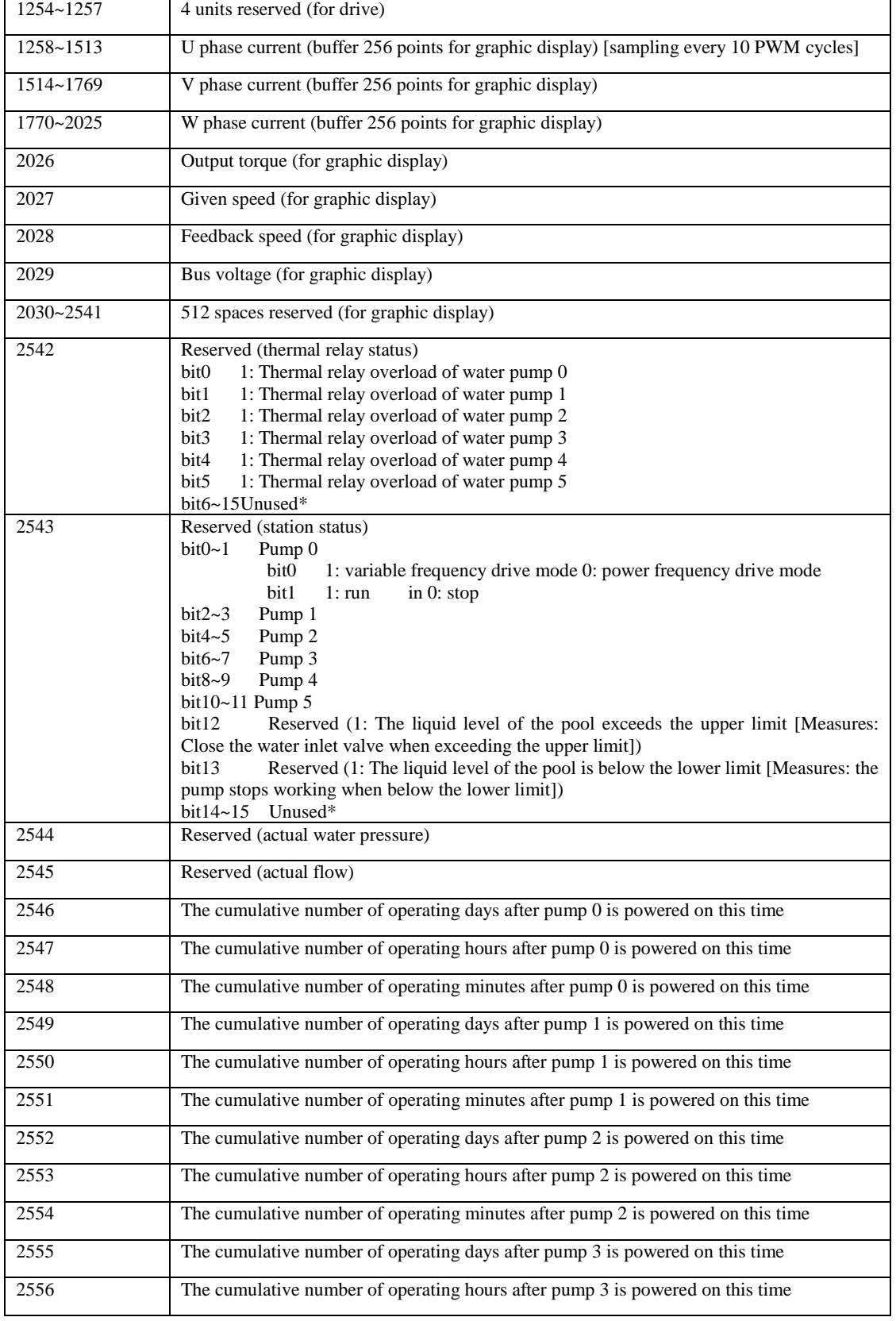

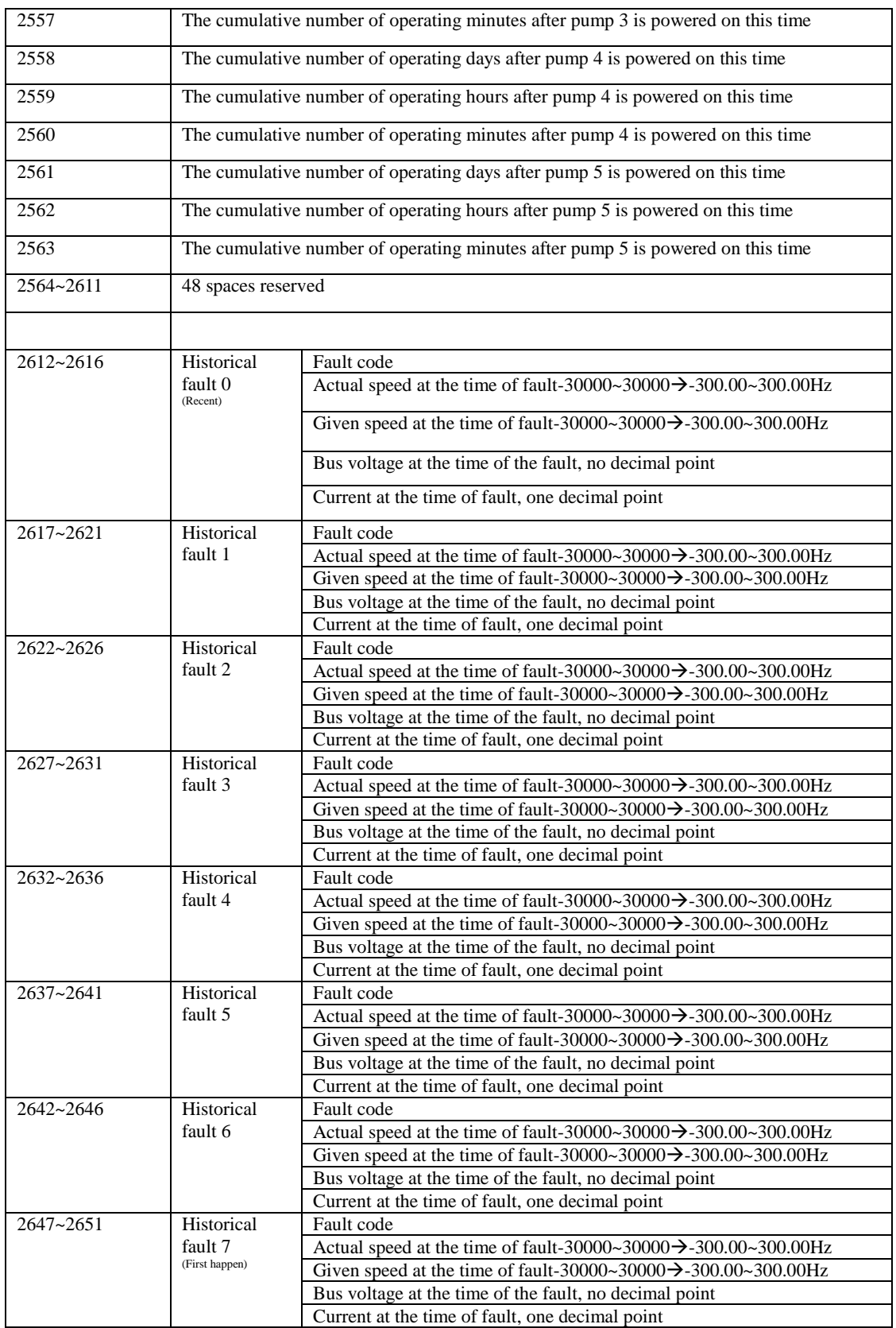

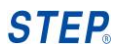

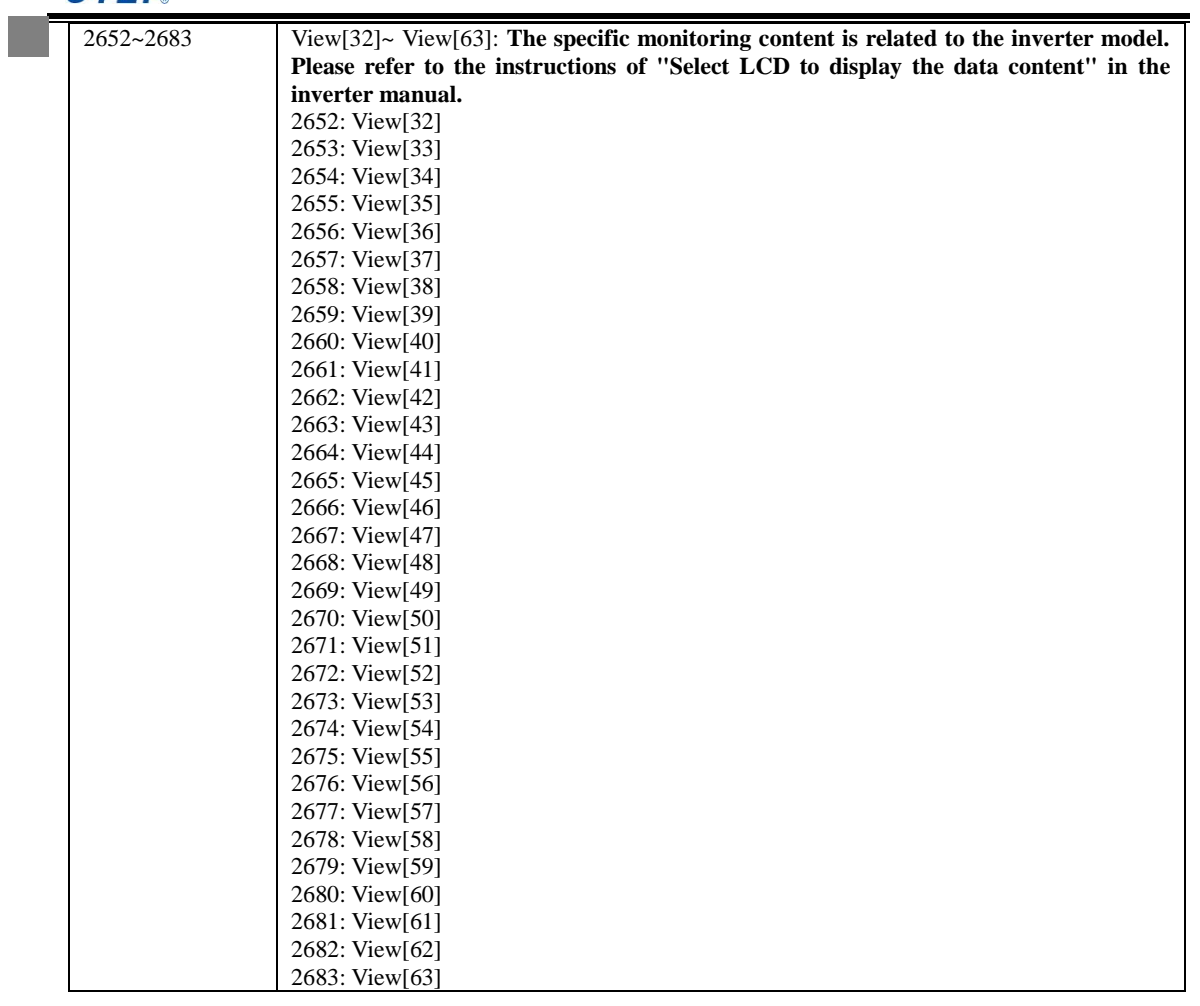